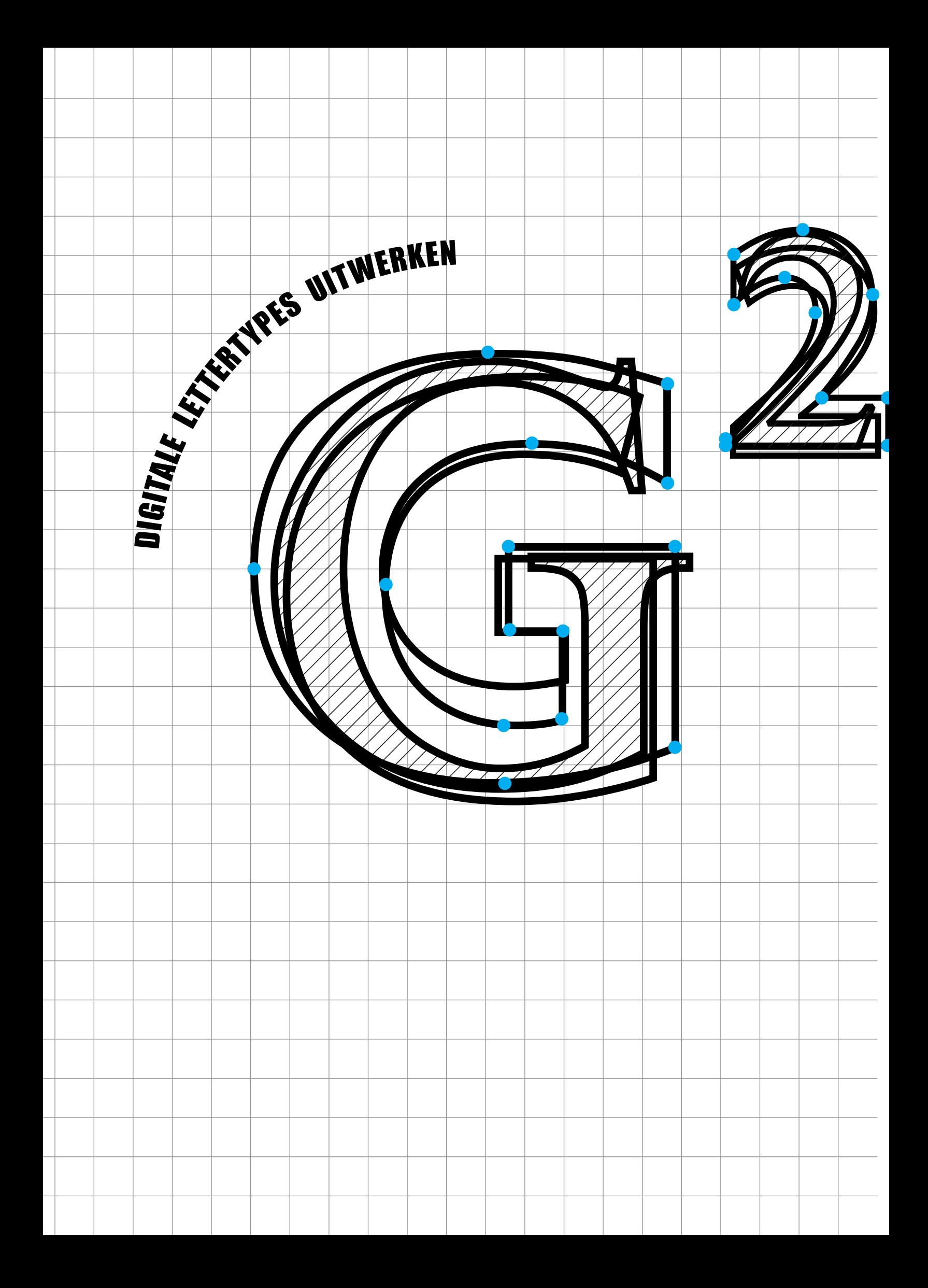

# 1-2-3

### [1. LETTERS BINNEN EEN CONTEXT](#page-5-0) – 2

- [1.1. Geschiedkundige context 2](#page-5-0)
- 1.2. context van de layout  $-2$
- [1.3. educatieve Context 3](#page-6-0)

### [2. WAT IS GLYPHS?](#page-7-0) – 4

- 2.1. Glyphs installeren  $-4$
- 2.2. Glyphs en de licenties  $-4$
- 2.3. Nieuwe updates  $-5$
- [2.4. Problemen rapporteren 5](#page-8-0)

#### [3. HET UITERLIJK VAN GLYPHS](#page-9-0) – 6

- [3.1. De eerste keer opstarten 6](#page-9-0)
- $3.2.$  De menubalk  $-7$
- 3.3. De werkbalk  $-7$
- [3.4. De navigatiebalk 8](#page-11-0)
- [3.5. Glyphs weergeven 9](#page-12-0) [3.6. De zijbalk – 10](#page-13-0)
- [3.7. Fontinformatie 11](#page-14-0)

### [4. AAN EEN FONT BEGINNEN](#page-17-0) – 14

[4.1. Het handmatige werk – 14](#page-17-0) [4.2. Algemene instellingen – 15](#page-18-0) [4.3. Bestaande bestanden](#page-20-0)  [importeren – 17](#page-20-0) [4.4. De Waarden van UPM, grid en](#page-22-0)  [metrics – 19](#page-22-0) [4.5. Een afbeelding als](#page-25-0)  [achtergrond – 22](#page-25-0)

### [5. GLYPHS TEKENEN](#page-27-0) – 24

- [5.1 De zijbalk 28](#page-31-0)
- [5.2. Hulplijnen 28](#page-31-0)
- [5.3. Onderdelen van glyphs](#page-32-0)
- [uitwisselen 29](#page-32-0)
- [5.4. Onderdelen uit illustrator 30](#page-33-0)
- [5.5. Glyphs vergelijken en](#page-33-0)
- [controleren 30](#page-33-0)
- [5.5. Goed getekende paden 33](#page-36-0)

### [6. GLYPHS TOEVOEGEN](#page-38-0) – 35

[6.1. Glyphs toevoegen en](#page-38-0)  [verwijderen – 35](#page-38-0) [6.2. Welke glyphs toe te](#page-40-0)  [voegen? – 37](#page-40-0) [6.3. Conventies in de](#page-41-0)  [naamgeving – 38](#page-41-0) [6.4. Repetitieve elementen:](#page-42-0)  [componenten – 39](#page-42-0) [6.5. Accenten: componenten en](#page-43-0)  ankers  $-40$ 

### [7. WERKEN MET ACHTERGROND EN](#page-45-0)

- [LAGEN](#page-45-0) 42
	- [7.1. Achtergrond 42](#page-45-0) [7.2. Lagen – 42](#page-45-0)

### [8. GLYPHS AFWERKEN](#page-47-0) – 44

[8.1. De letters spatiëren](#page-47-0)   $(stellar) - 44$ [8.2. Pangramzinnen – 46](#page-49-0) [8.3. Witruimten corrigeren: de](#page-50-0)  [kerning – 47](#page-50-0)

#### [9. MASTERS EN INSTANCES](#page-52-0) – 49

[9.1. Masters – 49](#page-52-0) [9.2. Compatibiliteit van de](#page-54-0)  [masters – 51](#page-54-0) [9.3. Instances – 53](#page-56-0)

#### [10. HINTEN VAN EEN FONT](#page-59-0) – 56

[10.1. Wat is hinten? – 56](#page-59-0) [10.1. automatisch postscript](#page-60-0)  [hinten – 57](#page-60-0) [10.2. Manueel hinten in](#page-62-0)  [PostScript – 59](#page-62-0) [10.3. Hinten in TrueType – 62](#page-65-0)

#### [11. EXPORT EN GEBRUIK](#page-67-0) – 64

[11.1. lettertypes exporteren – 64](#page-67-0) [11.2. Fonts installeren – 65](#page-68-0) [11.3. Lettertypes uittesten – 65](#page-68-0)

# BIJLAGEN

#### [1\\* DE IOS-APP](#page-69-0) – 66

### [BIBLIOGRAFIE EN VERDERE INFO](#page-93-0) – 90

[2\\* MACRO'S EN SCRIPTS](#page-70-0) – 67

[2\\*1\\* Het Macro paneel – 67](#page-70-0) [2\\*2\\* Het menu Script – 69](#page-72-0) [2\\*3\\* Addons: Plugins en](#page-74-0)  [Modules – 71](#page-74-0)

### [3\\* FEATURES SCHRIJVEN](#page-76-0) – 73

[3\\*1\\* Features in Glyphs – 74](#page-77-0) [3\\*2\\* Hoe de code](#page-79-0)  [interpreteren? – 76](#page-79-0) [3\\*3\\* Zelf code schrijven – 76](#page-79-0) [3\\*4\\* Classes \(klassen\) – 79](#page-82-0) [3\\*5\\* Nog een beetje meer code – 80](#page-83-0) [3\\*6\\* Foutmeldingen bij het](#page-84-0)  [compileren – 81](#page-84-0)

### [4\\* FEATURES ACTIVEREN](#page-87-0) – 84

[4\\*1\\* Hoe wordt de code](#page-87-0)  [toegepast? – 84](#page-87-0) [4\\*2\\* OpenType in Glyphs – 84](#page-87-0) [4\\*3\\* OpenType in InDesign – 85](#page-88-0) [4\\*4\\* OpenType in Microsoft](#page-90-0)  [Word – 87](#page-90-0) [4\\*5\\* OpenType Features in Apple](#page-91-0)  apps  $-88$ 

### [5\\* SNELTOETSEN IN GLYPHS](#page-92-0) – 89

[5\\*1\\* Sneltoetsen van Mac OS X – 89](#page-92-0) [5\\*2\\* Sneltoetsen van Glyphs – 89](#page-92-0)

### [INDEX](#page-95-0) – 92

### DIGITALE LETTERTYPES TEKENEN 2.1, UITGAVEDATUM 15 november 2016

De gebruikte versie van Glyphs op het moment van uitgave was 2.1.1 (augustus 2015). De gebruikte versie van FontLab op het moment van uitgave was 5.1.4 (maart 2013). De gebruikte versie van RoboFont op het moment van uitgave was 1.6 (november 2014).

- Deze cursus weerspiegelt het hedendaagse digitaal uitwerken van lettertypes in eenvoudige en begrijpbare woorden. In plaats van elke knop in een programma te bespreken wordt een zo breed mogelijk overzicht opgebouwd van de vereiste kennis om een goed lettertype te ontwikkelen en te gebruiken. Daarvoor wordt er stap voor stap verteld wat een digitaal lettertype is en hoe het werkt. Theorie over het uitwerken van een digitaal lettertype wordt afgewisseld met theorie over letterontwerp of uitleg over de benodigde programma's. In deze cursus wordt het programma Glyphs behandeld, af en toe aangevuld met FontLab en RoboFont om op verschillen tussen de programma's te duiden.
- Deze Nederlandstalige handleiding voor starters is oorspronkelijk opgesteld door Maarten Renckens in de zomer van 2014 samen met docente Ann Bessemans voor de opleiding typografie aan toenmalige *MAD-faculty* te Hasselt, intussen de *[PXL-MAD \(Media, Arts](http://www.pxl.be/Pub/Departementen/MAD.html)  [and Design\)](http://www.pxl.be/Pub/Departementen/MAD.html)* te Hasselt. Deze cursus werd toen goedgekeurd door de ontwikkelaars van Glyphs. Nadien is deze handleiding in eigen beheer verdergezet en uitgebreid voor de onderzoeksgroep READSEARCH van diezelfde typografische opleiding. Ze dient in eerste plaats voor de cursus gegeven aan de PXL-MAD. Daarnaast is het een naslagwerk waar studenten een algemene basiskennis over het maken van digitale lettertypes kunnen terugvinden.
- Binnen de school is de meest actuele versie van dit document in digitaal formaat terug te vinden op de interne server *[apple.pxl.be](afp://apple.pxl.be)*. Online is deze cursus is in digitaal formaat te downloaden op *[cursus.artengar.com](http://cursus.artengar.com)* en ook op de iTunes Store van Apple. Alle materiaal wordt gratis ter beschikking gesteld en mag naar believen herverdeeld worden, mits een correcte bronvermelding.

### VOORWOORD BIJ DE TWEEDE EDITIE

- De tweede editie van deze cursus is een grotendeels herschreven werk. Alle ervaringen met de eerste editie zijn verwerkt zodat er een veel diepgaander geheel ontstaat dat studenten sneller op weg zal helpen in de wereld van de digitale letters.
- Opnieuw wil ik een aantal personen danken die mij nogmaals geholpen hebben bij het tot stand komen van dit werk. Allereerst mijn collega's Ann Bessemans en Kevin Bormans voor de waardevolle gesprekken over fontdesign. Ten tweede mijn leerlingen binnen fontdesign die aangaven welke onderdelen zij het moeilijkste vonden. En tenslotte niet in het minst Marleen Driesen en Kevin Bormans voor het taalkundig nalezen en Wouter Vanmontfort voor de technische ondersteuning in het hoofdstuk over Python.
- Dit geheel is met de grootst mogelijke zorg samengesteld. Mochten er nog fouten in deze uitgave geslopen zijn, dan zijn deze welkom op: *[maarten.renckens@pxl.be](mailto:maarten.renckens%40pxl.be?subject=)* of *[cursus@artengar.com](mailto:cursus%40artengar.com?subject=Feedback%20cursus%20Glyphs).*

#### VOORWOORD BIJ DE EERSTE EDITIE

Deze cursus is in eerste instantie geschreven door Maarten Renckens met en voor Ann Bessemans, docente typografie aan de MAD-faculty (Media, Arts and Design faculty, *[www.](http://www.mad-fac.be/) [mad-fac.be](http://www.mad-fac.be/)*), een afdeling van de Hogeschool PXL *[\(www.pxl.be\)](http://www.pxl.be)*. Ze is nadien goedgekeurd door de ontwikkelaars van Glyphs zelf. Ook wil ik verder iedereen bedanken wie geholpen heeft bij het tot stand laten komen van deze cursus: Ann Bessemans voor haar goed advies en Marleen Driesen en Rainer Erich Scheichelbauer voor het nalezen en corrigeren van de tekst. Daarnaast nog dank aan vele anderen die tips gaven om het beste resultaat te bereiken.

## <span id="page-5-0"></span>1. LETTERS BINNEN EEN CONTEXT

Letters zijn belangrijk voor mensen. Het communiceren via en weergeven van gedachten in een 'symbolentaal' is wellicht één van de meest geniale uitvindingen van de mensheid (Bessemans, 2012). Zonder letters zou communicatie veel moeilijker verlopen. Het Latijnse, Griekse en Hebreeuwse schrift zijn naast vele andere allemaal voorbeelden van 'symbooltalen'. Het zijn stuk voor stuk verschillende mogelijkheden om te communiceren en gedachten over te brengen tussen mensen. In het Latijnse schrift zijn bijvoorbeeld zesentwintig verschillende karakters aanwezig. Elk van deze karakters heeft een naam die overeenkomt met de bijbehorende uitspraak (Aa, Bee, Cee, Dee,…). Individueel hebben deze karakters weinig betekenis. Slechts als zij in bepaalde combinaties gebruikt worden en zo een woord vormen krijgen zij een specifieke betekenis. Uiteindelijk zijn het deze woorden die het mogelijk maken om ideeën van de ene persoon naar de andere persoon over te brengen.

### 1.1. GESCHIEDKUNDIGE CONTEXT

Schriften en alfabetten zijn niet van de ene dag op de andere ontstaan: de ontstaansgeschiedenis omvat duizenden jaren. Letters ontstonden en evolueerden, wat sporen naliet in de vorm van de letters. In verschillende regio's ontstonden varianten op de lettervormen of splitste zich soms een volledig schrift af. Daarnaast gaf het steeds veranderende schrijfmateriaal nieuwe mogelijkheden. In 1470 ontwikkelde Nicolas Jenson het eerste Romeinse lettertype, gebaseerd op de Karolingische miniscuul. Dit Jenson-Eusebius lettertype werd al spoedig populair in Italië en daar buiten, als reactie tegen de toen alomtegenwoordige Blackletter. Onbewust bepaalde hij toen het **archetype** van elke letter, een basisvorm waaraan elke letter voldoet. Sinds die tijd zijn de lettervormen amper nog gewijzigd (Bessemans, 2012). Of de letters nu ontworpen worden om in lood gegoten te worden, gebruikt worden op de matrijzen van een LinoType of InterType, uitgesneden zijn voor een fotozetmachine of bestaan als data opgeslagen op een computer, de basisvormen blijven bestaan.

### 1.2. CONTEXT VAN DE LAYOUT

- Ondanks het bestaan van deze basisvormen als richtlijn zijn er vele verschillende lettertypes in omloop en verschilt elk lettertype in uitwerking. Het ontwikkelen van letters gaat dan ook gepaard met het maken van vele ontwerpbeslissingen. De context is hiervoor zeer belangrijk: wordt het ontwerp een **displaylettertype** om grote koppen mee te zetten en moet het dus opvallen? Of wordt het **een lettertype om leesteksten mee te zetten?** Mag de aandacht getrokken worden naar de vorm van de individuele letters of zouden de letters zo helder moeten zijn als een wijnglas opdat de inhoud beter zichtbaar is (Warde Beatrice, 1956).
- Dat letters bruikbaar zijn in een zeer uitgebreide context maakt het letterontwerp fijn maar ook zeer complex. De letterontwerper zal alle mogelijkheden tegen elkaar afwegen en dan gericht een beslissing maken over de vorm van het lettertype. Het bereiken van een optimale lettervorm gaat dan ook gepaard met zeer veel **ontwerpparameters.** Enkele voorbeelden zijn de x-hoogte, het ritme (de opeenvolging van verticale letterstroken), het verloop van de rondingen enz. Zelfs de vorm van de schreven en vlaggen kan als een parameter beschouwd worden omdat deze uniek zijn in elk lettertype. En het veranderen van één enkele parameter heeft niet alleen een invloed op het uiterlijk van het lettertype, maar heeft meestal ook een invloed op andere parameters. Zo zal bijvoorbeeld een verandering van de strookdikte ook een verandering vragen in de schreven, de witruimten rondom, misschien ook in het contrast enz. Veranderingen in de rondingen en de contrasten van de letter a komen meestal terug in de vlag van de letter f. Kennis over al

deze parameters en hoe zij zich ten opzichte van elkaar verhouden is belangrijk, omdat zij de ontwerper een kader geven om op een correcte manier letter(type)s te ontwerpen (Maarten Renckens, Ph.D.).

- <span id="page-6-0"></span>Daarnaast hebben deze parameters niet enkel invloed op het uiterlijk van een letter(type) maar ook op de **readability, de legibility en de noticeability van een lettertype** en daarmee dus ook weer op **het uiteindelijke gebruik.** Het zijn kernbegrippen die een letterontwerper steeds in het achterhoofd houdt: als het lettertype door ontwerpbeslissingen niet meer leesbaar is op kleine grootte, dan zal het niet meer gebruikt worden om tekst te zetten.
- Readability is in het Nederlands te vertalen als leesbaarheid. Er zijn drie mogelijke definities van readability. "De kwaliteit van de typografische opstelling op de pagina" komt overeen met de typografische gelaagdheid en ordening van het zetwerk. Een tweede definitie is "Het leesgemak waarmee een tekst gelezen wordt". Dit heeft minder te maken heeft met de vormgeving maar meer met de schrijfstijl van de auteur én de begrijpbaarheid van het onderwerp, dus hoe goed de lezer met het onderwerp overweg kan. Walter Tracy (1986) verwoordt readability als "Het visuele comfort dat letters geven wanneer ze toegepast worden in doorlopende tekst." Dit komt opnieuw overeen met hoe goed de pagina layout oogt en hoe gemakkelijk daar de typografische gelaagdheid uit af te leiden is: titel, hoofdstukken, leestekst,…
- Legibility wordt in de Nederlandse taal vertaald als leesbaarheid, net zoals readability. In de Nederlandse taal is er geen onderscheid en daarom worden de Engelstalige termen behouden. Ook legibility beschikt weer over drie mogelijke definities: "De intrinsieke karakteristieken in en de gewenste kwaliteit van lettertypes." Robert Bridges omschrijft legibility als "de zekerheid van ontcijfering." wat te illustreren is door de combinatie: lll. Zonder de context weet niemand of dit een drie is, een honderdenelf of het Engelse woord 'ill' (ziek). Walter Tracy (1986) verwoordt legibility als "De onderscheidbaarheid van letters en de duidelijkheid van een letter of lettertype." Alle definities hebben gemeen dat de legibility de vormkenmerken van het lettertype betreft.
- Tenslotte is er de noticeability, welke zeer sterk gerelateerd is aan de readability en de legibility. Noticeability wordt gedefinieerd als "de mate waarin de lettervorm of het gehele letterbeeld zich aan de toeschouwer opdringt." Sommige lettettypes zijn zo uniform mogelijk terwijl anderen zeer sprekend zijn. En soms dient een lettertype gewoon om op te vallen en in dat geval doen de readability en de legibility er niet zo toe. De noticeability omschijft dan hoe veel het lettertype afwijkt van de archetype letters en beschrijft de uitgesprokenheid van de specifieke vormkenmerken van dit lettertype.

### 1.3. EDUCATIEVE CONTEXT

Om alle parameters optimaal op elkaar af te stellen, een perfecte mix te creëren tussen de readability, de legibility en de noticeability én het ontwerp tevens af te stellen op het beoogde gebruik is een brede kijk op het letterontwerp nodig. Door te studeren krijgt de letterontwerper het benodigde inzicht, door te schetsen en te experimenteren krijgt de letterontwerper de benodigde vaardigheden om in zijn werk te slagen. In de specialisatie typografie van de opleiding grafisch ontwerp aan de PXL-MAD wordt deze combinatie van theorie en praktijk zo diep mogelijk doorgevoerd waardoor de studenten een zo ruim mogelijke inzicht krijgen over typografie en het letterontwerp. De eerste Bachelor geeft een basiskennis over letters in het algemeen: de anatomie van de letters (uit de 'Cluster Typografie') gaat hand in hand met de eerste ontwerpopdrachten (uit het Atelier). De vaardigheden in het letterontwerp worden verdiept in de tweede Bachelor met een doorgedreven kennis over de typografie (ook in de 'Cluster Typografie' en het Atelier), aangevuld met de digitale technieken (digitale lettertypes uitwerken). Deze cursus richt zich op de laatste nieuwe technieken binnen het letterontwerp: de computer. In de derde Bachelor wordt de kennis over het letterontwerp en de typografie aangevuld met inzichten over leesbaarheidsonderzoek in zowel de Cluster Typografie als het Atelier. De Masteropleiding sluit dit geheel af voor de studenten die zich verder willen verdiepen: de masterstudio Typo & Type to Read biedt een vrije en experimentele leeromgeving terwijl het masterproject en de masterscriptie de student de kans geven zich te verdiepen in zijn eigen interessegebieden. Al deze vakken zijn gerelateerd aan elkaar, geen enkel vak is een losstaand geheel.

# <span id="page-7-0"></span>2. WAT IS GLYPHS?

- De naam van dit programma is een woord overgenomen uit de typografische wereld: glyphs<sup>1</sup> zijn de vormen van elk individueel karakter (letter) in een font<sup>2</sup>. Dat is ook exact wat er in dit programma gedaan zal worden: glyphs van een font vormgeven en bundelen tot een digitaal bestand zodat het bruikbaar is voor het typwerk op de computer.
- Glyphs (2011) is een tamelijk recent programma t.o.v. *[FontLab](http://www.fontlab.com/font-editor/fontlab-studio/)* of *[Fontographer](http://www.fontlab.com/font-editor/fontographer/)* en dit heeft enkele gevolgen. Om te beginnen richt het zich voornamelijk op de laatste nieuwe standaard in de typografie: de **OpenType**. Andere standaarden zoals TrueType zijn wel (gedeeltelijk) ondersteund. In tegenstelling tot de oudere concurrenten heeft Glyphs zich aangepast aan de hedendaagse vormgeving van het besturingssysteem OS X. Jammer genoeg is het programma enkel uitgebracht voor OS X, en (nog) niet voor Windows, Unix of Linux. Verdere informatie is terug te vinden op de website *[www.glyphsapp.com](http://www.glyphsapp.com)*.

## 2.1. GLYPHS INSTALLEREN

- Glyphs is te viden op de website *[www.glyphsapp.com](http://www.glyphsapp.com)*. Glyphs 2 vereist OS X 10.9 (Mavericks) of later. Voor oudere versies van OS X is er wel nog steeds de beschikking over Glyphs 1 (enkel nog te vinden op de website *[www.glyphsapp.com](http://www.glyphsapp.com)*).
- Na het downloaden staat er een **zip-map** op de computer. In deze map bevindt zich de app Glyphs. Sleep deze app in de **Finder** naar de map Programma's. Zo eenvoudig is het installeren. Om de app later eventueel te verwijderen ga dan opnieuw naar de map Programma's en verplaats de app Glyphs naar de prullenmand.

## 2.2. GLYPHS EN DE LICENTIES

- Uh? Glyphs kopen? Waarom zou ik niet een illegale versie van Glyphs zoeken en downloaden? Dat kan je beter niet doen: er gaan illegale versies rond die niet goed werken (er gaat bijvoorbeeld een versie rond die geen bestanden kan openen of importeren). Stel jezelf trouwens eens de vraag of jij graag zou hebben dat iemand jouw werk zomaar steelt nadat je er jarenlang aan werkte? De prijzen van de **legale** versies zijn zeer democratisch en zijn dus zeker aan te raden.
- Ten eerste is er een proefversie van dertig dagen beschikbaar op de website *[www.glyphsapp.](http://www.glyphsapp.com) [com](http://www.glyphsapp.com)*. Deze proefversie beschikt over alle mogelijkheden van de volledige versie.
- De volledige versie van Glyphs is ook te koop op de website *[www.glyphsapp.com](http://www.glyphsapp.com)*. Na betaling wordt een registratiebestand **JouwNaam.glyphsLicense** toegestuurd per email. Met dit bestand is Glyphs te activeren.
- **Studenten** krijgen korting op de prijs. Wie recht heeft op deze korting vraagt deze aan via *[www.](http://www.glyphsapp.com/get-glyphs) [glyphsapp.com/get-glyphs](http://www.glyphsapp.com/get-glyphs)*. Dit is een volwaardige licentie die bovendien nooit vervalt, ook niet na afloop van de schoolcarrière. Als student is het mogelijk om het programma direct in zijn geheel aan te kopen, maar daarnaast is er ook een licentie van een half jaar. Deze is dan tweemaal voor dezelfde prijs te verlengen, waarna de licentie verandert naar een volledige licentie voor altijd.
- Buiten de eerste opties is er ook nog **Glyphs Mini**. Dit is een afgeslankte versie, die ondanks het ontbreken van veel functies zeer veel mogelijkheden biedt om een degelijk lettertype te maken. Deze versie is enkel beschikbaar in de **App Store** van Apple.

<sup>1.</sup> Glyph is de Engelse term voor glief of gliefen. Omdat deze Engelstalige term ook in het Nederlands ingang gevonden heeft en vaak gebruikt wordt, houden we deze in de cursus aan.

<sup>2.</sup> Om een overzicht te behouden over de typografische termen: **Lettergroepen** zijn een verzameling van lettertypes die dezelfde kenmerken bevatten, zoals bijvoorbeeld de schriften of de lettertypes met schreven. **Lettertypes of letterfamilies** zijn de overkoepelende term voor de verschijningsvormen die een letter kan aannemen, aangeduid door een naam zoals **Verdana** of **Myriad Pro**. Een **font** is één van de varianten die bestaan van elk lettertype, ook wel de gradatie, de vetheidsgraad of de<br>lettersoort genoemd. In één lettertype kunnen er meerdere fonts geplaatst worden, zoals de Rom kunnen afwijken. Zo wordt er voor de Roman ook wel Normaal, Normal, Medium of Regular gebruikt.

## <span id="page-8-0"></span>2.3. NIEUWE UPDATES

5

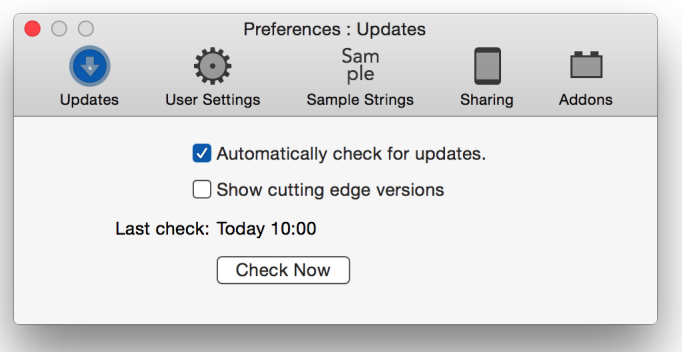

- Er worden regelmatig nieuwe (grote en kleine) updates uitgebracht van Glyphs. Glyphs vraagt éénmaal of er gecontroleerd moet worden op updates. Indien ingeschakeld wordt er tijdens het opstarten van Glyphs een bericht getoond wanneer er een nieuwe update beschikbaar is. De instellingen van de updates zijn terug te vinden in de voorkeuren van het programma. Ga naar het menu **Glyphs -> Preferences (voorkeuren)** en op de eerste tab zijn alle voorkeuren in verband met **Updates** terug te vinden:
- De eerste optie, **Automatically check for updates**, geeft aan of de app automatisch mag zoeken naar updates. De tweede optie, **Show cutting edge versions**, geeft aan of er bij de updates ook beta-software gedownload mag worden. Beta-software zijn programma's die **nog niet volledig voltooid zijn**, en die mogelijk zullen vastlopen. Deze optie is vooral interessant wanneer er een onderdeel uit Glyphs niet naar behoren werkt. Door de beta te downloaden kan er controleerd worden of de ontwikkelaars dit reeds opgelost hebben in een toekomstige versie van Glyphs.

### 2.4. PROBLEMEN RAPPORTEREN

Doet er zich een probleem voor met Glyphs, dan zijn er altijd de forums waar iedereen terecht kan: *[www.glyphsapp.com/forums](http://www.glyphsapp.com/forums)*. Communicatie gebeurt op deze site in het Engels of in het Duits. De ontwikkelaars van Glyphs, Georg Seifert en Erich Scheichelbauer Rainer, lezen deze websites regelmatig zelf na en komen waar mogelijk te hulp. Een probleem of onderdeel van het programma dat niet naar behoren werkt kan op deze manier snel gerapporteerd en opgelost worden.

# <span id="page-9-0"></span>3. HET UITERLIJK VAN GLYPHS

### 3.1. DE EERSTE KEER OPSTARTEN

6

De eerste keer dat het programma Glyphs start ziet dit er als volgt uit: bovenaan de menubalk en één zwevend venster dat verschillende onderdelen bevat. In het venster zijn enkele onderdelen te herkennen die hier één voor één besproken worden: de **werkbalk (Toolbar)**, de **navigatie**, de **zijbalk (Sidebar)** en een **overzicht van de aanwezige glyphs.**

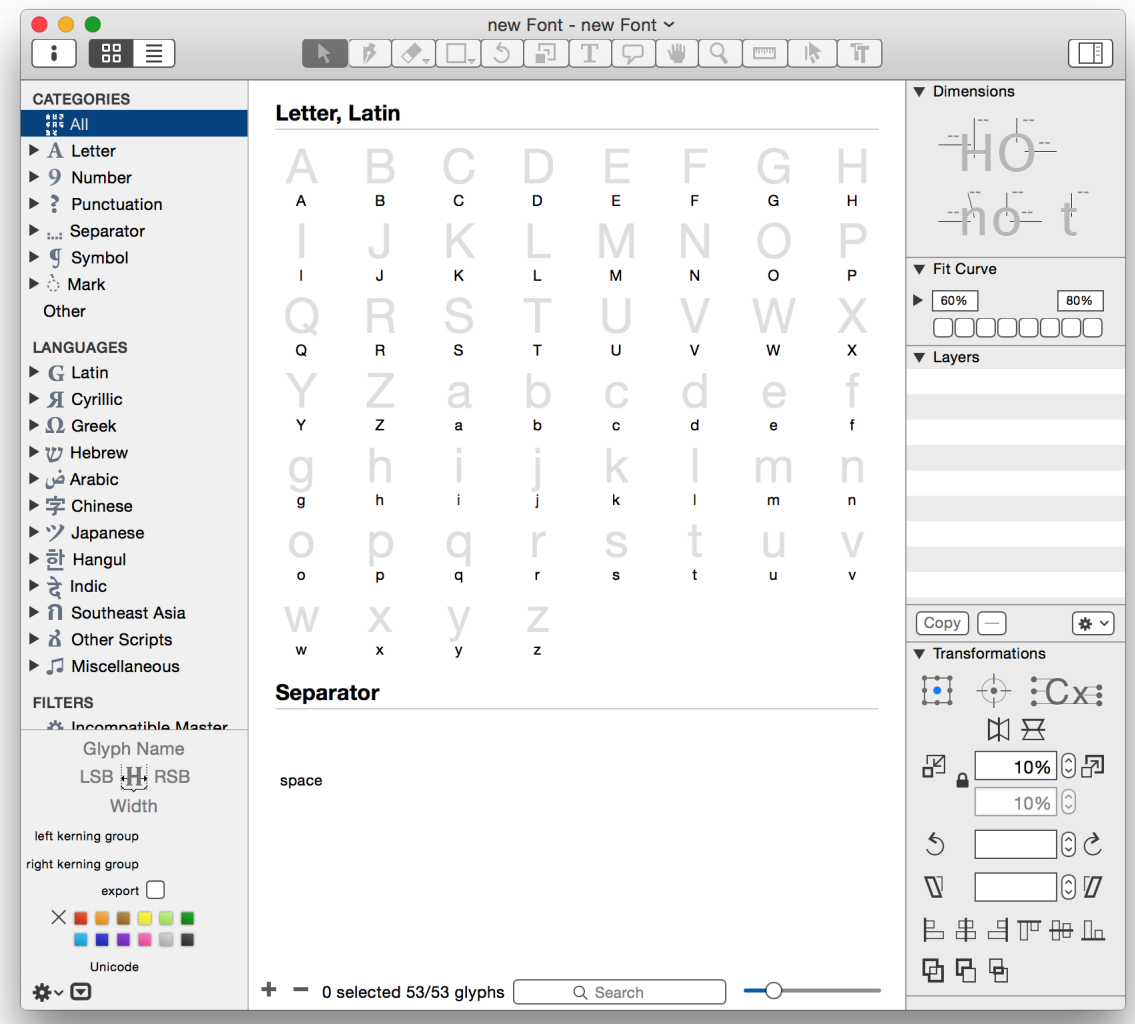

Glyphs File Edit Glyph Paths Filter View Script Window Help

Het overgrote deel van het venster is een **overzicht van alle glyphs** aanwezig in het font. Standaard bevat een font in Glyphs zesentwintig kapitalen en zesentwintig onderkasten uit het Latijnse alfabet, samen met een spatie. Onderaan staan een plus- en een minteken om glyphs toe te voegen of te verwijderen. De naam van een glyph is te veranderden door de glyph te selecteren en daarna op de naam te klikken. Onderaan het venster staat informatie over het lettertype: het totaal aantal geselecteerde glyphs en hoeveel glyphs het totale font bevat. Daarnaast is er een kader waarmee er in het font gezocht kan worden: als er enkele duizenden lettervormen getekend zijn, is het gemakkelijker om er eentje terug te vinden via een zoekopdracht. De ronde knop aan de rechterzijde kan verschoven worden om in te zoomen op het overzicht van glyphs.

### <span id="page-10-0"></span>3.2. DE MENUBALK

- De eerste knop op de menubalk bovenaan is het altijd aanwezige Apple-logo, gevolgd door de naam van het programma waaronder zich de algemene functies van elk programma bevinden, zoals informatie over het programma, het zoeken naar updates, de **voorkeuren (preferences)** of het stoppen van het programma.
- Hierna volgen de menu-items waarmee er aan het font gewerkt wordt. Het eerste item is het altijd voorkomende menu **File (afwisselend Bestand of Archief in het Nederlands)**. Onder dit menu zijn opties te vinden gerelateerd aan bestanden in het algemeen. Er is de mogelijkheid om een nieuw bestand te creëren, bestaande bestanden te openen, recent geopende bestanden terug te vinden, bestanden te sluiten, op te slaan, informatie over bestanden op te vragen, bestanden te importeren, te exporteren, af te drukken en andere algemene commando's.
- Hierop volgt het menu **Bewerk (Edit)**, waar zoals gewoonlijk de opties **ongedaan maken (Undo)**  en **opnieuw (Redo)** terug te vinden zijn. Ook de opties **kopiëren (Copy)** en **plakken (Paste)** zijn hier terug te vinden samen met de **zoekoptie (Find)**, een menu om speciale tekens in te voeren enz.
- De volgende drie menu's zijn specifiek om met het programma te werken: **Glyph (Glyphs)**, **Paden (Paths)** en **Filter (filter)**. Deze menu-items worden later nog besproken.
- Daarna volgt het menu **Weergave (View)**. Dit doet letterlijk wat het zegt: beheren wat er op het computerscherm wordt weergegeven. Hier is het onder andere mogelijk om op het beeld in te zoomen en hulplijnen en andere visuele elementen aan of uit te schakelen.
- Het menu **Script (Script)** is leeg in het begin. Met een beetje kennis over programmeren is het mogelijk om repetitieve taken vast te leggen in een script en door de computer te laten uitvoeren. Die zelf geschreven scripts komen dan in dit menu terecht. Dit onderdeel wordt behandeld in *["2\\* Macro's en scripts" op pagina 67](#page-70-1)*.
- De menu's **Venster (Window)** en **Help (Help)** tenslotte werken opnieuw zoals de overige OS X programma's: in het eerste menu zijn de openstaande vensters te beheren of bijkomende vensters te openen. In het menu Help is er snel toegang tot informatie over het programma.
- Vele van deze menu's beschikken over sneltoetsen. Dit is sneller dan elke keer met de muis naar boven te bewegen en het gewenste item in een menu te zoeken. Zie hiervoor het hoofdstuk *["5\\* Sneltoetsen in Glyphs" op pagina 89](#page-92-1).*

### 3.3. DE WERKBALK

Op de werkbalk bovenaan het programma bevinden zich slechts enkele knoppen. De eerste knop opent een venster met de fontinformatie. Dit venster wordt later in dit hoofdstuk besproken en nog uitgebreider in hoofdstuk *["4. Aan een font beginnen" op pagina 14](#page-17-1)*. De tweede en derde knop veranderen de weergave van het font. Zo kan er gewisseld worden tussen **miniaturen van alle glyphs** en **Cover Flow samen met een lijst van alle glyphs** die in het font aanwezig zijn. Deze lijst is handig omdat er zeer snel zeer veel informatie uit af te leiden is, zoals in de volgende afbeelding getoond wordt. De middelste reeks van knoppen op de werkbalk zijn nu grijs: dit zijn de gereedschappen die actief worden zodra er begonnen wordt met het tekenen van een glyph. De laatste knop toont of verbergt de zijbalk.

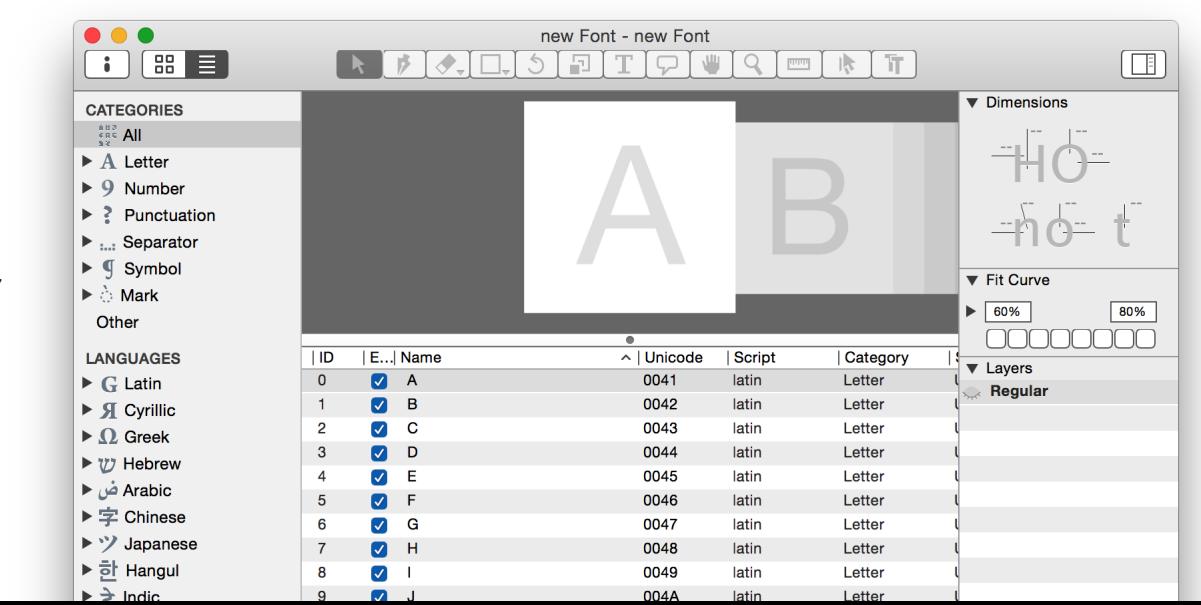

De lijstweergave van Glyphs, waar er meer details weergegeven worden van iedere glyph.

### <span id="page-11-0"></span>3.4. DE NAVIGATIEBALK

**CATEGORIES**  $\frac{1}{2}$   $\frac{1}{2}$   $\frac{1}{2}$   $\frac{1}{2}$   $\frac{1}{2}$   $\frac{1}{2}$  $\triangleright$  A Letter  $\blacktriangledown$  Q Number **Decimal Digit** 

Fraction

Other  $\blacktriangleright$  ? Punctuation . Separator  $\blacktriangleright \P$  Symbol  $\blacktriangleright$   $\land$  Mark Othe

**LANGUAGES** 

 $\blacktriangledown$  G Latin **Basic** 

 $Q/10$ 

 $Q/27$ 

Oldstyle Figures 0/10 Lining Figures 0/10 Tabular Figures 0/10 Tab Oldstyle... 0/10

Western Euro... 0/87

Central Euro... 0/129

South Easter... 0/51

Vietnamese

Pan African...

Pinyin

**IPA** 

 $\blacktriangleright$   $\mathfrak{A}$  Cyrillic  $\triangleright$   $\Omega$  Greek ▶ \" Hebrew Arabic ض ► ▶ 字 Chinese ▶ \* / Japanese ▶ 하 Hangul ※-回

 $0/151$ 

 $Q/58$ 

 $O/86$ 

 $Q/224$ 

- Net zoals in vele programma's voor OS X bevat Glyphs een verticale balk aan de linkerzijde. Hiermee is er de mogelijkheid om slechts specifieke delen uit het font weer te geven. Standaard toont Glyphs alle glyphs uit het lettertype: dit bevindt zich bovenaan in het item **Alles (All).**
- Daaronder bevinden zich andere categorieën, zoals alle **letters (Letter)**, alle **nummers (Number)**, leestekens enz. Door op de pijltjes te klikken verschijnen er verdere verfijningen. Behalve per categorie kunnen glyphs hier opgedeeld worden per taal waarin ze voorkomen. Zo is er o.a. het Latijnse, Cyrillische en Griekse schrift.

Daarnaast zijn er filters: eigen groeperingen van glyphs die de gebruiker aanmaakt. Zo is het bijvoorbeeld mogelijk om alle glyphs met een accent samen te plaatsen. Filters aanmaken, wijzigen en verwijderen gebeurt met het tandrad onderaan. De optie **List Filter** (filter op basis van een lijst) maakt het mogelijk glyphs op te sommen die bij elkaar weergegeven moeten worden. De optie **Custom Filter** (aangepaste filter) kan glyphs groeperen op basis van een bepaald kenmerk, zoals bijvoorbeeld een kleur die aan een glyph toegekend is *(zie later)*. Hier is het bijvoorbeeld mogelijk om alle glyphs met een rode kleur uit het font weer te geven in een lijst. Deze custom filters passen zichzelf automatisch aan: als er een nieuwe glyph met een kleur toegevoegd wordt, wordt deze automatisch in eerder gecreëerde lijsten bijgeplaatst.

Verder bevat de zijbalk nog een klein palet met de **glyph eigenschappen (Glyph Properties).** De hierop weergegeven informatie verandert naargelang de glyph of glyphs die geselecteerd zijn in het font. In

dit kleine palet wordt bovenaan de naam van de geselecteerde glyph vermeld. De naamgeving wordt besproken in *["6. Glyphs](#page-38-1)  [toevoegen" op pagina 35](#page-38-1)*. Onder de naam staan de waarden van de witruimte links en rechts, samen met de totale breedte van de glyph, inclusief de witruimten links en rechts. Deze worden besproken in *["8.1. De letters spatiëren \(stellen\)" op pagina 44](#page-47-1)*. De **Kerning groups (kerninggroepen)** daaronder worden besproken

in *["8.3. Witruimten corrigeren: de kerning" op pagina 47](#page-50-1)*. De

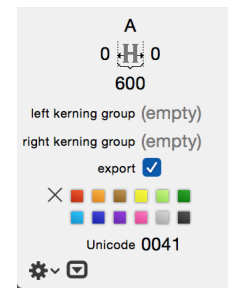

optie **export** toont of de geselecteerde glyph in het uiteindelijk geëxporteerd font terecht komt en is meestal aangevinkt. Als voorlaatste kan er onderaan een kleur toegekend worden aan de geselecteerde glyph(s). Kleuren toekennen aan een glyph heeft geen functie in het latere font maar dient enkel om bepaalde glyphs gemakkelijker terug te vinden. Zo bestaat er de techniek om alle voltooide glyphs groen te kleuren en glyphs die fouten bevatten rood te kleuren. Iedereen ontwikkelt zijn eigen kleurencode. Ten slotte staat er onderaan de **Unicode** van de glyph. Vele glyphs hebben een wereldwijd geldende code, waaraan zij herkenbaar zijn<sup>1</sup>.

De eigenschappen van een glyph zijn ook terug te vinden in andere onderdelen van het programma. Daarom is dit paneel als het niet nodig is altijd te verbergen met de tweede knop onderaan.

1. Zie de website *[unicode.org](http://www.unicode.org/)*. Deze organisatie houdt zich bezig met alle glyphs in alle schriften en talen ter wereld te inventariseren er er een unieke code aan toe te wijzen. Deze code bestaat uit 4 letters en/of cijfers.

### <span id="page-12-0"></span>3.5. GLYPHS WEERGEVEN

- De glyphs die standaard aanwezig zijn in een nieuw font zijn leeg: zij bevatten geen vorm. Enkel een grijze letter geeft een indicatie van de vorm die er zou moeten staan. Door te dubbelklikken op een glyph<sup>2</sup> verdwijnt het overzicht, verschijnt er een grote grijze letter en een tabbalk bovenaan. Deze ruimte waarin aan de letter gewerkt wordt is in deze cursus benoemd als de **werkruimte (Edit view).**
- Hoe het tekenen van glyphs in zijn werk gaat, wordt in het volgende hoofdstuk uitgelegd: *["4. Aan een font beginnen" op pagina 14](#page-17-1)*. Merk alvast op hoe de gereedschappen in de werkbalk zwart kleuren: zij zijn vanaf nu bruikbaar. Ook de knoppen onderaan het venster veranderen: de knoppen die nu verschijnen hebben betrekking op hoe de glyph(s) weergegeven worden in de werkruimte.
- Teruggaan naar het overzicht met alle letters kan via verschillende manieren: door in de **tabbalk** die net onder de werkbalk verschenen is op de eerste tab (met de naam Font ) te klikken, of via het menu **View -> Close Tab (tabblad sluiten)**, of via het menu **View -> Show previous tab (vorig tabblad tonen)**.
- Het uitzicht van het venster van Glyphs verandert dus regelmatig. Enerzijds dient het venster om een **overzicht** van de aanwezige glyphs weer te geven. Daarin zijn de glyphs herkenbaar die reeds getekend zijn (zwarte lettervormen) en de glyphs die nog niet getekend zijn (grijze lettervormen). Anderzijds verandert hetzelfde venster in een **werkruimte.** Dit geeft één of meerdere glyphs weer en biedt de mogelijkheid om alle kenmerken van de glyph, zoals de bepaalde waarden of de vorm, te bewerken.
- 2 Meerdere glyphs tegelijkertijd openen in een werkruimte is ook mogelijk. In het overzicht kunnen er meerdere glyphs geselecteerd worden door te klikken en te slepen. Een bestaande selectie kan ook uitgebreid worden door tijdens het klikken de command- of de shifttoets in te houden. Dubbelklik op alle geselecteerde glyphs om deze allemaal in de werkruimte te openen.

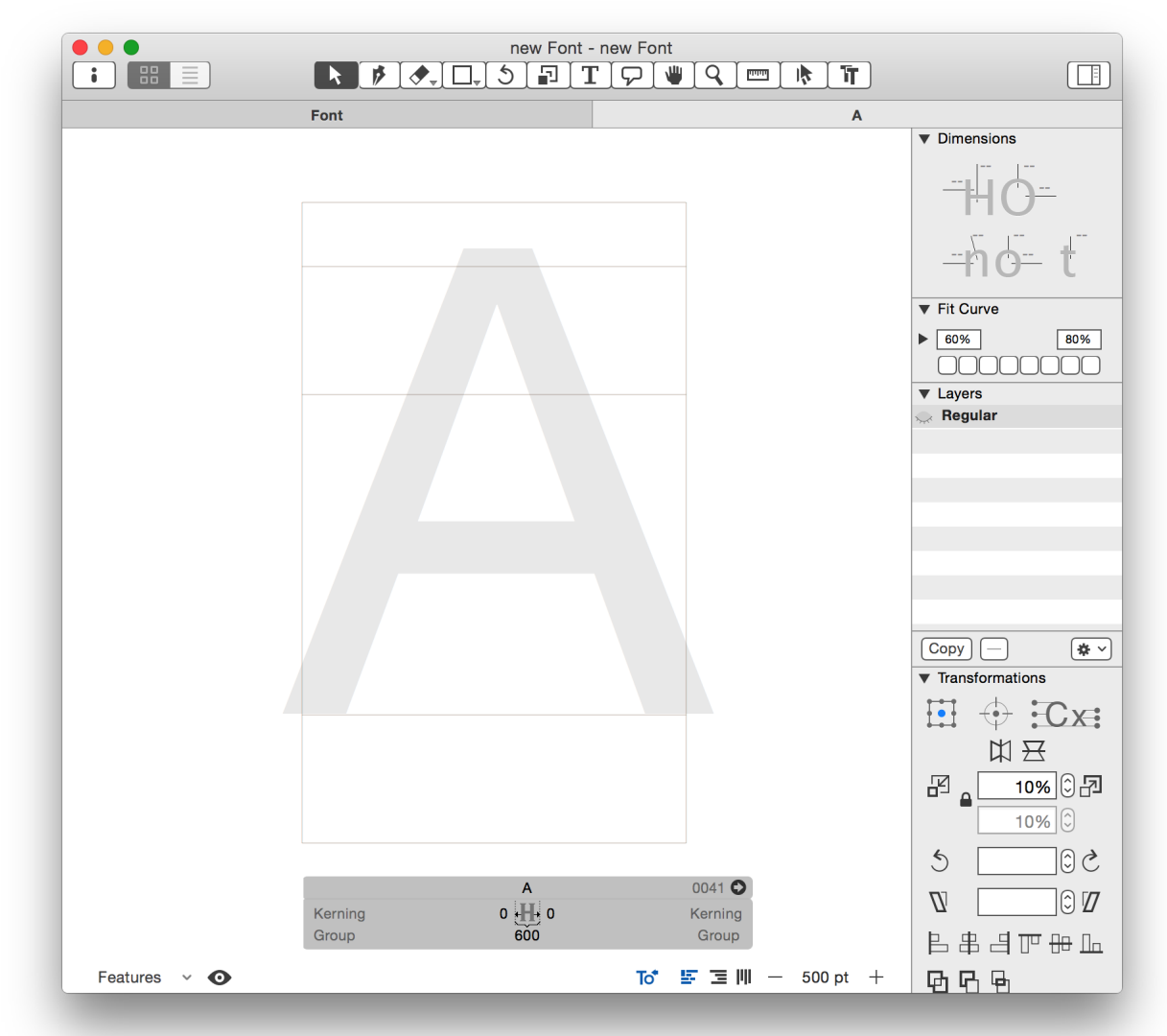

De werkruimte van Glyhs waarin de letters getekend worden. Let ook op de tabs die het mogelijk maken om tussen verschillende werkruimten en het overzicht met alle Glyphs te wisselen.

### <span id="page-13-0"></span>3.6. DE ZIJBALK

- Er staan maar weinig knoppen in het venster van Glyphs. Dit komt de eenvoud ten goede. Alle extra opties zitten weggestopt in een zijbalk die verborgen kan worden met de knop rechts op de werkbalk.
- Het eerste onderdeel van dit palet dient als spiekbriefje: hier kunnen enkele afmetingen voor de glyphs neergeschrijven worden door op de stippellijntjes te klikken. De in dit venster ingegeven maten hebben geen enkele invloed op het font; zij zijn enkel een herinnering tijdens het ontwerpen.
- Verder geeft dit palet een overzicht van alle aanwezige hulpmiddelen om (letter)vormen te tekenen. De **Layers (lagen)** worden besproken in hoofdstuk *["7. Werken met achtergrond en lagen" op pagina 42](#page-45-1)*. De overige knoppen, die dienen voor het bewerken van de glyphs, komen aan bod in het hoofdstuk *["4. Aan een font beginnen" op](#page-17-1)  [pagina 14](#page-17-1)*.

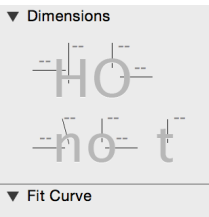

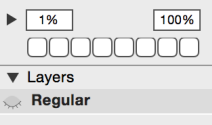

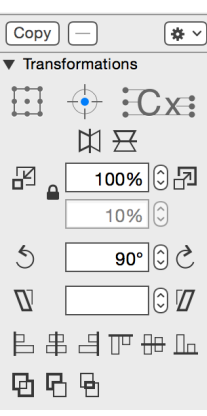

### <span id="page-14-0"></span>3.7. FONTINFORMATIE

- De eerste knop op de werkbalk geeft toegang tot de fontinformatie: een venster dat alle informatie over het lettertype bevat. Dit venster is niet continu nodig maar is eerder de samenvatting van alle gegevens uit het font. Het bestaat uit vijf tabbladen, waarvan de eerste tab actief is.
- In deze eerste tab krijgt het font (en eigenlijk het volledige lettertype) een **naam (Family Name)** en worden de gegevens van de **ontwerper (Designer)** en **verkoper (Manufacturer)** ingevuld. Dit gebeurt best voordat er aan een font begonnen wordt en het maakt nadien ook het bewaren van het bestand gemakkelijker. Onderaan dit venster staat een lege lijst voor **Custom Parameter**. Klik op het plusteken om items toe te voegen. Uit de keuzelijst zijn termen uit de typografische wereld herkenbaar die in het font opgenomen kunnen worden als extra informatie. De parameter **glyphOrder** zal bijvoorbeeld na het exporteren de glyphs in een andere volgorde plaatsen dan dat ze nu weergegeven worden. Na het selecteren van een Custom Parameter is het mogelijk om gegevens toe te voegen in het veld aan de rechterzijde. Geen van deze parameters zijn een directe vereiste om in te voegen. De vier andere tabbladen in dit venster komen vanaf het volgende hoofdstuk regelmatig aan bod.

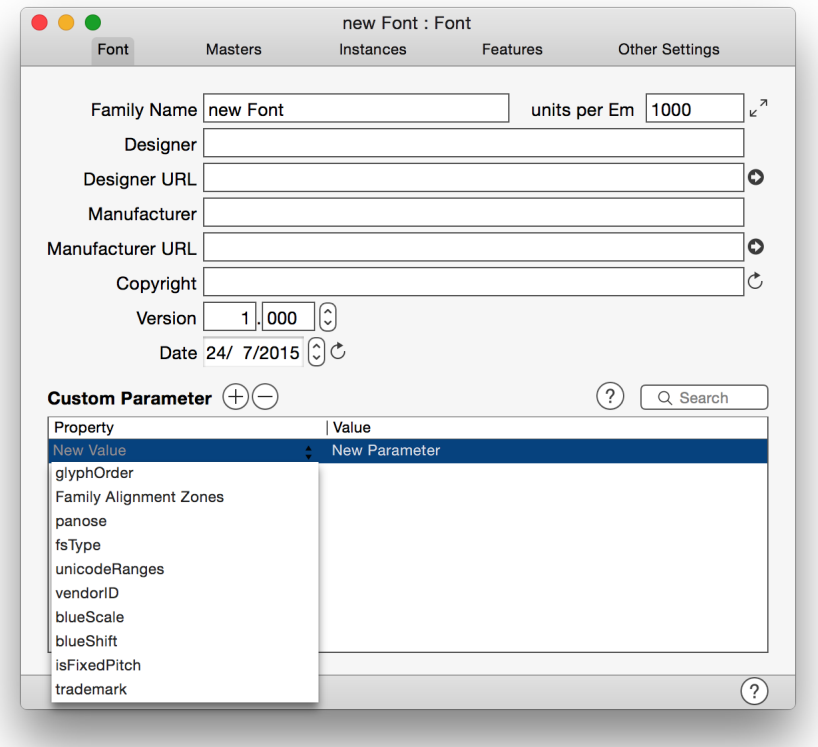

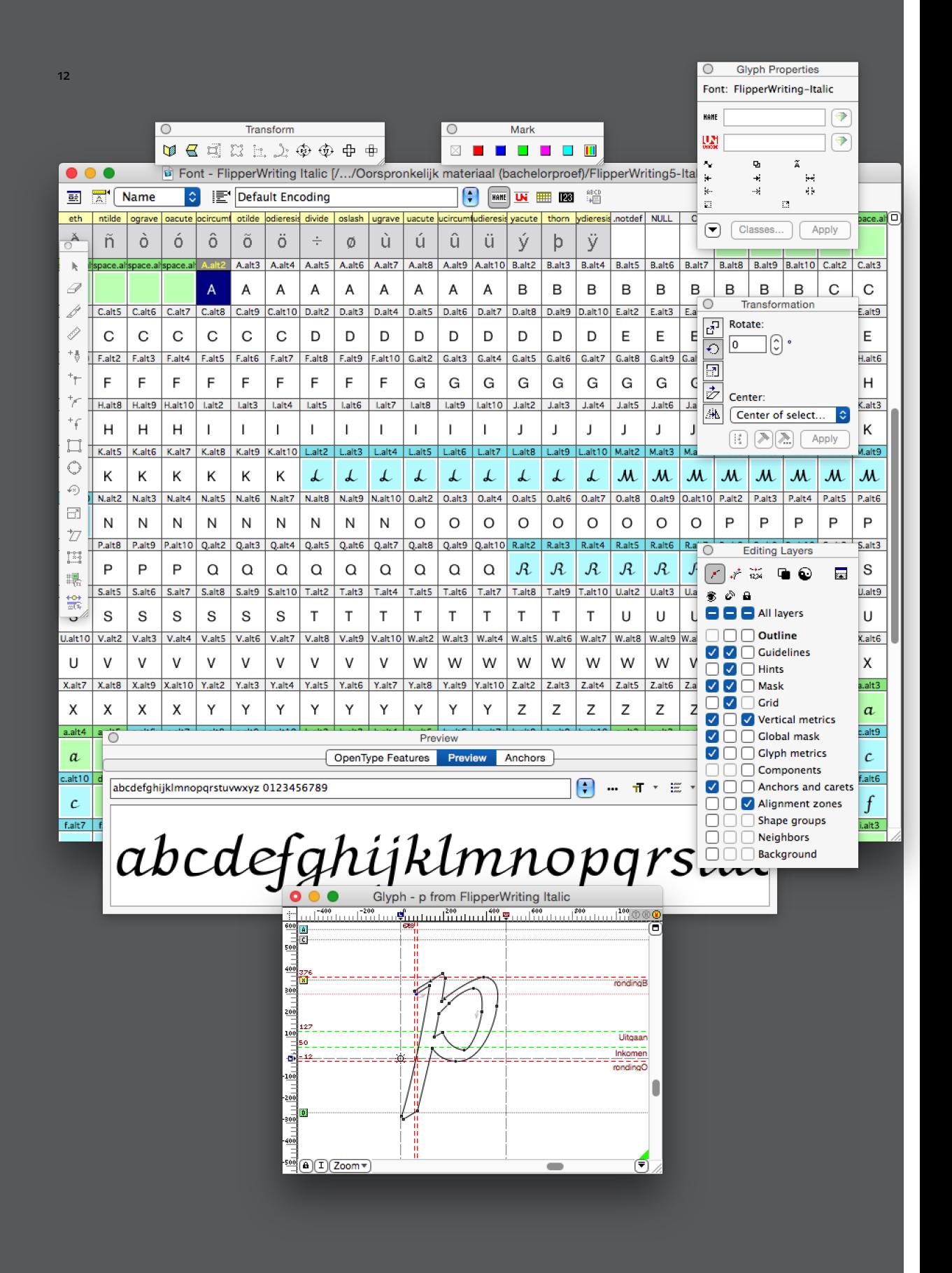

#### WERKEN IN FONTLAB 5

- In tegenstelling tot Glyphs bestaat FontLab 5 uit zeer veel losse werkbalken en vensters. Het programma toont eerst een overzicht van alle in het font aanwezige glyphs. Dubbelklik op een glyph om deze te bewerken. Elke glyph verschijnt in een apart venster.
- Via het menu **Window -> Panels** worden bijkomende paletten & werkbalken ingeschakeld, de beste werkomgeving kan pas bepaald worden na wat ervaring. Wanneer de beste werkomgeving gevonden is kan deze in het menu **Window -> Workspace** bewaard worden.

13

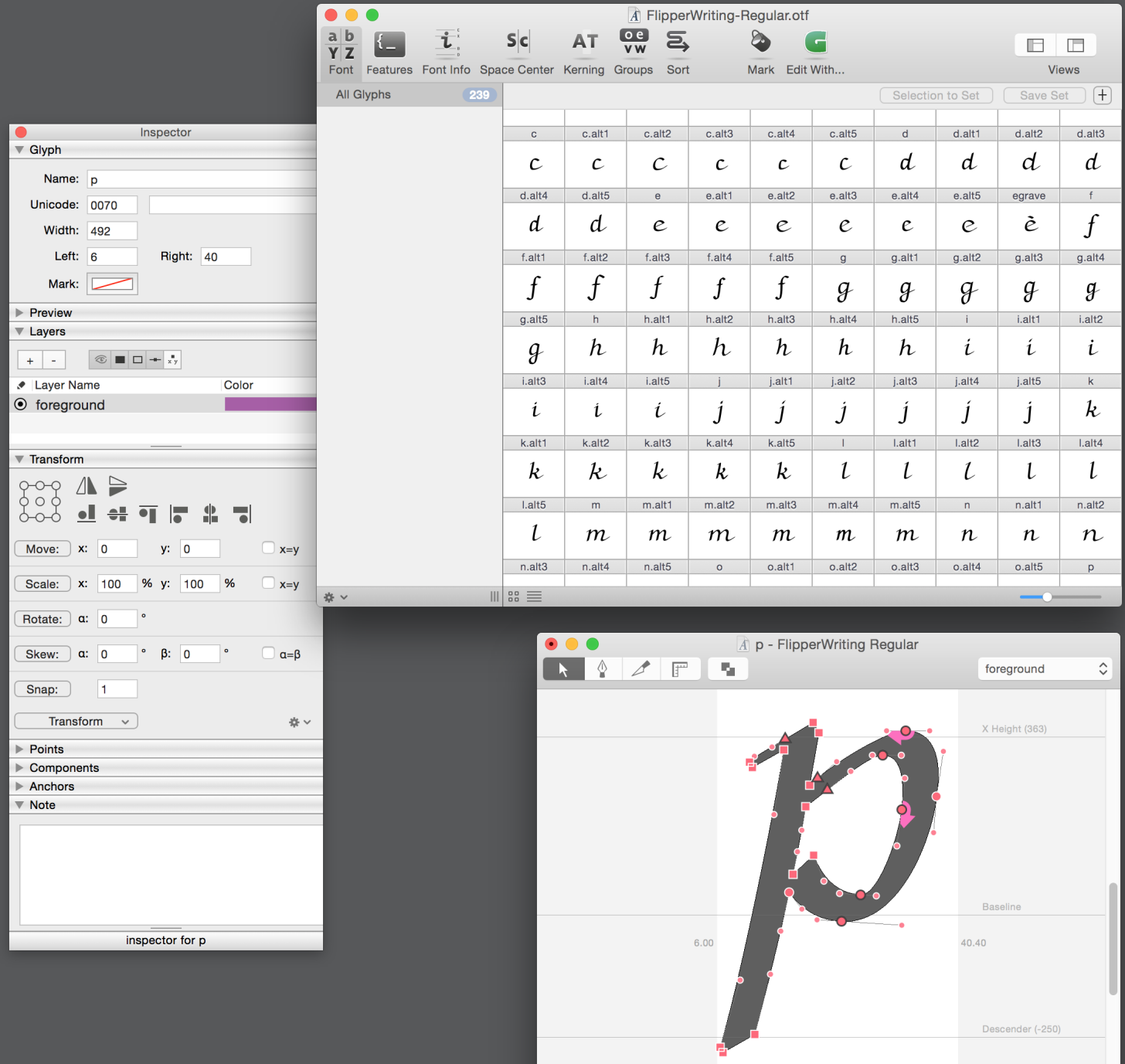

#### WERKEN IN ROBOFONT

Net zoals FontLab bestaat Robofont uit verschillende vensters met elk een eigen functie. Het eerste venster is het overzicht met een lijst van alle aanwezige glyphs. De knoppen linksboven op de werkbalk openen verschillende andere vensters, terwijl de knoppen rechtsboven een zoekbalk en een zijbalk openen. In deze zijbalk kan de gebruiker naar eigen behoefte glyphs in groepen onderbrengen, net zoals in het programma Glyphs. Dit gebeurt met de opties verborgen achter het tandrad linksonder in het venster.

 $\hat{C}$  Display.

Fit

Klik dubbel op een glyph om deze te bewerken. Een nieuw venster verschijnt met nieuwe knoppen op de werkbalk. De gereedschappen linksboven veranderen de vorm van de glyph. In een andere laag tekenen kan met het menu rechtsboven in dit venster. Via het menu **Window -> Inspector** is er toegang tot een paneel waarin alle gegevens over deze letter af te lezen zijn of veranderd kunnen worden.

# <span id="page-17-1"></span><span id="page-17-0"></span>4. AAN EEN FONT BEGINNEN

Weten waar alle opties in een programma verborgen zijn is belangrijk. Meestal staat in Glyphs alles kant en klaar om te beginnen aan een font, maar hier en daar moet er iets veranderen om een optimaal resultaat te verkrijgen. Dit hoofdstuk behandelt allereerst de algemene instellingen die in elk font ingegeven moeten worden. Daarna volgen meer optionele stappen zoals het importeren van reeds bestaand werk, het invullen van aangepaste waarden en ten slotte het gebruiken van (ingescande) tekeningen als een achtergrond.

### 4.1. HET HANDMATIGE WERK

- Alle goede lettertypes met alle bijhorende fonts vertrekken van ideeën, conceptnota's, experimenten enz. Eerst wordt er beslist wat het doel is van het lettertype en waarvoor het gebruikt zal worden. wordt het een displaylettertype of wordt het een lettertype voor leesteksten? Er worden handmatig schetsen gemaakt, vaak op millimeterpapier, totdat er een indicatie is hoe het lettertype er ongeveer uit zal zien. Daarna wordt er pas op de computer gewerkt. (In de realiteit zijn fouten nog altijd beter te zien op papier dan op een computerscherm.)
- Wie voorbereid wil zijn op gemakkelijk digitaal werk, tekent de schetsen op millimeterpapier 10cm hoog, zodat er een onderverdeling is van 10 vakjes (tenzij er een reden is om daar van af te wijken). Deze onderverdeling vergemakkelijk nadien de overstap naar het digitale werk.

Het lettertype Matilda: ontwerpschetsen

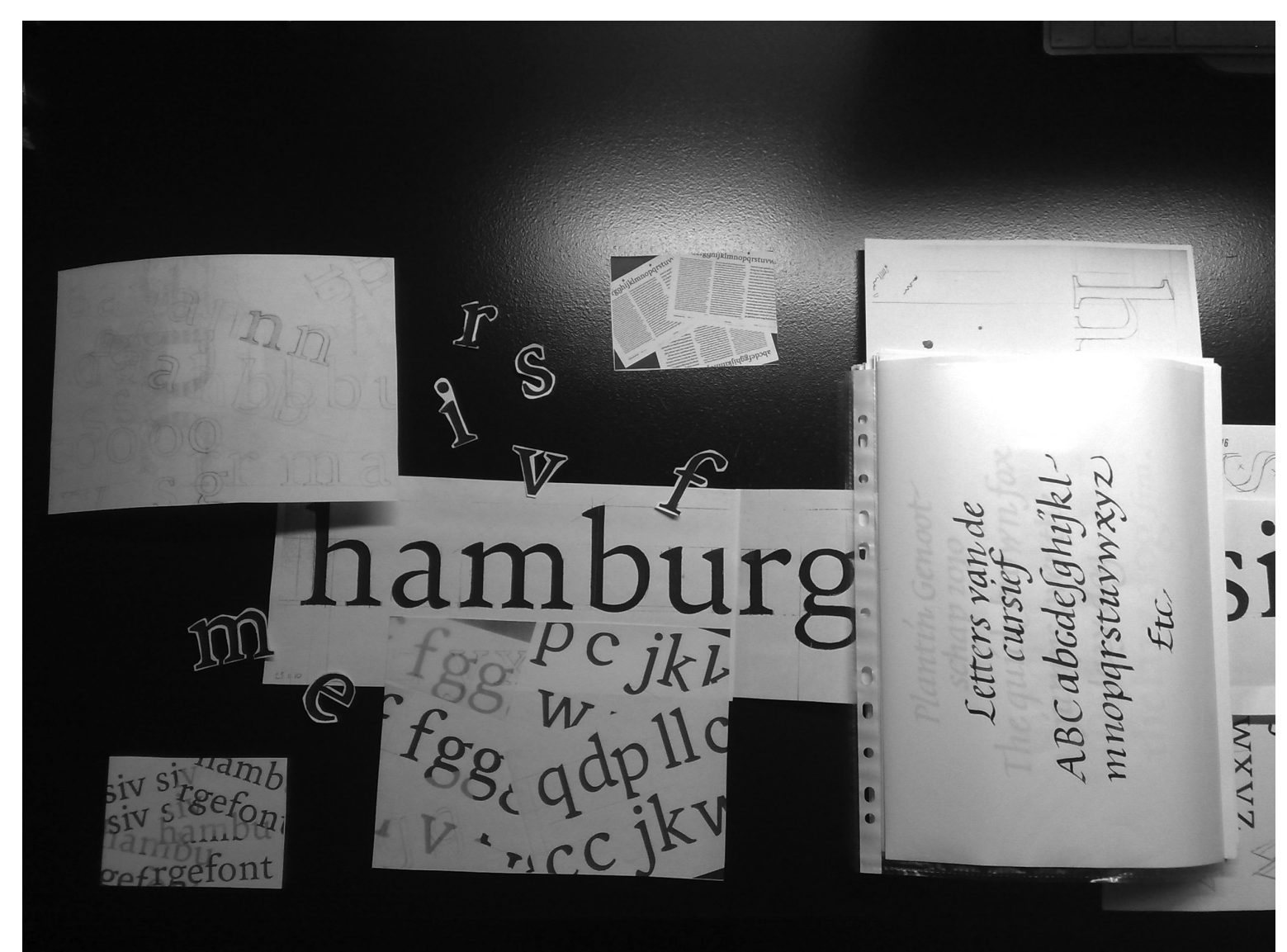

### <span id="page-18-0"></span>4.2. ALGEMENE INSTELLINGEN

Vóórdat er ook maar iets aan het font gedaan wordt dient het een naam te krijgen. Dit maakt het gemakkelijker om het bestand nadien terug te vinden. Ga naar de **fontinformatie** (de eerste knop op de werkbalk of via het menu **File -> Font Info…**) en vul op de eerste tab alle velden in. Onder **Custom Parameter** kan extra informatie ingevuld worden maar dit is ook nog mogelijk later in het ontwerpproces. Voorbeelden hiervan zijn **glyphOrder,** de volgorde waarin de glyphs in het uiteindelijke font zullen staan, of **sampleText**, een tekst die opgegeven kan worden en waarin (sommige) andere programma's het font tonen wanneer latere gebruikers het bekijken. Bewaar daarna het bestand met het menu **File -> Save…** op de computer zodat het niet verloren kan gaan.

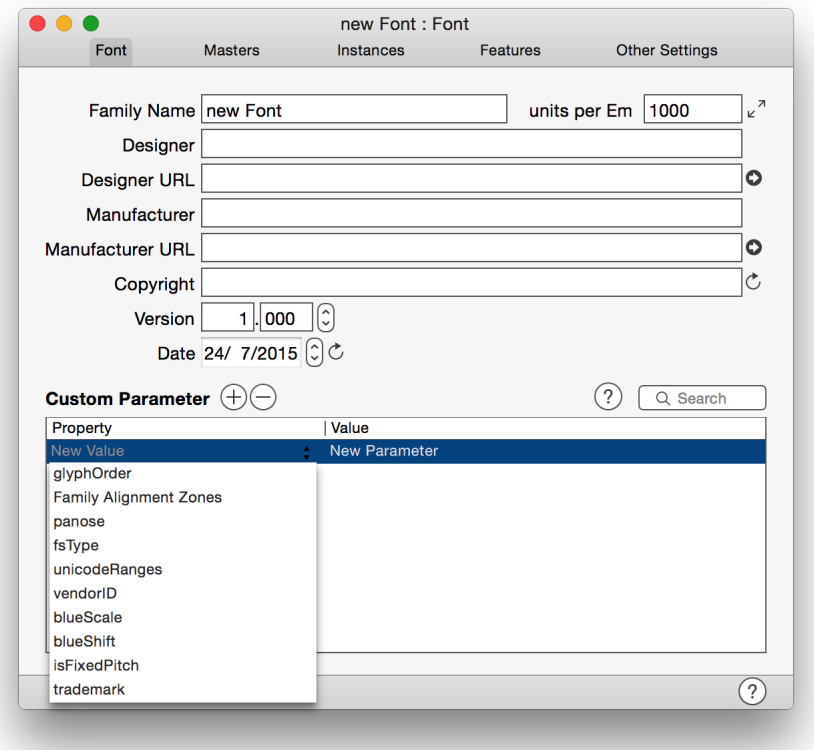

In de namen van fonts zijn geen vreemde tekens zoals bijvoorbeeld Ô en ê toegelaten. Gebruik daarom enkel standaard letters en spaties.

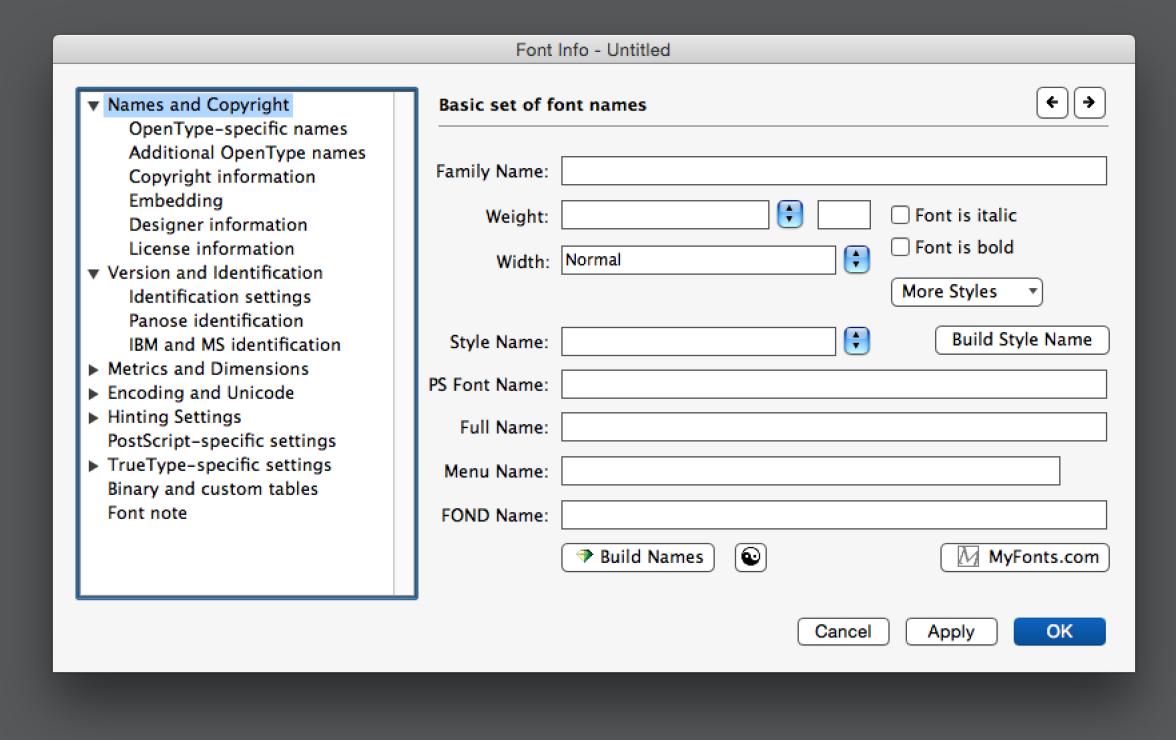

### FONTLAB

De informatie over een font is terug te vinden onder het menu **File -> Font Info…** In FontLab is de in te vullen informatie verspreid over de elf eerste menu-items. Bepaalde onderdelen automatisch invullen is mogelijk door op de diamant te klikken.

#### ROBOFONT

De derde knop op de werkbalk geeft toegang tot de Fontinformatie. De in dit hoofdstuk besproken gegevens zijn terug te vinden in de tab **General (Algemeen)**. Het tabblad **Miscellaneous (diversen)** bevat dezelfde gegevens maar dan aangepast aan andere lettertypestandaarden. RoboFont vult deze automatisch in indien gewenst.

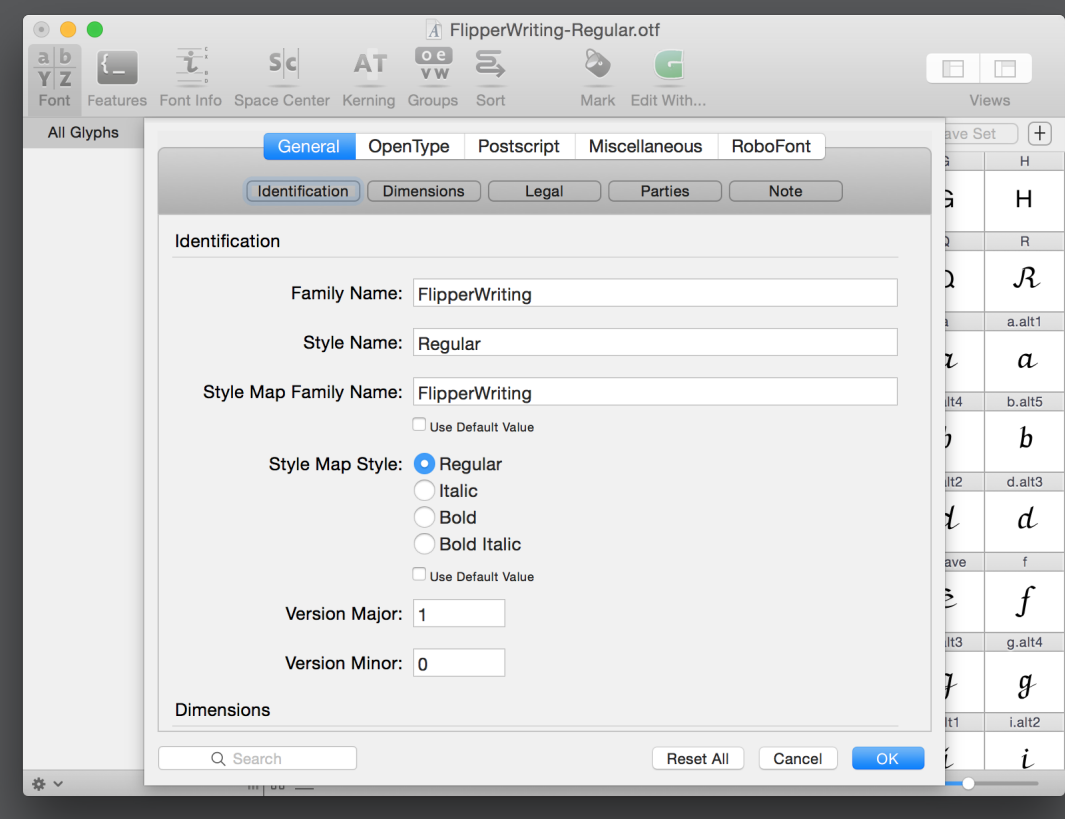

### <span id="page-20-0"></span>4.3. BESTAANDE BESTANDEN IMPORTEREN

Projecten aangevangen in een ander programma, zoals een font gecreëerd in FontLab of Fontographer, kunnen in Glyphs afgewerkt worden mits zij in het programma Glyphs geopend kunnen worden. Maak eerst een kopie van de originelebestanden, zodat er niets verloren kan gaan. Er mag ook niets gestolen worden, dus let op wie de rechten heeft op een bepaald bestand. Hoe zou jij het vinden als men later jouw bestanden zou stelen?

### INSTELLINGEN IN GLYPHS

- Glyphs werkt met een eigen systeem van naamgeving dat vele glyphs herkenbaarder maakt. Als de namen van glyphs uit bestaande bestanden niet mogen wijzigen, verander dan op voorhand twee instellingen. Als de naamgeving niet belangrijk is dan kunnen volgende stappen overgeslagen worden.
- De eerste plaats om de eigen naamgeving van Glyphs uit te schakelen is onder het menu **Glyphs -> Preferences** en dan onder de tab **User Settings (gebruikersinstellingen)**. Vink de eerste optie aan, zodat er tijdens het importeren geen namen veranderen:

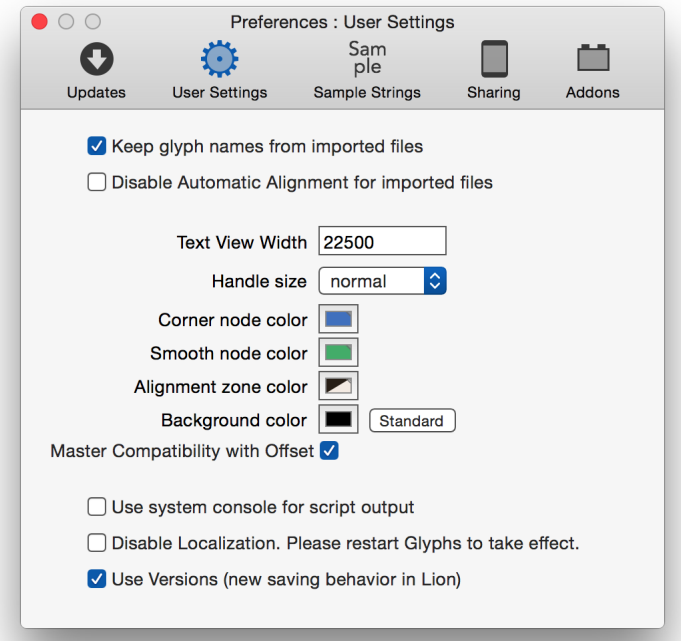

In hierna geïmporteerd bestaand werk blijven de bestaande namen behouden. Open daarna de fontinformatie en ga naar de laatste tab: **Other Settings (andere instellingen).** Schakel **Use custom naming (Gebruik aangepaste namen)** in. Glyphs zal dan zijn eigen naamgeving niet gebruiken in het actieve bestand.

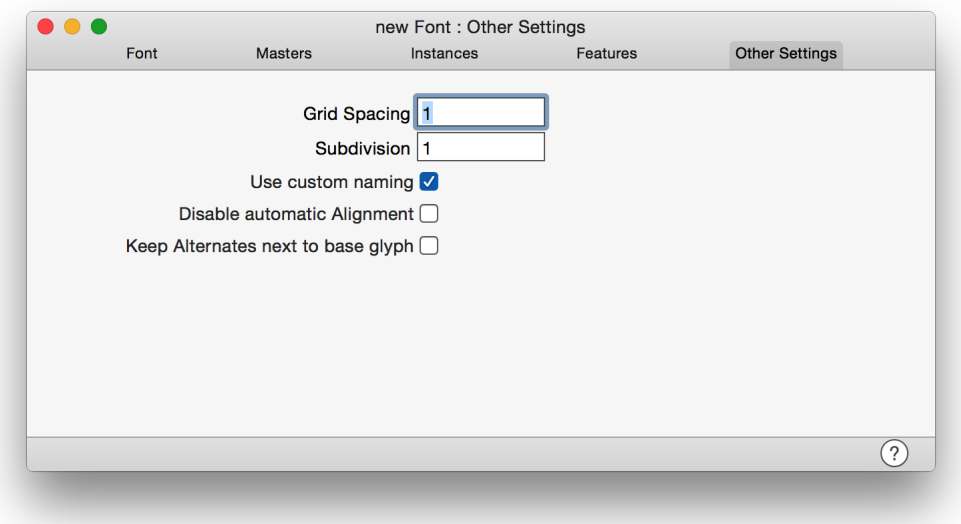

#### BESTANDEN EN GEGEVENS IMPORTEREN

- Er zijn verschillende bestanden waarmee Glyphs overweg kan. De keuze is afhankelijk van wat er ter beschikking is. Niet alle programma's kunnen elk type van bestand aanmaken en Glyphs kan ook niet zo maar alle soorten bestanden openen.
- Het importeren van technische gegevens kan via het menu **File -> Import**. Kies **contouren**  (Outlines), Metrics (Metrics) of Features (Features)<sup>1</sup> om te importeren in het actieve font. Glyps importeert deze gegevens dan in het actieve project.
- Glyphs kan ook overweg met **UFO-bestanden (Unified Font Object).** Dit is "een cross-platform, programma-onafhankelijk toekomstgericht bestandsformaat om font-gegevens te bewaren en dat door mensen gelezen kan worden" (Leming, van Rossum, van Blokland 2015). Open dit soort bestanden in Glyphs met het menu **File -> Open…** Daar veel font-programma's font-gegevens kunnen opslaan als een ufo-bestand, is dit de gemakkelijkste manier om bestanden naar een ander programma over te zetten.
- Voor lettertypes ontwikkeld in FontLab bestaat er ook het 'export script,' dat openstaande bestanden uit FontLab bewaart als een Glyphs-bestand. Dit script staat op *[https://github.](https://github.com/schriftgestalt/Glyphs-Scripts/blob/master/Glyphs%20Export.py) [com/schriftgestalt/Glyphs-Scripts/blob/master/Glyphs%20Export.py](https://github.com/schriftgestalt/Glyphs-Scripts/blob/master/Glyphs%20Export.py)*. Installeer dit script in FontLab en activeer het zodat het actieve bestand omgezet wordt naar een Glyphsbestand.
- Mochten de originele bestanden van een project er niet meer zijn dan is het mogelijk om bestaande font-bestanden te importeren. Glyphs kan overweg met OpenType (.otf) en TrueType (.ttf) fonts. Deze kunnen geopend worden door in Glyphs het menu **File -> Open…** te gebruiken of door in de Finder **rechtermuisklik -> open met -> Glyphs** uit te voeren op het gewenste bestand.
- Let wel dat bestanden importeren niet altijd feilloos verloopt. OpenType en TrueType bestanden bijvoorbeeld zijn niet meer bedoeld om nog bewerkt te worden, zij zijn enkel geschikt om de (letter)vormen te bepalen wanneer er in een ander programma getypt wordt. Niet alle gegevens kunnen uit alle bestanden gehaald worden en bepaalde data kan verloren gaan, voornamelijk spatiëring, kerning en Features.

### <span id="page-22-1"></span><span id="page-22-0"></span>4.4. DE WAARDEN VAN UPM, GRID EN METRICS

Houd nu de ontwerpschetsen van het lettertype in de buurt. Glyphs wil enkele maten uit die schetsen kennen die typerend zijn voor het ontwerp dat uitgewerkt wordt: de UPM, het grid, de x-hoogte, de kapitaalhoogte en de stok- en staarthoogte.

De eerste waarde, de UPM, is gerelateerd aan de hoogte van het lettertype. Het probleem is echter dat deze hoogte nooit een vast gegeven is: als een gebruiker een korps van 9 punten opvraagt is de totale hoogte anders dan wanneer een gebruiker een korps van 14 punten vraagt. Daarom wordt de hoogte van het font uitgedrukt in de Em grootte. **De Em grootte is (ongeveer) gelijk aan de totale grootte van de glyph: van stok tot staart.** De ontwerper mag hier iets van afwijken, maar dit is niet zonder risico: alles wat buiten de Em grootte komt zal overlappen met de vorige of volgende tekstregel als er geen extra regelafstand ingevoegd wordt door de vormgever.

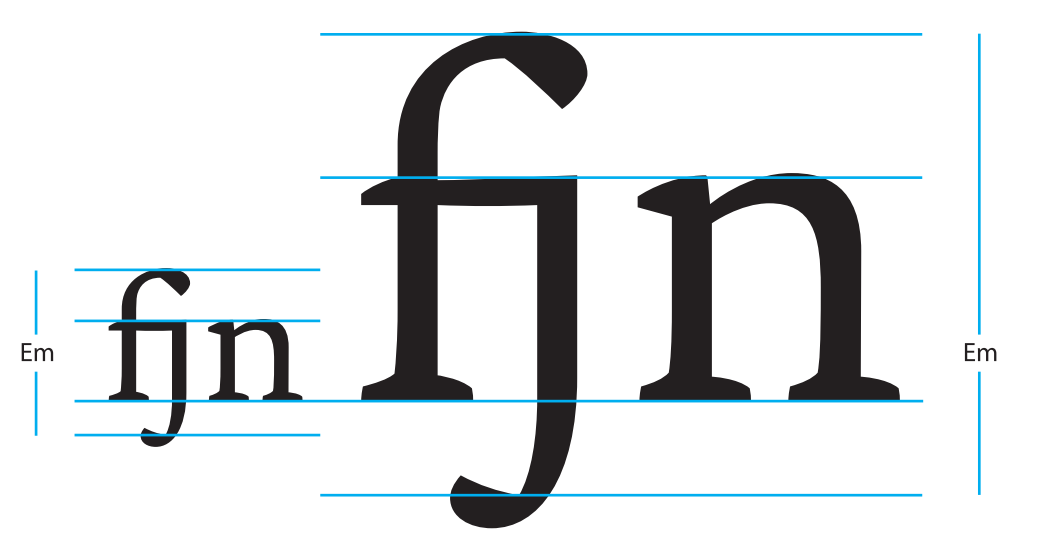

De Em omscrhijft de totale hoogte van het font, onafhankelijk van het korps. Wat hier buiten valt overlapt een andere regel in zetwerk. Het is aan de ontwerper om te bepalen of dit fijn oogt.

- Deze Em grootte wordt daarna nog eens onderverdeeld in een aantal gelijke delen: de **Units per Em** met als afkorting **UPM.** Standaard staat de UPM op **1000 units,** wat duizend onderverdelingen in de hoogte van het font betekent. Als de ontwerpschetsen zeer complex zijn, is het mogelijk op een fijnere onderverdeling te werken, zodat details met een grotere precisie uit te tekenen zijn. Dit is in te stellen in de eerste tab van de fontinformatie. De totale onderverdeling voor een OpenType lettertype is gelimiteerd tot 16.384 UPM (*[www.microsoft.com/OpenType/OTSpec/head.htm](http://www.microsoft.com/OpenType/OTSpec/head.htm)*). Een UPM van 1000 is echter aan te raden om nadien te exporteren als een OpenType (otf) bestand (duizend is de standaard) en een UPM van 2048 is aan te raden om nadien te exporteren als een TrueType (.ttf) (2048 is daar de standaard).
- Deze maten zijn ter informatie. Spring daar verstandig mee om, maar limiteer je niet tot. Mocht een tekstprogramma je glyphs verkeerd, te groot, te klein of zelfs volledig niet weergeven, dan is de UPM de eerste plaats om te kijken als deze anders is dan 1000. Adam Twardoch, ontwikkelaar bij **FontLab Ltd**, geeft als advies 'ga niet groter dan noodzakelijk.' (*[www.typophile.com/](http://www.typophile.com/node/30913#comment-180890) [node/30913#comment-180890](http://www.typophile.com/node/30913#comment-180890)*)
	- Afwijkende getallen in de UPM zouden geen probleem mogen wezen, maar sommige programma's zullen niet goed reageren.<br>Microsoft Word geeft bijvoorbeeld problemen boven de 3000 UPM, en InDesign heeft wel eens problemen als de individuele glyphs boven een totaal van 4095 UPM komt.
- Om compatibel te zijn met Type1 lettertypes, dan is de oorspronkelijke maximale verdeling 2000 coördinaten in de negative en 2000 coördinaten in de positieve richting (*[partners.adobe.com/public/developer/en/font/T1\\_SPEC.PDF](http://partners.adobe.com/public/developer/en/font/T1_SPEC.PDF)* sectie 3.3). Hoewel in praktisch
- gebruik vaak ±4095 als totale breedte genomen werd. Het is ook mogelijk om een reeds digitaal uitgetekend font herschalen met de dubbele pijltjes die achter de UPM wordt weergegeven (tip: bekijk dat schalen procentueel).
- Daarna wordt de UPM gebruikt om het uiteindelijke grid op te stellen. Met 1000 units per Em zal elk onderdeel van het grid 1/1000e van de Em grootte zijn. Een andere waarde in de UPM zal een andere onderverdeling van het grid opleveren.
- Visueel is dit grid enkel zichtbaar na veel inzoomen in de werkruimte (10.000 maal, zo fijn is het). Voor het tekenwerk is het mogelijk om een beter geschikt grid in te stellen. Dit gebeurt in de fontinformatie onder de tab **Other Settings (Andere instellingen).** De optie **gridspatiëring (Grid spacing)** geeft aan om de hoeveel UPM een dikke gridlijn getekend wordt. De **onderverdeling (subdivision)** geeft aan in hoeveel delen dit dikke grid nogmaals onderverdeeld wordt.

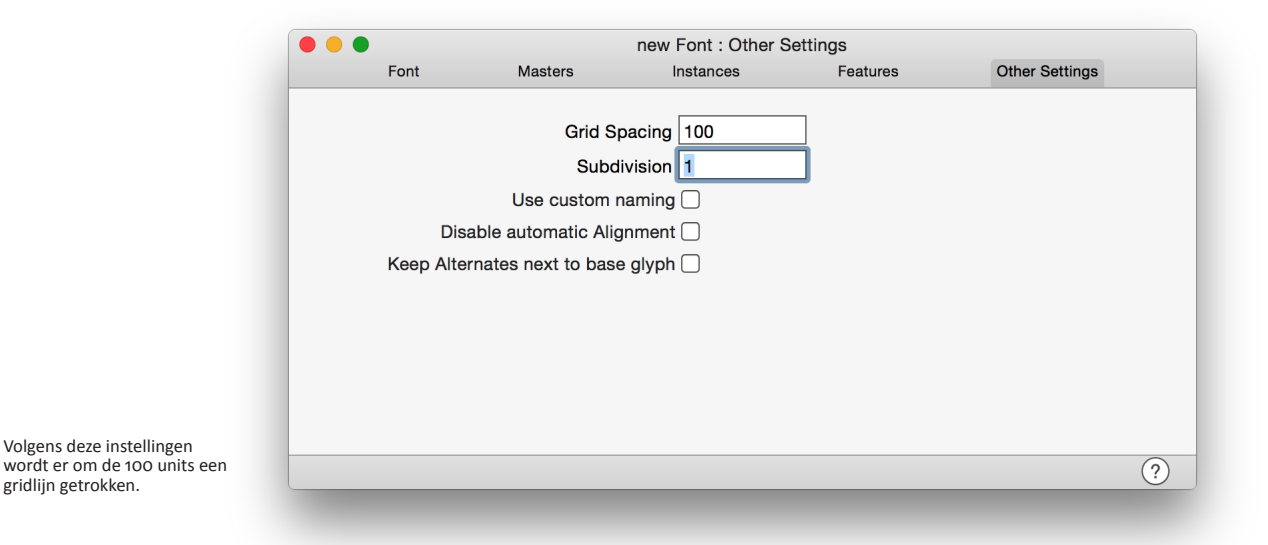

Vul bijvoorbeeld in Grid Spacing het getal 100 in zodat er tien onderverdelingen over de totale hoogte van de glyph verschijnen, net zoals op het millimeterpapier. Klik terug in het andere venster om de verandering te zien zoals op onderstaande afbeelding:

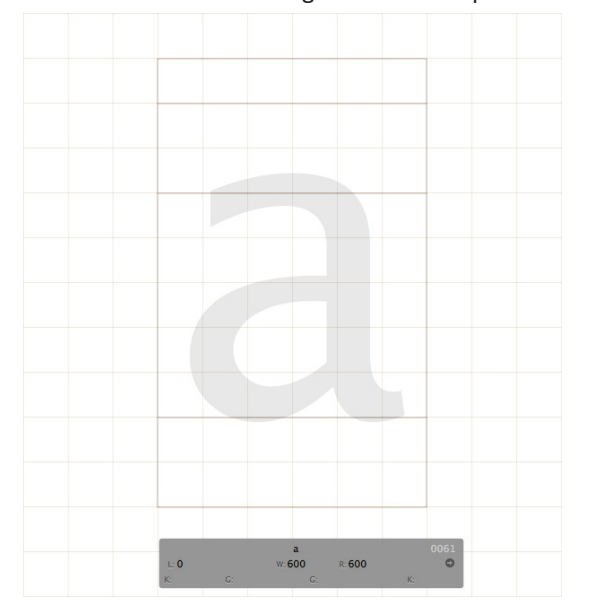

Binnen een UPM van 1000 vertaalt zich dit in een glyph dat in tien gelijke delen verdeeld wordt.

> Dit grote grid is een goed visueel hulpmiddel, maar niet geschikt om op te werken. Probeer nu maar eens met het tweede gereedschap in het midden van de werkbalk te tekenen: waar je ook klikt, zelfs in het midden van het grid, het punt dat je tekent zal geplaatst worden op een kruispunt in dit véél te grote grid<sup>2</sup>. Om fijn te kunnen tekenen kan dit grote grid nogmaals verdeeld worden in kleinere delen. Doe dit met de **subverdeling (Subdivision)** in de fontinformatie. Geef bijvoorbeeld een waarde 10 in en klik opnieuw in het venster met de werkruimte. Zoom in om het veel fijnere grid te zien waar gemakkelijker op te tekenen is. Het grid met deze waarden komt nu overeen met het grid van het millimeterpapier. Dat werkt gemakkelijk. Speel hier elke keer opnieuw mee totdat er een bruikbaar mogelijk grid ontstaat voor elk project.

Het is mogelijk om het grid kleiner te maken dan 1 UPM (een kommagetal dus) door de subverdeling nog groter te maken. Dit geeft een zeer fijn grid om op te werken, en het is een betere oplossing dan de UPM te veranderen.

2. In Glyphs wordt dus niet getekend op de UPM. In Glyphs wordt getekend op het grid, dat op zijn beurt wel gebaseerd is op de UPM.

Nadat de waarde van de UPM is ingesteld volgen ook de waarden van de **x-hoogte (x-Height), kapitaalhoogte (Cap Height), stokken (Ascender),** en **staarten (Descender).** Dit gebeurt in de tweede tab van de fontinformatie, in de kolom **Metrics (Metrics):**

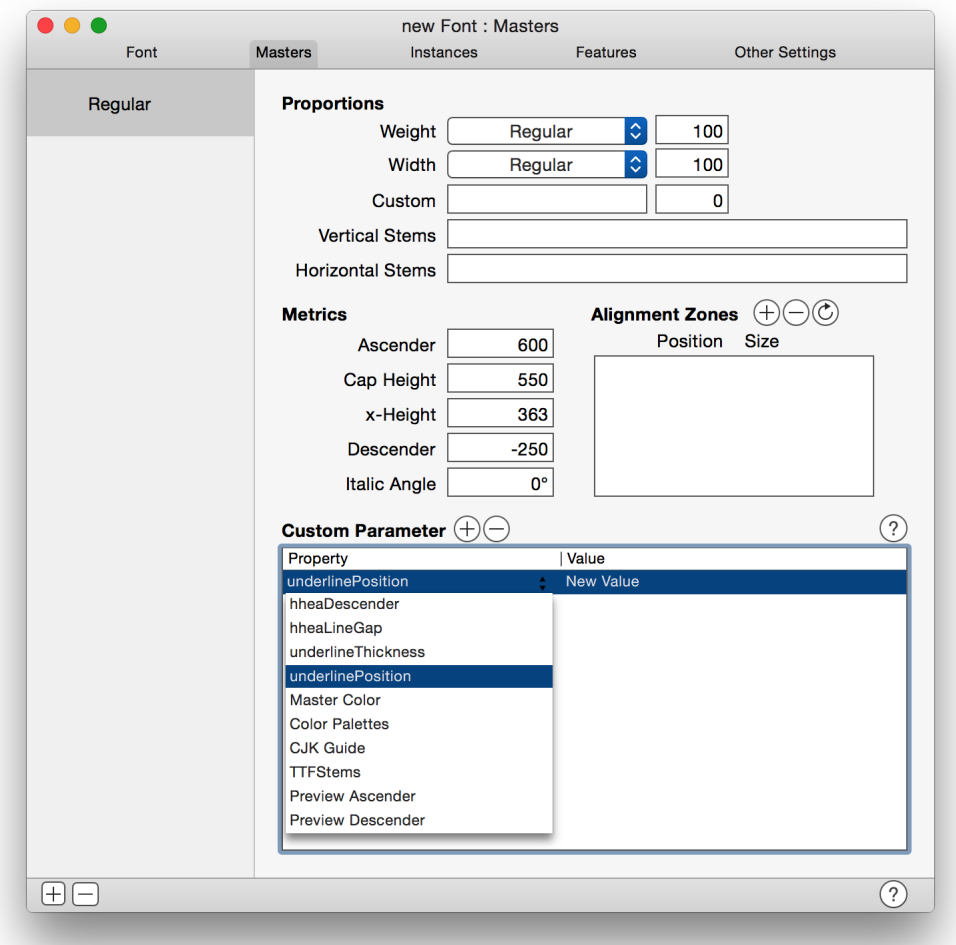

- Meet op de schetsen de waarden van deze gegevens en vul deze in. Mits de waarde van de UPM 1000 is en er op het millimeterpapier tien centimeter hoog getekend is, is dat gemakkelijk: elke millimeter komt overeen met een waarde van 10 UPM. Elke waarde kan meestal gevonden worden in rechte toppen zoals bijvoorbeeld de bovenzijde van de letter x of de letter H, maar niet in de **overshoot**<sup>3</sup> van ronde letters.
- Enkele opmerkingen dienen in acht genomen te worden, bijvoorbeeld dat Glyphs een negatieve waarde vereist voor de **staart (Descender).** Daarnaast geldt de richtlijn dat de som van de absolute waarden (de waarde zonder de min) van de stok (**Ascender**) en van de staart (**Descender**) overeen komt met de UPM. Wijk hier enkel van af als nodig: het kan (iets) kleiner zijn, maar groter is een risico. Wanneer er over de UPM heen gegaan wordt, kunnen tekstregels elkaar gaan overlappen. Online zijn er hevige discussies te vinden over de beste interpretaties. Daarnaast zijn deze waarden op verschillende manieren geïnterpreteerd doorheen de tijd. Zeer handige informatie over al deze waarden is terug te vinden op *[www.glyphsapp.com/tutorials/vertical-metrics](http://www.glyphsapp.com/tutorials/vertical-metrics)*. Controleer de ontwerpschetsen op fouten en daarna is het bestand klaar om de glyphs te tekenen.

Onderaan de tweede tab in de fontinformatie is er opnieuw een veld genaamd **Custom Parameter** terug te vinden. Voeg hier eventueel bepaalde parameters toe zoals de afstand waarop het font onderlijnd zal worden.

3. Een curve lijkt visueel iets kleiner dan een rechte zijde. Om dit te corrigeren bestaat er de overshoot waar ronde curves iets verder doorlopen dan rechte zijden. Een letter o loopt bijvoorbeeld iets onder de basislijn en iets boven de x-hoogte uit.

### <span id="page-25-0"></span>4.5. EEN AFBEELDING ALS ACHTERGROND

Sommigen vinden het gemakkelijker om de handmatige schetsen in te scannen en als achtergrond in de glyph in te voegen om daar overheen te tekenen. Dat is mogelijk in Glyphs door ofwel een afbeelding uit de Finder naar Glyphs te slepen, ofwel via het menu **Layers -> Add Image…** een afbeelding in te voegen.

Afbeeldingen worden niet in het Glyphs-bestand bewaard. Er wordt enkel een link gelegd naar de afbeelding, dus bewaar de afbeeldingen op dezelfde plaats als het Glyphs-bestand en vergeet niet beiden tegelijkertijd te verplaatsen als nodig.

De ingescande afbeelding heeft vaak niet het juiste formaat. In het programma Photoshop is dat aan te passen: daar is 1 point in gelijk aan 1 UPM in Glyphs. Gebruik dit tijdens het schalen en bijsnijden. De grootte in Glyphs veranderen kan door op de afbeelding te klikken en in de grijze kader onderaan de schaal te veranderen totdat de afbeelding overeen komt met de juiste hoogte op het grid. Houd de muis ingedrukt op de afbeelding en sleep om de positie van de afbeelding te veranderen. Het grijze blokje rechts onderaan geeft ook de locatie weer in coördinaten van de geselecteerde afbeelding.

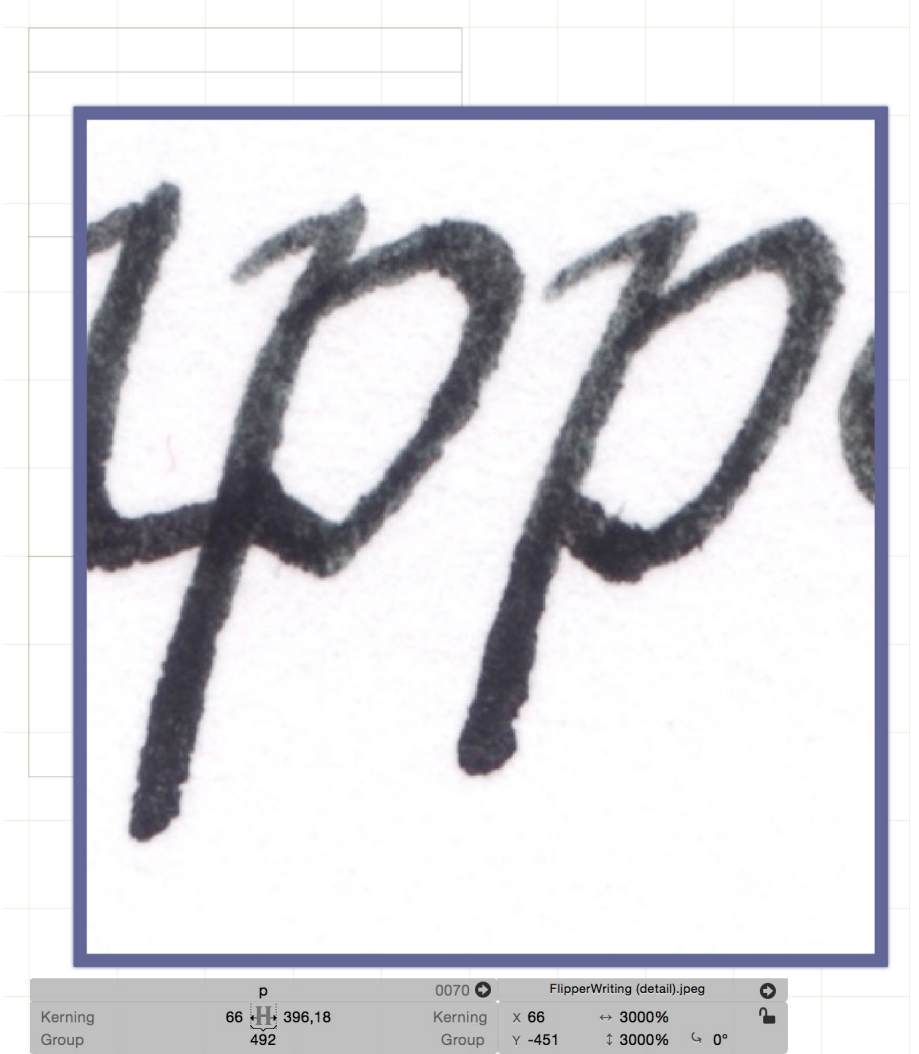

Een in Glyphs ingevoegde en geselecteerde achtergrondafbeelding. Details zoals de grootte kunnen in de grijze infokader aangepast worden.

TIP: maak de afbeeldingen zo klein mogelijk. Snijd bijvoorbeeld elke individuele glyph uit in een programma zoals Photoshop. Dit werkt gemakkelijker en sneller tijdens het tekenen.

Als de afbeelding correct staat, vergrendel deze dan via het slotje in de grijze kader, oftewel via **rechtermuisklik -> Lock Image**. Hierdoor is de afbeelding niet meer vast te nemen en kan de afbeelding niet meer per ongeluk verschuiven. De afbeelding ontgrendelen kan altijd door er **rechtermuisklik -> Unlock image** op uit te voeren.

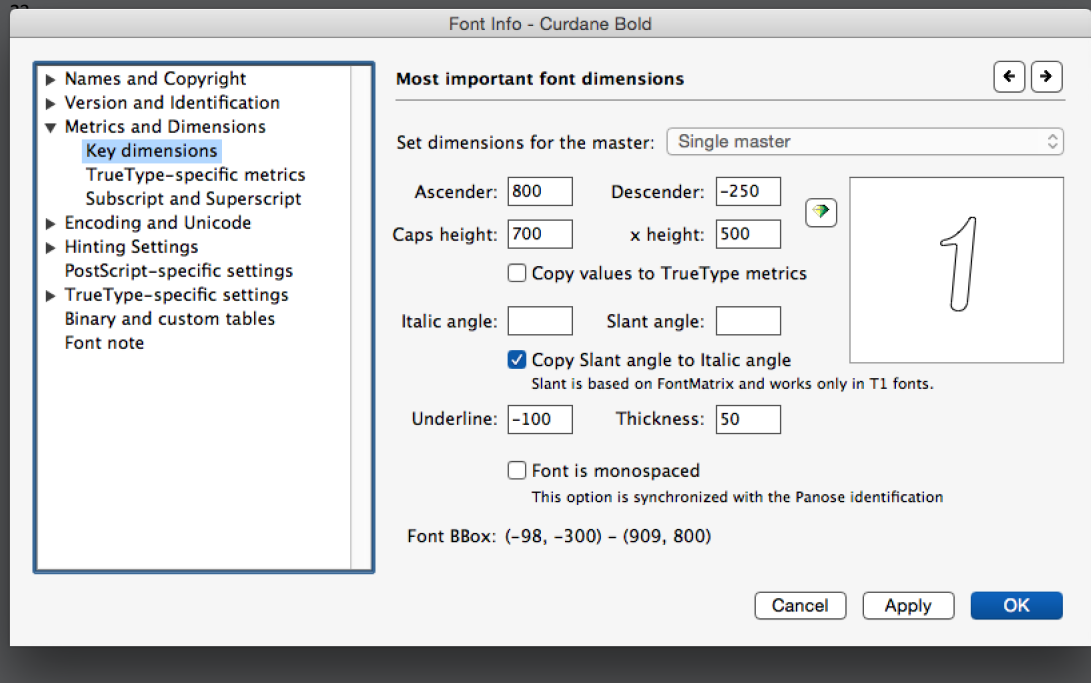

#### FONTLAB

De metrics bevinden zich in **File -> Font Info…** De tab **Metrics and Dimensions** bevat de UPM. De overkoepelende naam voor de x-hoogte, stokken, staarten,… in FontLab is **Key dimensions**, een item lager.

### ROBOFONT

In RoboFont krijgen metrics de naam **Dimensions (Dimensies).** Hier is de UPM ondergebracht in de Fontinformatie, de derde knop in de werkbalk. De tab **General (Algemeen)** bevat de algemene metrics.

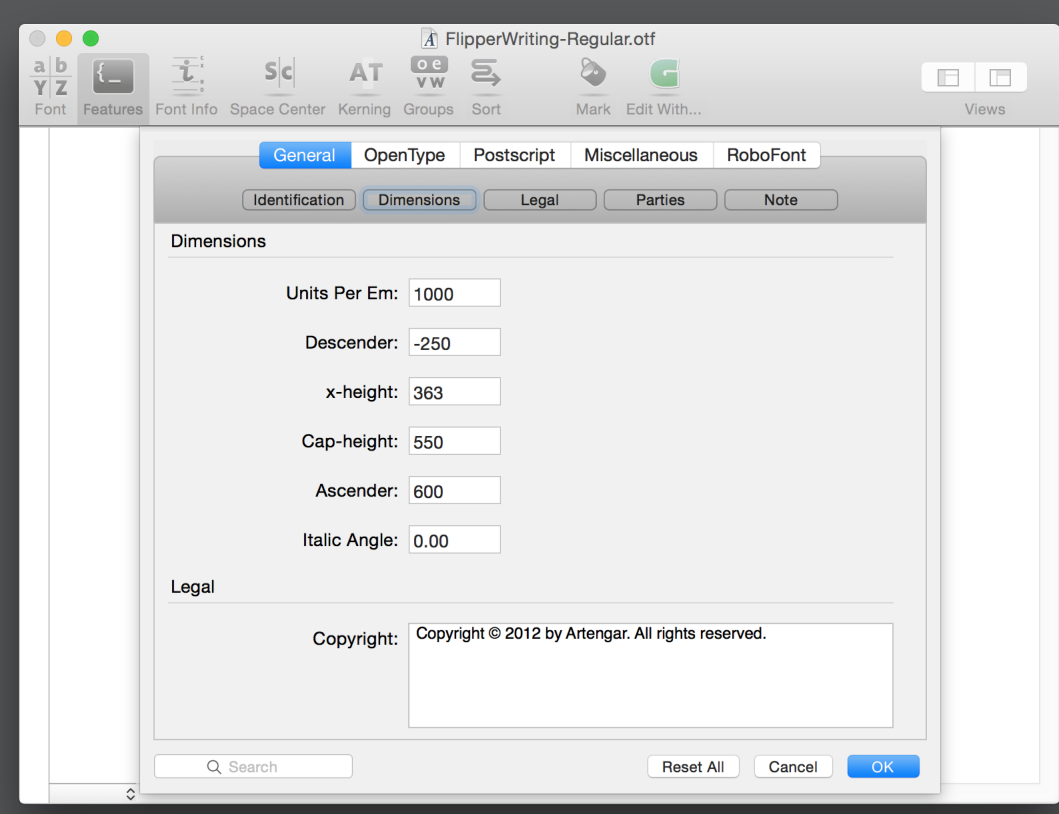

## <span id="page-27-0"></span>5. GLYPHS TEKENEN

- Het voorbereidingswerk zoals beschreven in het hoofdstuk *["4. Aan een font beginnen" op](#page-17-1)  [pagina 14](#page-17-1)* maakt het gemakkelijk om correcter te tekenen: de benodigde maten zijn ingegeven en er is eventueel een afbeelding als achtergrond ingesteld, wat een goede houvast biedt. Dit hoofdstuk behandelt het tekenen van de lettervormen. Teken mee gedurende het lezen van deze uitleg, dat is de beste manier om alles onder de knie te krijgen.
- Begin met het gereedschap **Primitieven (Primitives)**, het vierde gereedschap in het midden van de werkbalk. Teken hiermee de **Rechthoek (Rectangle)** en de **Cirkel (Circle)** (wissel door de muisknop een tijd lang op de knop in te houden). Er zijn twee mogelijkheden om te tekenen: klik op de plaats waar de vorm moet beginnen en houd muisknop ingedrukt. Beweeg dan naar de plaats waar de vorm moet eindigen en laat daar de muisknop terug los. Een tweede tekenmethode is kort klikken in het werkgebied en direct los laten: er verschijnt dan een venster met de vraag hoe groot het vierkant of de cirkel exact dient te zijn.
- Getekende vormen bestaan uit lijnen, genaamd **paden (paths).** Elk pad loopt van punt naar punt, genaamd **knooppunten of nodes**. Deze punten kunnen blauw of groen zijn. Blauwe nodes zijn hoekpunten, groene nodes zijn onderdeel van een curve, het pad loopt hier vloeiend doorheen:
- Het gereedschap **Selecteren (Select)** verplaatst de vorm. Klik en houd de muisknop ingedrukt op de node om te verplaatsen. Op deze manier kan het vierkant of de cirkel vervormd worden. Selecteer meerdere nodes om deze tegelijkertijd te verplaatsen. Dit kan door te dubbelklikken op een lijn, dan is het volledige pad geselecteerd. Of door het inhouden van de Shift-toets en vervolgens één voor één op verschillende nodes te klikken. Het is ook mogelijk om met het selectiegereedschap buiten de contour te klikken, de muisknop ingedrukt te houden en over de gewenste punten heen te bewegen voor los te laten. Alle nodes binnen de selectie worden geselecteerd (donkerder gekleurd).

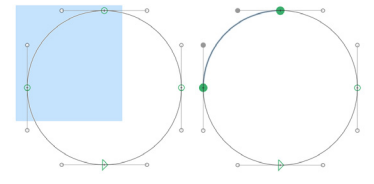

Alle nodes worden gepositioneerd op het ingestelde grid. De exacte coördinaten van een geselecteerde node worden in de grijze kader onderaan weergegeven. Het is mogelijk om op deze getallen te klikken en dan een nieuwe waarde in te geven, gevolgd door enter. Vormen niet gebaseerd op cirkels en rechthoeken kunnen moeilijk met het gereedschap

- Primitieven uitgetekend worden. Het gereedschap **Teken (Draw),** het tweede gereedschap in het midden van de werkbalk, is hier geschikter voor. Dit gereedschap ziet er uit als een pen en het kan eender welke vorm uittekenen. Met dit gereedschap wordt punt voor punt getekend. Klik om blauwe nodes te plaatsen en klik én sleep om groene nodes te zetten waar het pad een vloeiende beweging maakt. Houd tijdens het slepen de optiontoets (vroeger de alttoets) ingedrukt om een hoek te maken (blauwe node) dat toch nog gebogen paden bevat.
- Plaats nieuwe punten recht boven, onder of opzij van het vorige punt door het inhouden van de **shifttoets** vóór het klikken. Door **shift** in te houden tijdens het slepen zal de getekende hoek onder 90° blijven. Twee punten die niet correct uitgelijnd liggen zijn te corrigeren door ze te selecteren dan het menu **Layers -> Align Selection** te gebruiken. Glyphs plaatst de punten dan exact horizontaal of verticaal boven elkaar.
- **Sluit aan op open contouren** met het gereedschap pen door opnieuw op de uiteinden te klikken. Ook **open contouren sluiten** gebeurt op deze manier.

Dit is het ideale moment om de ontwerpschetsen over te tekenen. Goede schetsen kunnen letterlijk gevolgd worden. Wanner dit niet mogelijk is zullen de nodes uitgebreid verplaatst worden met het **selectiegereedschap (Select),** het eerste gereedschap op de werkbalk. In Flipperwriting zijn bijvoorbeeld de ontwerpschetsen niet gevolgd. Teken de glyphs strook per strook uit, niet de volledige glyph in zijn geheel. Stroken samenvoegen gebeurt tijdens de afwerking in *["8. Glyphs afwerken" op pagina 44](#page-47-2)*. Dit volledige proces kan geautomatiseerd worden met de plugin TraceImage op *[https://github.com/schriftgestalt/](https://github.com/schriftgestalt/Glyphs-Plugins) [Glyphs-Plugins](https://github.com/schriftgestalt/Glyphs-Plugins)*. Zie voor uitbreidingen op Glyphs het hoofdstuk *["2\\* Macro's en scripts" op](#page-70-1)  [pagina 67](#page-70-1).*

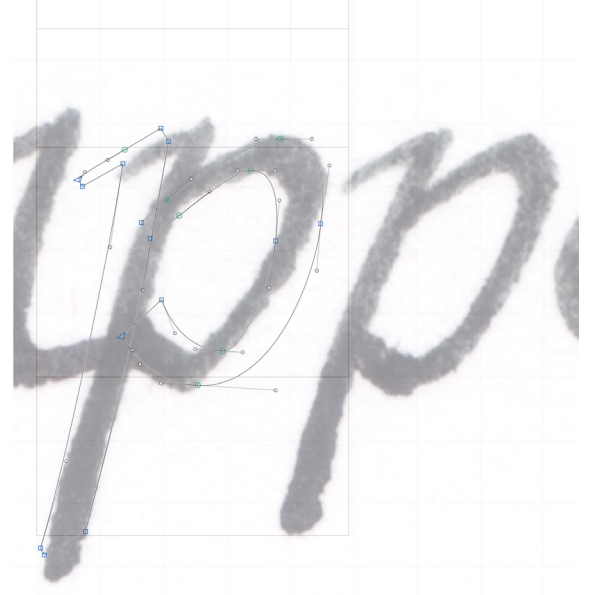

De ruwe schets van de p uit FlipperWriting, nog niet perfect uitgewerkt. De afbeelding hoeft niet perfect gevolgd te worden.

### FOUTEN IN HET TEKENEN

Niet altijd verloopt het tekenen goed. Soms verschijnen er rode circels, of na het overkopiëren uit andere programma's kunnen er groene nodes staan waar er een hoekpunt gemaakt wordt. Rode cirkels zijn een waarschuwing: er liggen twee nodes boven elkaar. Hoeken die verkeerd lopen herkent Glyphs niet, controleer daarom zelf en corrigeer waar nodig.

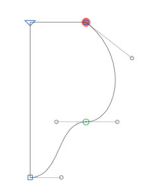

#### VOORVERTONING

- De getekende contouren zijn de omtrekken van de letters. Op het moment dat een lettertype gebruikt wordt in een tekstprogramma worden deze contouren opgevuld met een kleur naar keuze, meestal zwart. Druk op de spatiebalk om de reeds voltooide (dus de gesloten) gesloten contouren zwart weer te geven. Daarmee verandert het gereedschap tijdelijk naar het **handje (Hand)** en kan het beeld verplaatst worden. Het menu **View -> Fill preview** beheert wat weergegeven wordt. Er is keuze tussen contourlijnen of een zwart vlak. Alles wat niet in het uiteindelijke bestand terecht zal komen (zoals een achtergrondafbeelding) wordt onzichtbaar:
- Gebruik tegelijkertijd ook het **vergrootglas (zoom)** om het beeld groter te maken, of kleiner te maken door het inhouden van de optiontoets. Zoomen is tevens mogelijk op een trackpad door twee vingers op het trackpad te plaatsen en naar elkaar toe te knijpen of uit elkaar te bewegen. Doordat glyphs bestaan uit paden is het mogelijk om (in theorie) oneindig in te zoomen zonder kwaliteit te verliezen. In tegenstelling tot een afbeelding is een lettertype dus niet gebonden aan de pixels, de kleine onderverdelingen van beeldschermen die ook in digitale afbeeldingen terugkomen.

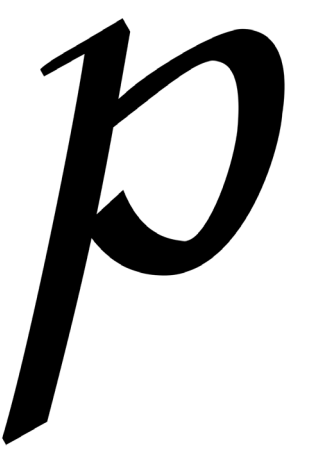

Houd de spatiebalk in om de contouren op te vullen en het beeld te verplaatsen.

> Wanneer het **Meetgereedschap (Measurement)** actief is worden alle coördinaten van alle punten tegelijkertijd weergegeven. Met dit gereedschap worden ook afstanden opgemeten tussen twee punten. Klik hiervoor op het beginpunt en beweeg naar het tweede punt.

#### WERKEN MET PADEN

- Merk op dat de bocht van de gebogen paden geen vastliggend gegeven is: deze kan aangepast worden. Selecteer een node grenzend aan een gebogen pad en zoek naar grijze uitsteeksels. Deze lijnen, eindigend op een punt, zijn de elementen die de vorm van de curves controleren, genaamd **handgrepen (handles)**. In Illustrator worden dezelfde punten de **richtingspunten (Direction Handles** of gewoon **Handles)** en **richtingslijnen (Direction Lines)** genoemd. Door deze handgrepen te verplaatsen met het selectiegereedschap verandert de loop van de curve. Hoe verder het uiteinde van de handgreep verwijderd is van de node, hoe trager de bocht van het pad begint door te buigen. Per gebogen pad zijn er twee handgrepen: aan elk uiteinde één. (Soms is er eentje onzichtbaar, dan is die te klein om weer te geven.) Beide handgrepen zijn individueel bij te stellen maar het kan ook tegelijk gebeuren door met het selectiegereedschap het pad tussen twee nodes op te nemen en te verslepen.
- Zowel blauwe als groene nodes kunnen beschikken over handgrepen. Het verschil is dat de handgrepen in een blauwe node willekeurig kunnen staan en in een groene node altijd lijnrecht tegenover elkaar staan. Hierdoor volgt het pad in die node een vloeiende beweging. Een groene node kan ook een overgang tussen een recht pad en een bocht aanduiden: de bocht loopt dan vloeiend over in een recht pad.

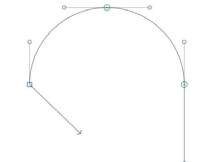

Het soort node veranderen kan zeer gemakkelijk door er op te dubbelklikken of door de node te selecteren en de entertoets in te drukken. Blauw wordt dan groen en omgekeerd. Mochten de handgrepen van een groene node niet direct lijnrecht tegenover elkaar staan na het veranderen, corrigeer dit dan handmatig met het selectiegereedschap.

Om dit realtime te zien, hebben de ontwikkelaars van Glyphs een nuttig filmpje samengesteld: *v[imeo.com/43552747](http://vimeo.com/43552747).* Dit bevat niet enkel een live demo, maar ook enkele technieken die dieper ingaan op dit thema.

#### ANDERE GEREEDSCHAPPEN

Tijdens het tekenen zijn er ook nog de gereedschappen **Roteren (Rotate)** en **Schalen (Scale)**, respectievelijk het vijfde en zesde gereedschap op de werkbalk. Selecteer een aantal paden en daarna kunnen deze geroteerd, vergroot en verkleind worden. Deze gereedschappen worden meestal niet gebruikt: de zijbalk die nadien nog besproken wordt kan ook roteren en schalen. Het achtste gereedschap is **Annotation (Aantekeningen)**. Plaats daarmee notities bij de glyphs, zoals bijvoorbeeld een to do lijstje.

#### ONDERDELEN VERWIJDEREN

Onderdelen verwijderen gebeurt door de gewenste nodes met het selectiegereedschap te selecteren en dan de backspace in te drukken. Dit is echter ook mogelijk met het gereedschap **Gum (Erase)**, het derde gereedschap op de werkbalk. Klik met dit gereedschap op de node of op de handgreep dat dient te verdwijnen. De paden die in de verwijderde node samenkomen verdwijnen niet. Zij zullen eerder een doorlopende lijn worden, tenzij de optiontoets (alttoets) tegelijkertijd ingehouden wordt. In onderstaand voorbeeld wordt de groene node verwijderd met de gum. daarna worden de handgrepen verwijderd om een loodrechte lijn te bekomen:

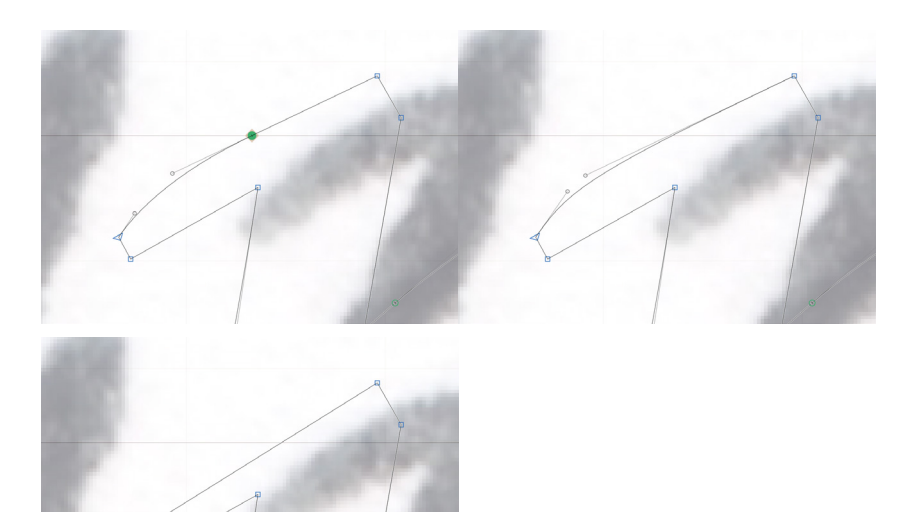

#### PUNTEN TOEVOEGEN

- Nodes toevoegen is mogelijk door met het gereedschap **Teken** op een pad te klikken. Dit nieuwe punt positioneert zich dan op de plaats waar er geklikt wordt. Alle handgrepen passen zich aan aan de paden.
- Ten slotte zijn er nog de paden die niet over handgrepen beschikken: rechte lijnen zoals getekend met het gereedschap Rechthoek. Houd de optiontoets ingedrukt tijdens het klikken op deze rechte lijn (terwijl er geen andere selectie actief is). Dan verschijnen er handgrepen en is het pad buigbaar.

#### OPEN EN GESLOTEN PADEN

Soms is het handiger werken als een pad open is. Dit kan door met het gereedschap Teken op een node te klikken. Die node splitst zich op in twee punten, weergegeven als twee boven elkaar liggende lijntjes. Deze punten verplaatsen kan met het selectiegereedschap.

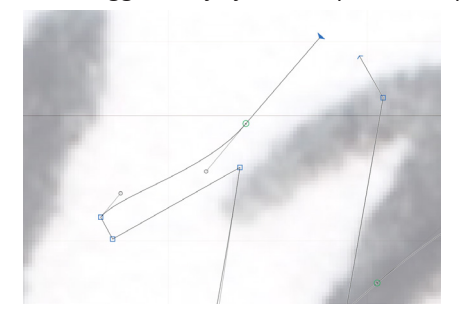

**Een pad dient altijd gesloten te zijn** voordat er een effen kleur aan toegekend kan worden. Om een pad terug te sluiten, klik dan met het gereedschap Teken op een van de eindpunten, waardoor nieuw getekende paden op het reeds bestaande pad zullen aansluiten. Om volledig te sluiten, klik op het tweede eindpunt.

<span id="page-31-0"></span>Teken nu alle onderdelen van alle glyphs. De lettervormen bestaan dan uit verschillende onderdelen die elkaar overlappen, zoals deze p die bestaat uit een rechte lijn een curve. (Als voorbeeld! Afhankelijk van de vorm, kunnen er meer of minder onderdelen zijn.) Dat een glyph uit meerdere onderdelen bestaat is geen probleem, zij kunnen handmatig worden samengevoegd met het menu **Filter -> Remove Overlap**. Maar nog beter is om de aparte delen te laten bestaan: aanpassingen maken aan een glyph is gemakkelijker en Glyphs kan deze losse onderdelen samenvoegen op het moment van export. Zie het onderdeel *["5.3. Onderdelen van glyphs uitwisselen" op pagina 29](#page-32-1)*

### 5.1 DE ZIJBALK

- Rechts in het programma Glyphs staat de zijbalk. In- of uitschakelen kan met het menu **Window -> Palette** ofwel met de laatste knop op de werkbalk. In de zijbalk staan extra hulpmiddelen om de paden vorm te geven.
- Het eerste onderdeel dient als spiekbriefje: schrijf hier enkele maten neer die regelmatig terugkomen in de glyphs.
- Het tweede deel, **Corrigeer Curve (Fit Curve)**, herpositioneert de handgrepen van de curves waardoor het verloop van de curves controleerbaar wordt. Selecteer het pad dat afgerond moet worden en klik op één van de vierkantjes van de zijbalk. Het eerste vierkantje komt overeen met het eerste percentage, het laatste vierkantje komt overeen met het laatste percentage.

Achtereenvolgens: nodes op 0%, nodes op 100%, nodes op ongeveer 55%.

> Klik op het eerste vierkantje: De handgrepen nemen een minimale lengte aan: ∆x en ∆y zijn nul. Klik nu op het laatste vierkantje: Glyphs trekt de handgrepen door tot zij elkaar raken. Dit is de maximale lengte van elke handgreep, dus 100%. De vierkantjes er tussen zijn een evenredige verdeling tussen beide percentages. Pas de percentages aan om een fijnere onderverdeling te verkrijgen. Corrigeer Curve geeft controle over de ronding van de curve, maar merk op dat de richting van de handgrepen niet verandert. Breid dit deel van de zijbalk uit (het driehoekje vooraan) om beide handgrepen van elke curve individueel te herpositioneren.

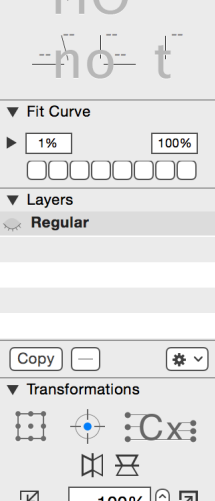

 $\blacktriangledown$  Dimensions

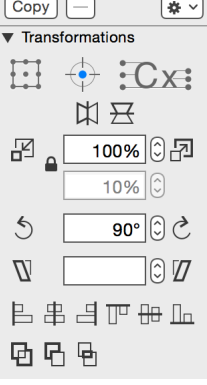

- Het deel **Lagen (Layers)** biedt een overzicht over alle aanwezige lagen: de ontwerpgeschiedenis van de openstaande glyph. Zie ook hoofdstuk *["7. Werken met achtergrond en lagen" op](#page-45-1)  [pagina 42](#page-45-1)*.
- Het laatste deel, **Transformations (Transformaties)**, laat toe om geselecteerde paden te verplaatsen en te vervormen. Kies eerst vanaf welk punt dit gebeurt: het middenpunt, een hoekpunt, de basislijn enz. De opties zijn spiegelen, schalen, roteren, schuintrekken onder een bepaalde hoek, uitlijnen ten opzicht van elkaar ofwel samenvoegen of aftrekken.

## <span id="page-32-0"></span>5.2. HULPLIJNEN

Een hoek, aslijn of ander detail dat regelmatig terugkomt kan aangegeven worden met een hulplijn. Rechtermuisklik op een lege plek in de glyph en kies **Add Guideline (Voeg hulplijn toe).** In de grijze infokader kan de positie en de hoek veranderd worden. Selecteer de hulplijn rechtermuisklik -> Make Global Guideline om de hulplijn in elke glyph zichtbaar te maken. De hoek van een hulplijn kan ook bepaald worden door op de hulplijn te klikken en te slepen. Een andere mogelijkheid is om twee nodes te selecteren en dan een hulplijn te creëren; Glyphs zal de hulplijn door de twee geselecteerde nodes trekken.

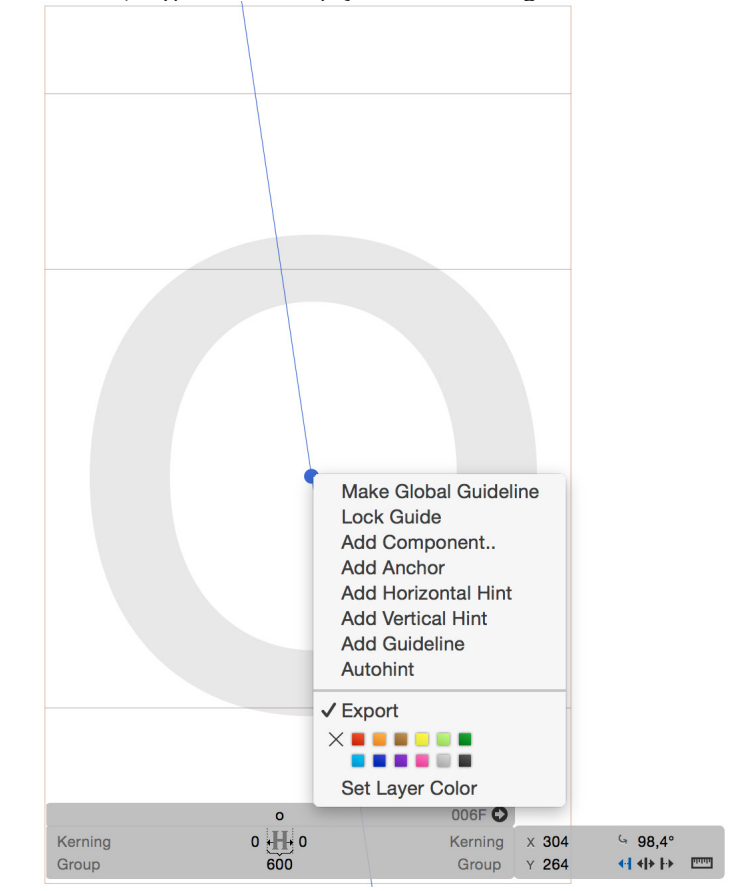

Een hulplijn in elke glyph zichtbaar maken door in het contextmenu **Make Global Guideline** te kiezen.

### <span id="page-32-1"></span>5.3. ONDERDELEN VAN GLYPHS UITWISSELEN

Glyphs bestaan uit verschillende stroken. Er zijn twee cases waarvoor dit handig is. Teken bijvoorbeeld de ronding uit een van de glyphs b, d, p, q (en in sommige lettertypes ook de a en c) eenmaal en hergebruik deze in al deze glyphs. In glyphs met rechte onderdelen kunnen de stokken en staarten hergebruikt worden om delen van andere glyphs samen te stellen zoals de b, d, h, k, l, p en de q. Selecteer het benodigde onderdeel volledig door er dubbel op te klikken. Selecteer kleinere onderdelen van de glyph door één voor één de gewenste nodes te selecteren. Kopiëer de geselecteerde onderdelen met het menu **Edit ->**  Copy (kopiëren) naar het klembord<sup>1</sup>. Open daarna een andere glyph, en plaats de onderdelen opnieuw door het menu **Edit -> Paste (plakken)** te kiezen. Dit gaat sneller met sneltoetsen, zoals besproken in het hoofdstuk *["5\\* Sneltoetsen in Glyphs" op pagina 89](#page-92-1).* Doordat de verschillende stroken van de glyphs nog los staan ten opzichte van elkaar kunnen deze stroken gemakkelijk verschoven of aangepast worden aan de nieuwe glyph.

1. Het klembord is een onderdeel van elke computer. Elk via het menu **Edit -> Copy** gekopieerd onderdeel wordt daar bewaard zolang er geen nieuw gegevens naar het klembord gekopiëerd worden. De gebruiker kan de gegevens uit het klembord bereiken via het menu **Edit -> Paste**. Het is dit klembord dat het mogelijk maakt om gegevens van het ene programma naar het andere programma over te brengen, of gegevens binnen programma's op een andere positie te plaatsen. De inhoud van het klembord is ten alle<br>tijden op te vragen. Ga hiervoor naar het programma Finder en kies het menu **Edit -> Show Clipboard.** menu **Bewerk -> Toon klembord.** 

<span id="page-33-0"></span>Enkele vormen zijn identiek zoals bijvoorbeeld de gebogen stroken in de d en de q waar het gewicht onderaan ligt. Andere vormen zijn verschillend, zoals bijvoorbeeld de gebogen stroken in de p en de b waar het gewicht bovenaan komt te liggen. Hier komt het onderdeel **Transformaties** uit de zijbalk goed van pas. De d kan geroteerd worden tot een p, een q kan geroteerd worden tot een b. Slechts enkele aanpassingen dienen dan nog te gebeuren.

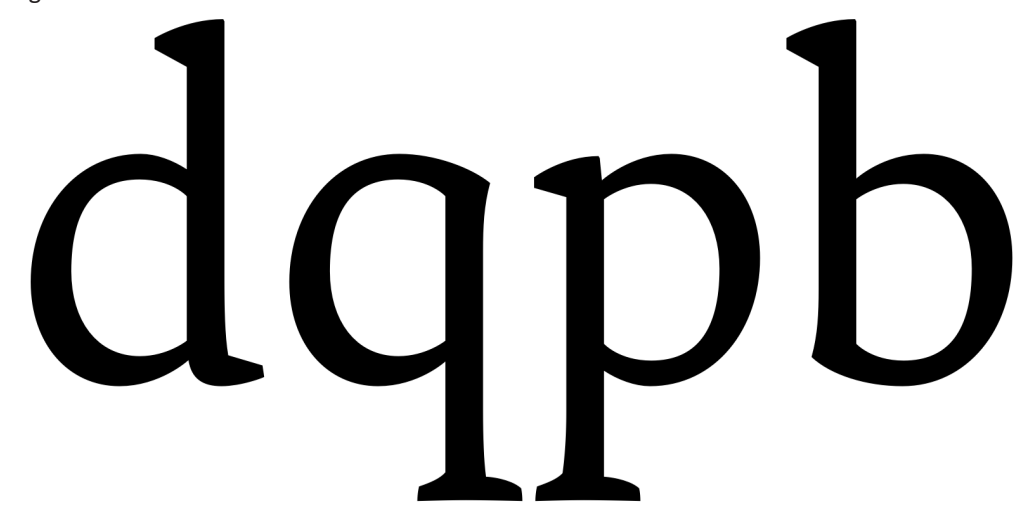

Voorbeelden waarbij verschillende paden tussen de verschillende glyphs uitgewisseld kunnen worden, mits enkele aanpassingen.

> Glyphs zijn ook uit te wisselen tussen verschillende bestanden in Glyphs: selecteer in het overzicht van het originele bestand de glyphs die overplaatsen moeten worden naar het andere bestand. Houd tijdens het klikken de shift of de commandtoets in om meerdere glyphs tegelijk selecteren (met de muis over meerdere glyphs heen slepen kan ook). Voer dan het menu **Edit -> Copy (kopiëren)** uit. Activeer het venster van het tweede bestand en kies in het overzicht van alle glyphs het menu **Edit -> Paste (plakken)**. Het nieuwe bestand bevat nu een kopie van de originele glyphs, met alle inhoud en gegevens die er aan gekoppeld zijn.

### 5.4. ONDERDELEN UIT ANDERE PROGRAMMA'S

- Kopiëren en plakken is niet enkel mogelijk tussen glyphs onderling, maar ook tussen vectorprogramma's zoals Illustrator, FontLab, Glyphs, RoboFont enz. kunnen paden en nodes uitgewisseld worden. Illustrator wordt regelmatig gebruikt om letters te tekenen, en de lettervormen worden dan gekopieerd naar het lettertypeprogramma zoals Glyphs of FontLab. De ontwikkelaars van lettertypeprogramma's raden dit af.
- Bij het tekenen in Illustrator kan enkel de vorm van de glyph uitgewerkt worden. Deze moet nadien overgezet worden naar een lettertypeprogramma om een font te maken. Illustrator werkt echter met de eenheid **centimeters**, lettertypeprogramma's werken in **units**. Na het overzetten moeten de paden geschaald worden om binnen de Em te passen. Er kan kwaliteitsverlies optreden, zoals handgrepen die niet meer recht staan of curves die niet meer mooi lopen.
- Als er toch een grondige reden is om met Illustrator te werken, let dan op de schaal van de letters. In verkeerde afmetingen tekenen is vlug gebeurd en het is uiterst moeilijk om letters daarna op een juiste schaal in het lettertypeprogramma te plaatsen. Schakel de units van Illustrator over naar **points** tijdens de aanmaak van een nieuw document; of in de voorkeuren van het programma onder het onderdeel **Units;** of door een rechtermuisklik op de linealen en **points** te selecteren. 1 **point** in Illustrator is dan 1 unit in Glyphs. Door in Illustrator een hoogte van 1000 **points** aan te houden komt de hoogte van de glyph overeen met de Em-grootte. Mocht de UPM geen 1000 meer zijn zoals in het hoofdstuk *["4.4. De Waarden van UPM, grid en metrics" op pagina 19](#page-22-1)* besproken, werk dan binnen de nieuwe UPM-waarde. Alle informatie die de ontwikkelaars van Glyphs hier over geven kan teruggevonden worden op de webpagina *[www.glyphsapp.com/tutorials/importing](http://www.glyphsapp.com/tutorials/importing-from-illustrator)[from-illustrator.](http://www.glyphsapp.com/tutorials/importing-from-illustrator)*

## 5.5. GLYPHS VERGELIJKEN EN CONTROLEREN

Glyphs horen bij elkaar en vormen binnen een woord een goede eenheid. Tijdens het ontwerpproces kunnen letters dus niet individueel bekeken worden, bekijk ze altijd als een samenhorend geheel. In Glyphs is dit zeer gemakkelijk: activeer tijdens het bewerken van een glyph het gereedschap **Tekst (Text)**, het zevende gereedschap in het midden van de werkbalk. Typ nu andere letters, net als in een tekstverwerker zoals Microsoft Word of WordPerfect. Begin tijdens het ontwerpen met letters die op elkaar lijken (d, q, p, b), in een later stadium worden dit volledige woorden en zinnen. Hierdoor is te controleren of glyphs bij elkaar passen. De tabbalk van Glyphs heeft een enorm voordeel: open meerdere combinaties tegelijkertijd en wissel tussen deze verschillende combinaties zonder ze opnieuw te typen. Verschillende versies van dezelfde glyph vergelijken kan ook, zie hiervoor het hoofdstuk *["7. Werken met achtergrond en lagen" op pagina 42](#page-45-1)*. Ga elke keer terug naar de eerste tab genaamd Font voor het overzicht van aanwezige glyphs. Dubbelklik op een andere glyph naar keuze om deze te openen in een nieuwe tab. Tijdens het bewerken van een glyph verschijnen er onderaan in de werkruimte een aantal knoppen. De eerste knop activeert **Features** en wordt besproken in het hoofdstuk *["3\\*](#page-76-1)  [Features schrijven" op pagina 73](#page-76-1).* De tweede knop, het oogje, activeert een tweede voorvertoning met als extra opties de instances (besproken in het hoofdstuk *["9. Masters](#page-52-1)  [en Instances" op pagina 49](#page-52-1)*), zwart-wit omdraaien, horizontaal spiegelen en vervagen (werkt het font nog in slechte leesomstandigheden?). Deze voorvertoning in een ander venster openen kan met het menu **Window -> Preview Panel (Paneel voorvertoning).**

Vervagen van een font maakt het mogelijk om te zien hoe het font in slechtere omstandigheden functioneert.

> De eerste knop aan de rechterzijde schakelt de kerning in of uit. Dit wordt besproken in *["8.3.](#page-50-1)  [Witruimten corrigeren: de kerning" op pagina 47](#page-50-1).* De volgende reeks van drie knoppen verandert de tekstrichting: links naar rechts, rechts naar links voor andere scripts van boven naar onder. Tenslotte is er in de hoek ook nog de weergavegrootte van het font: op bovenstaand voorbeeld is dat 75pt<sup>2</sup>.

5 国川

 $To^*$ 

 $+$ 

75 pt

 $O F - O$ 

2. Een punt (Point) in de typografie is de maateenheid waarin de hoogte uitgedrukt wordt waarin de letters gezet worden. Doorheen<br>de geschiedenis heeft de punt verschillende waarden gekend. Met de digitale typografie is he **publishing point)** aangenomen en ligt 1 punt nu vast op 0.0138 inch wat overeen komt met 0.3527 mm

31

Features  $\vee$   $\bullet$ 

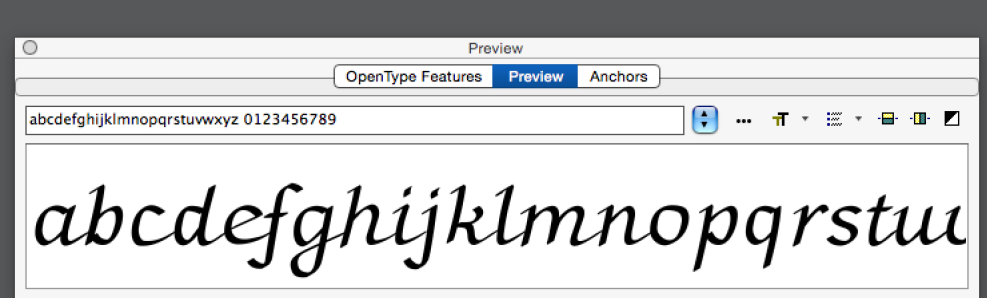

### VOORVERTONING

32

FontLab en RoboFont zijn niet zo goed in het tonen van glyphs binnen hun context. Zij doen dit beiden in een apart venster waarin de glyph zelf niet meer bewerkt kan worden. Open in FontLab het paneel **Preview (Voorvertoning)** met het **menu Window -> Panels -> Preview.** Geef bovenaan een zin in om weer te geven. Aan de rechterzijde kunnen enkele opties veranderd worden, zoals de tekstgrootte, spiegelingen en de kleuren omdraaien. RoboFont heeft geen apart venster om glyphs weer te geven, gebruik hiervoor het **Space Center.** Dat is terug te vinden onder de vierde knop op de werkbalk. Bovenaan kan een zin ingegeven worden die weergegeven zal worden. De tekstgrootte kan aan de rechterzijde aangepast worden, terwijl extra opties in het menu verborgen zijn.

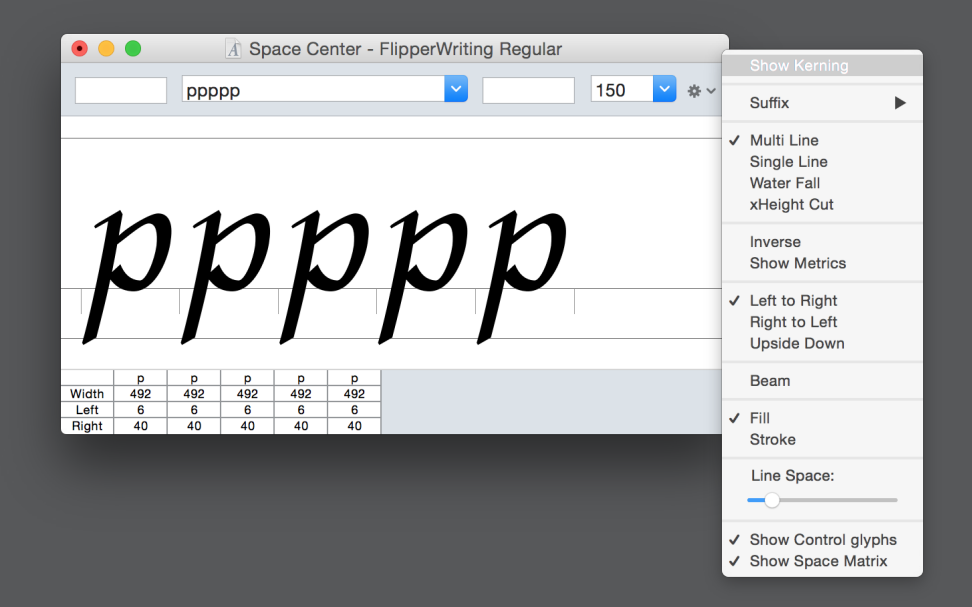
### <span id="page-36-0"></span>5.5. GOED GETEKENDE PADEN

Hier volgen nog aanbevelingen om een glyph goed op te bouwen, zowel voor de tekenmethode als voor de richting van de paden. Want elke glyph kan op verschillende manieren getekend worden, maar wat is nu juist de allerbeste plaatsing van de nodes?

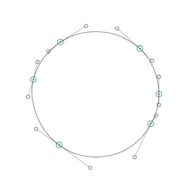

Paden bevatten zo weinig mogelijk nodes, maar voldoende om de lettervorm goed uit te werken. Dit geeft het meeste controle over de vorm van de curven. Hoe meer nodes, hoe minder vloeiend een curve gemaakt kan worden.

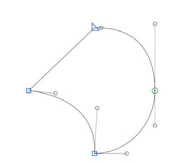

Op extrema (het meest uiterste punt van een pad) of op een hoekpunt staan sowieso nodes. In extrema met groene nodes liggen de handgrepen meestal ofwel exact loodrecht ofwel exact horizontaal, zeker voor eenvoudige letters zoals de o. Rainer Erich Scheichelbauer, medewerker aan Glyphs had de volgende opmerking over extrema: "[Extrema] zijn er ook vanwege technische reden: De wiskunde achter de beschrijving van curves veronderstelt dat alle curven maar één buiging hebben en die buiging nooit verder dan 90° gaat. Anders gaan veel functies mis, zoals het verschuiven van paden etc."

Handgrepen van hetzelfde padsegment mogen elkaar niet snijden. Maak hier extra knoopunten aan, waaronder extrema.

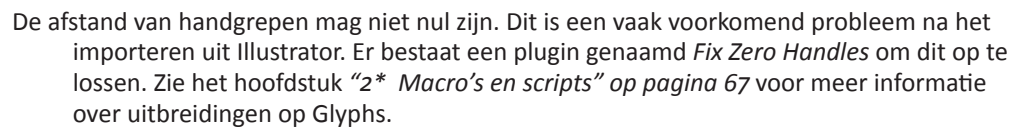

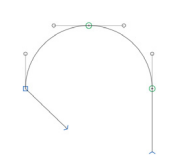

- Paden dienen gesloten te zijn. Anders worden zij nooit opgevuld met een kleur en zijn dientengevolge niet zichtbaar .
- Net zoals de UPM niet groter mag zijn dan 4095, is de breedte van een glyph beperkt van -8191 tot +8191. Gaan de paden daar over, dan zal het font niet geëxporteerd kunnen worden. Sommige programma's houden echter 4095 aan voor de totale breedte; paden die hier buiten vallen worden dan niet getoond. Dit is een beperking om rekening mee te houden.

In lettertypes worden deze aanbevelingen niet altijd gebruikt. De onderkastletter o uit de Didot van Linotype uit 1993, bevat bijvoorbeeld teveel punten. Waarschijnlijk is dit het resultaat van een conversie uit nog oudere lettertypes. Oudere lettertypestandaarden kenden andere tekenmethoden die meer nodes vereisten. Wat niet wil zeggen dat deze vorm op zich verkeerd is.

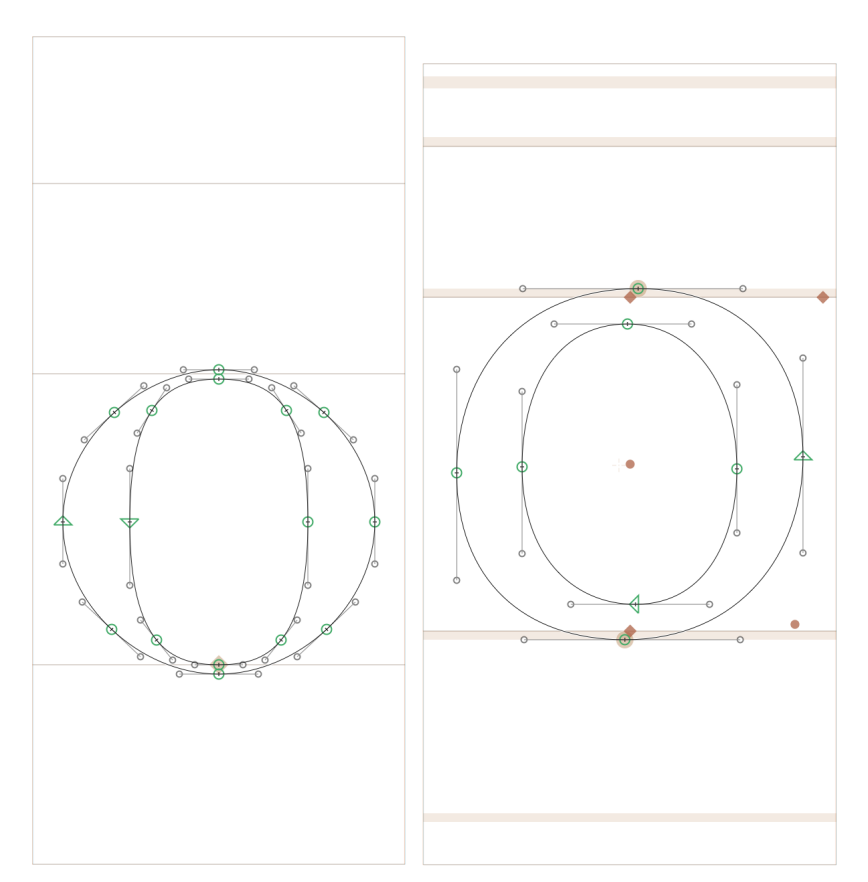

De digitale o uit Didot (links) met te veel nodes en de digitale o uit Matilda, met exact genoeg nodes: genoeg om de curve vloeiend te tekenen, niet te veel om de curves te storen met extra knikken.

> Alle nodes zijn rond of vierkant, maar éénje heeft de vorm van een driehoek. Deze driehoek geeft de richting van je lijn aan. Het is zeer belangrijk dat de paden in **tegenwijzerzin (counterclockwise)** gedraaid zijn! Een lijn die in tegenwijzerzin loopt zal met een zwarte kleur opgevuld worden, terwijl lijnen die met de wijzers mee lopen transparant blijven: de **binnenvormen (counters)** van de letters. Veel programma's doen hun best om foute letters ook juist te interpreteren, hoewel er geen enkele garantie is op een goed resultaat.

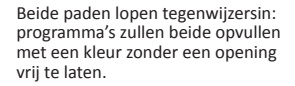

Corrigeer een foutieve richting door het pad te selecteren met het selectiegereedschap (dubbelklik op de lijn om de volledige contour selecteren) en dan het menu **Layers -> Reverse contours (contourrichting omdraaien)** ofwel **rechtermuisklik -> Reverse Selected Contours (geselecteerde contouren omdraaien)** te kiezen. De padrichting corrigeren is ook mogelijk net voor de voltooiing van het lettertype: selecteer alle glyphs in het overzicht met alle glyphs en kies het menu **Layers -> Correct Path Direction (padrichting corrigeren)**.

# 6. GLYPHS TOEVOEGEN

35

Zesentwintig onderkasten, zesentwintig kapitalen en een spatie zijn aanwezig in een nieuw font in Glyphs. Dat is voldoende voor een eerste aanzet tot een font te maken en om beslissingen te maken over de uiteindelijke vormgeving. Dit aantal is echter onvoldoende om een volledig font samen te stellen. De glyphs die vereist zijn voor een minimaal lettertype komen **min of meer** overeen met de filters links onderaan in de zijbalk van Glyphs: de oudste lettertypes bestaan uit 256 karakters. Dit is afkomstig uit de tijd van de eerste PostScript Type 1 lettertypes waarin het niet mogelijk was om meer glyphs te bewaren. Glyphs met accenten en andere vreemde tekens werden toen toegevoegd in een ander bestand.

### 6.1. GLYPHS TOEVOEGEN EN VERWIJDEREN

Keer terug naar het algemene overzicht van alle glyphs. De eenvoudigste methode om nieuwe glyphs toe te voegen is het plusteken onderaan in de statusbalk. Hetzelfde gebeurt met het menu **Glyph -> New Glyph**. Op beide manieren wordt een nieuwe glyph aan het font toegevoegd met de naam **NewGlyph.** Klik op de naam om de glyph te hernoemen met een naam naar keuze. Op de naamgeving wordt later nog dieper ingegaan.

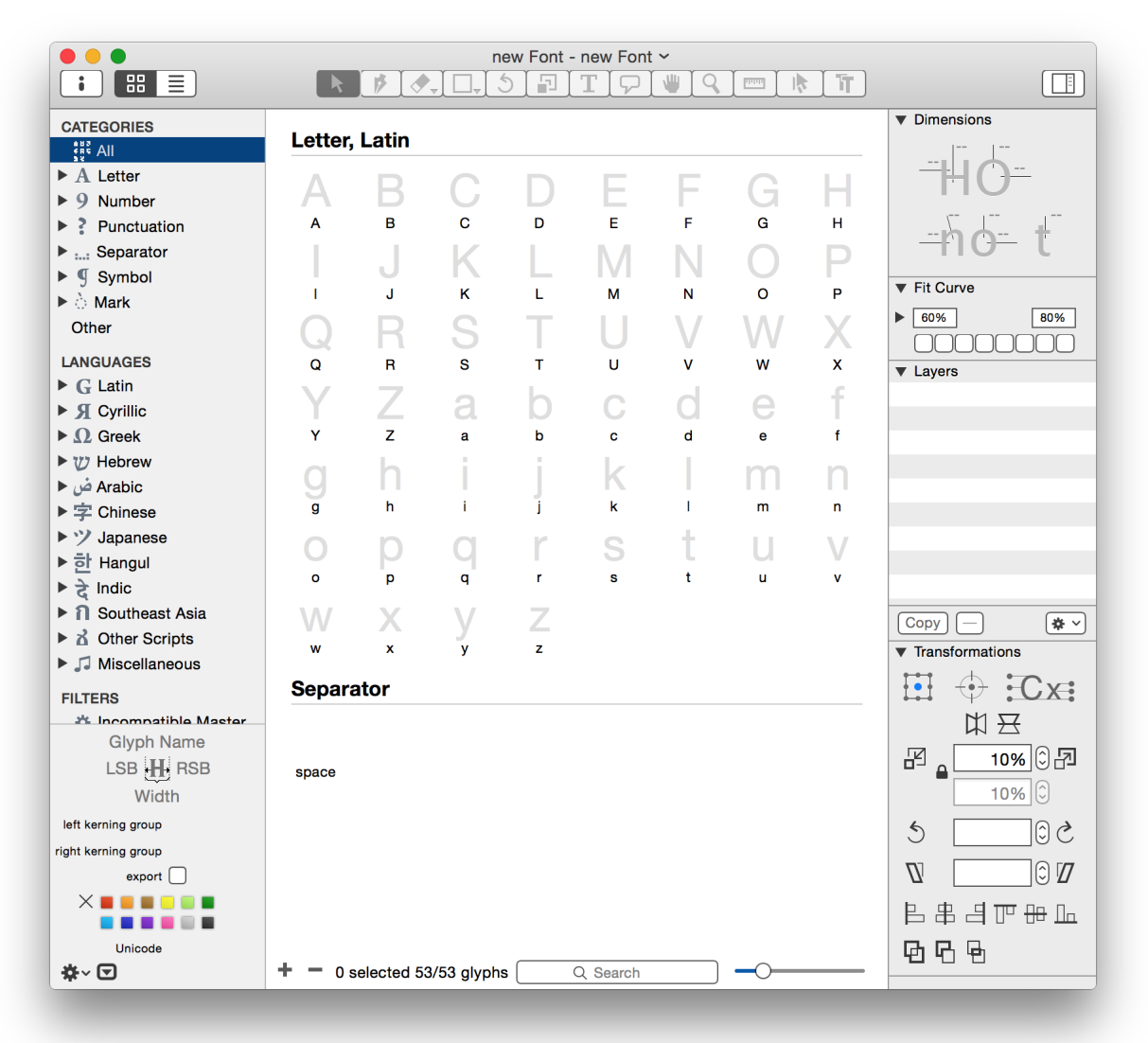

Een volgende manier om glyphs toe te voegen is om de namen in een lijst op te zoeken. Behalve voor zelf verzonnen symbolen kan de correcte engelse naam opgezocht worden via het menu **Window -> Glyph Info**. Het venster dat verschijnt geeft een overzicht van vele bestaande digitale glyphs, inclusief hun naam en de bijhorende Unicode (de unieke code van vele glyphs). Selecteer de glyph naar keuze en klik rechts onderaan op de knop '**Add to font.**'

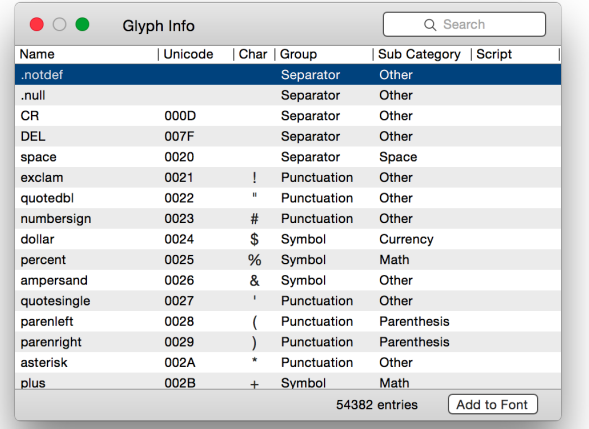

De Glyph Info bevat een database van 54 382 verschillende glyphs met de naam, unicode, groep, subcategorie en script waar mogelijk.

- De derde en meest efficiënte manier voor een beknopt font gaat via de zijbalk. Er zijn verschillende onderverdelingen terug te vinden; per **categorie (Categories)**, per **taal (language)** en per eigen **filter (Filter)**. Verfijn deze onderverdelingen door op het driehoekje te klikken. De subverdelingen eindigen met een getal, met een vinkje, ofwel met niets er achter. Het **vinkje** betekent dat alle glyphs uit die specifieke onderverdeling aanwezig zijn. Latin-Basic bestaat uit de zesentwintig kapitalen en onderkasten, is dus compleet en eindigt op een vinkje. Het **getal** toont aan hoeveel glyphs er per onderverdeling terug te vinden zijn samen met hoe veel glyphs er reeds in het font aanwezig zijn. Staat er **niets** achter een onderverdeling, dan plaatst het programma uit zichzelf niets in deze onderverdeling. Het maakt mogelijk wel gebruik van de lege onderverdelingen wanneer er manueel glyphs ingevoegd worden, zoals kleinkapitalen of ligaturen.
- Voeg de glyphs uit een bepaalde onderverdeling toe door een **rechter-muisklik** op het getal er achter. (Houd op oudere Macs of voor oudere muizen de controltoets in tijdens het klikken.) Een lijst met de nog ontbrekende glyphs uit deze onderverdeling verschijnt. Selecteer de gewenste glyphs en klik onderaan op **Generate (Genereren)** om deze toe te voegen.

#### **CATEGORIES** Letter, Latin  $\triangleright$  A Letter  $\blacktriangledown$  9 Number **Missing Glyphs Decimal Digit**  $0/10$ one.tos Ċ Oldstyle Figures 0/10 two.tosf three.tost Lining Figures 0/10 four.tosf Tabular Figures 0/10 five.tosf Tab Oldstyle... 0/10 six.tosf seven.tosf  $O/27$ Fraction eight.tosf nine.tosf  $\blacktriangleright$  ? Punctuation zero.tosf s  $\blacktriangleright$  ... Separator Generate  $\blacktriangleright \mathbf{\mathbf{\Psi}}$  Symbol z **LANGUAGES**  $\nabla$  G Latin Western Euro... 0/87  $\overline{\mathsf{h}}$ Central Euro... 0/129 South Easter... 0/51 Vietnamese  $(0/151)$ D Pinyin  $O/58$  $O/86$ Pan African...  $0/224$  $\blacktriangleright$   $\mathfrak{N}$  Cvrillic  $\blacktriangleright$   $\Omega$  Greek Separator  $\triangleright$  ' $\triangleright$ '' Hebrew Arabic ضْ ►

 $\frac{1}{2}$   $\frac{1}{2}$   $\frac{1}{2}$   $\frac{1}{2}$   $\frac{1}{2}$   $\frac{1}{2}$   $\frac{1}{2}$ 

Other

 $\blacktriangleright$   $\Diamond$  Mark Other

**Basic** 

**IPA** 

▶ 字 Chinese  $\blacktriangleright$  ' $\mathcal Y$  Japanese

▶ 하 Hangul  $\blacktriangleright \frac{1}{\sqrt{6}}$  Indic ▶ 1 Southeast Asia ▶ △ Other Scripts  $\blacktriangleright$   $\Box$  Miscellaneous

space

36

De vierde en de meest efficiënte manier om glyphs in te voeren in geavanceerde fonts gaat via het menu **Font -> Add Glyphs…** Dit menu opent een nieuw venster dat het mogelijk maakt om zelf de namen van de nieuwe glyph(s) in te geven, gescheiden door een komma. In dit voorbeeld worden drie verschillende methoden ingegeven die driemaal dezelfde glyph invoeren: **ä**, **adieresis** en **a+dieresis=adieresis**. Er zijn enkele verschillen met grote gevolgen:

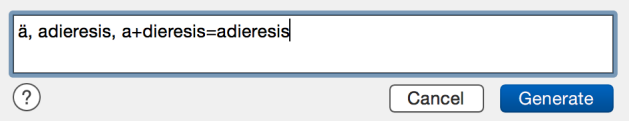

- Een reële weergave zoals **ä** of een naam zoals **adieresis** voegt een nieuwe glyph toe aan het font. Glyphs vertaalt een ingave zoals **ä** automatisch naar de volledige naam: **adieresis**. Als de naam van de nieuwe glyph overeen komt met één van de namen uit het venster **Glyphs Info**, dan zal Glyphs ze herkennen en er tevens een Unicode-referentie aan toewijzen. Glyphs ingegeven op deze manier zijn leeg.
- In een samensteling zoals bijvoorbeeld **a+dieresis=adieresis** creëert Glyph een samengestelde glyph: het bevat de glyph **a** en de glyph **dieresis**. Als de glyph **a** én de glyph **dieresis** reeds in het font aanwezig zijn, dan zal Glyphs de **adieresis** creëren met de reeds bestaande glyphs als componenten. Voor informatie over componenten, zie *["6.4. Repetitieve](#page-42-0)  [elementen: componenten" op pagina 39](#page-42-0)*.Als de glyphs **a** en/of **dieresis** nog niet in het font aanwezig zijn dan kan Glyphs onmogelijk bepalen hoe deze combinatie er uit ziet. Glyphs zal dan ook deze glyphs toevoegen aan het font.
- Glyphs toevoegen via het menu **Font -> Add Glyphs…** is uitermate geschikt om een lettertype te ontwikkelen met zeer veel onbestaande glyphs, zoals bijvoorbeeld **Contextual Alternates (calt, contextuele alternatieven)**. Dit soort van glyphs komt in het volgende onderdeel aan bod.

### 6.2. WELKE GLYPHS TOE TE VOEGEN?

- Om een volledige set letters te bekomen worden er letters toegevoegd. Welke letters dat dat zullen zijn is afhankelijk van de ontwerper en van het toekomstige gebruik van het lettertype. Een goed overzicht van vele bestaande karakters in verschillende schriften is terug te vinden in het boek Schriftzeichen und Alphabete van Carl Faulmann (2012). De ontwerper heeft daarbovenop nog eens keuze tussen verschillende weergavestijlen: bestaat de set van letters enkel uit kapitalen en onderkasten, of worden er de kleinkapitalen ook nog aan toegevoegd. Over welke ligaturen zal het font beschikken? En worden er stylistische alternatieven aangebracht voor de gebruiker? Ken de microtypografische regels om hier beslissingen in te maken. Een mooi voorbeeld zijn de cijfers: het zal reeds opgevallen zijn dat de zijbalk van Glyphs de volgende onderverdelingen voor de cijfers bevat: Decimal Digit (decimalen), Oldstyle Figures (uithangende cijfers), Lining Figures (uitgelijnde cijfers), Tabular Figures (tabelcijfers), Tabular Oldstyle Figures (uithangende tabelcijfers) en Fractions (breuken). Dit zijn er behoorlijk veel. Zo veel soorten cijfers zijn er toch niet? Jawel, die zijn er wel. En elk soort cijfer heeft specifieke kenmerken:
- **Decimal Digit (decimalen)** zijn de cijfers nul tot negen die standaard door het lettertype gebruikt zullen worden. Zij zijn een kopie van één van de vier soorten cijfers, meestal de tabelcijfers. De ontwerper kiest dus welke representatie van cijfers als standaard gebruikt worden. Zorg dat de decimalen aanwezig zijn in je font! Het zijn deze die gebruikt worden om te typen in een programma, als deze niet aanwezig zijn verschijnt er niets.

### 0123456789

**Oldstyle Figures (uithangende cijfers),** in het Engels ook **Text figures, non-lining, non-aligning, Lowercase, Ranging, Hanging, Medieval, Billing,** en **Antique figures or Numerals**… genoemd, in het Nederlands uithangende cijfers, hangende cijfers of mediaevalcijfers. Zij beschikken allemaal over verschillende hoogten en breedten. De 0, 1 en 2 zijn getekend op de x-hoogte, terwijl de 3, 4, 5, 7 en 9 onder de basislijn uitsteken en de 6 en 8 boven

de x-hoogte uitsteken. Deze cijfers ogen mooier in doorlopende tekst, vandaar de naam **text figures**. Zij zijn niet geschikt om in tabellen geplaatst te worden, daar hun breedte niet gelijk is en zij dus niet mooi onder elkaar komen te staan.

### 0123456789

- **Lining Figures (Uitgelijnde cijfers).** Deze cijfers zijn uniform in de hoogte; zij zijn even hoog als de kapitalen en allemaal gepositioneerd op de basislijn. De overeenkomst met de uithangende cijfers zijn de verschillen in breedte.
- De vorige twee groepen van cijfers, de Oldstyle Figures en de Lining Figures behoren beide tot de groep van **Proportional Figures (proportionele cijfers)**.

### 0123456789

**Tabular Figures (tabelcijfers).** In het engels ook wel **Titling figures** of **Majuscule Numerals** genoemd, zijn zeer geschikt voor gebruik in tabellen omdat al deze cijfers even breed (inclusief de witruimten) en even hoog zijn. In tabellen worden zij hierdoor mooi op elkaar uitgelijnd.

### 0123456789

**Tabular Oldstyle Figures (uithangende tabelcijfers).** Deze cijfers zijn een samenstelling van de oldstyle figures en de tabular figures. Oldstyle figures krijgen hier een gelijke breedte.

De Tabular Figures en de Tabular Oldstyle Figures behoren tot de groep van de **Tabular Figures (tabelcijfers)**.

- Onder de onderverdeling **Fractions (breuken)** tenslotte brengt Glyphs de breuken onder: ¼, ½,  $\frac{3}{4}$ , etc, met de bijbehorende numerators (tellers)<sup>0123456789</sup> en denominators (noemers) ₀₁₂₃₄₅₆₇₈₉.
- Kijk zeker ook in de lijst met glyphs **(Window -> Glyph Info)** voor de namen van reeds bestaande glyphs. De ontwerper kiest uit al deze sets van cijfers welke hij toe zal voegen. Tekstprogramma's zullen niet alle ingevoegde alternatieve glyphs automatisch gebruiken. Hoe tekstprogramma's op het bestaan van de alternatieven gewezen wordt is uitgelegd in het hoofdstuk*["3\\* Features schrijven" op pagina 73](#page-76-0)* en hoe de correcte alternatieve glyphs in een tekstprogramma geactiveerd worden is uitgelegd in het hoofdstuk *["4\\*](#page-87-0)  [Features activeren" op pagina 84](#page-87-0).* Een voorbeeld is uithangende cijfers gebruiken in plaats van tabelcijfers.

### 6.3. CONVENTIES IN DE NAAMGEVING

- Bij het toevoegen van glyphs of voor zelf ontworpen karakters zijn er conventies in de naamgeving om op te volgen. Deze conventies zijn specifiek voor Glyphs zodat het programma weet wat voor type glyph het is en naargelang kan handelen. Controleer eerst of de gewenste glyph bestaat in de lijst met glyphs **(Window -> Glyph Info).** Het is aangeraden om enkel kapitalen en onderkasten te gebruiken in de naamgeving. Spaties en vreemde tekens zoals een Ô zijn niet toegelaten in de namen voor glyphs. Punten en underscores hebben een speciale betekenis. Hier volgen drie voorbeelden: kleinkapitalen, contextuele alternatieven en ligaturen.
- **Kleinkapitalen (Small Caps)** krijgen bijvoorbeeld het achtervoegsel (suffix) **.sc** op het einde. Hierdoor kan Glyphs hen onderscheiden en zal Glyphs hen automatisch kunnen programmeren in een Feature. Zie hiervoor het onderdeel *["3\\* Features schrijven" op](#page-76-0)  [pagina 73](#page-76-0)*.

Alternatieven voor een glyph zoals gebruikt in de **Contextual Alternates (contextuele alternatieven)** krijgen dezelfde naam als de standaard glyph, gevolgd door het achtervoegsel (suffix) **.alt en direct gevolgd door een nummer**. Deze set van glyphs vormen dan verschillende varianten op dezelfde glyph, zoals getoond op de volgende afbeelding:

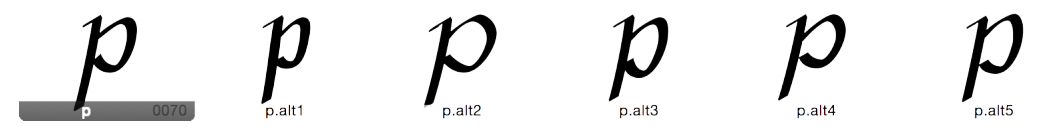

- Dit is één glyph p gevolgd door vijf varianten. De reeks die bijgevolg ontstaat op de glyph p wordt: **p, p.alt1, p.alt2, p.alt3, p.alt4, p.alt5** enz. Een ander soort van alternatieven zijn de **stylistische alternatieven (Stylistic Alternates).** De achtervoegsels voor dit soort van alternatieven zijn .ss01, .ss02, .ss03 enz tot .ss20. Het programmeren van contextuele alternatieven zal Glyphs niet op zich nemen. Stylistische alternatieven kan Glyphs wel programmeren, maar deze hebben als nadeel dat zij dan weer standaard niet gebruikt worden in de tekstverwerkingsprogramma's. Voor de technische kant hiervan wordt opnieuw verwezen naar de appendix *["3\\* Features schrijven" op pagina 73](#page-76-0)*. De geschreven code bepaalt waar en wanneer de alternatieven gebruikt worden in tekstprogramma's.
- TIP: Wie werkt met alternatieven gaat best naar de vijfde tab in de fontinformatie en schakelt de optie **Keep alternates next to base glyph (houd alternatieven naast de basis-glyph)** in. Dan plaatst Glyphs alternatieven in het overzicht naast de 'oorspronkelijke' glyph.
- Een derde voorbeeld is werken met eigen ligaturen die niet tot de standaard behoren, dus niet de ligaturen fl of fi. Voor Glyphs wordt aangeraden om de namen van nieuwe ligaturen samen te stellen met een underscore, bijvoorbeeld het soms voorkomende c\_h. Als deze combinatie ingevoegd wordt via het menu **Glyphs -> Add Glyphs** dan zal Glyphs zelf de c en de h samenvoegen tot een ligatuur. Het nadeel is dat deze combinatie in de Features opgenomen zal worden als **dlig (Discretionary Ligatures, discrete ligaturen)**, met als gevolgd dat een gebruiker dit kan uitschakelen. Noem deze combinatie in plaats daarvan niet c\_h, maar geef het de naam c\_h.liga. Het achtervoegsel .liga zal er voor zorgen dat het als **Standard Ligatures (standaard ligatuur)** opgenomen wordt, waar de meeste gebruikers weinig aan veranderen tijdens het zetten van een tekst. Beide Features voor ligaturen zal Glyphs zelf opbouwen.
- Er zijn nog speciale glyphs die Glyphs automatisch kan programmeren. Zoek in het menu **Help-> Glyphs Help** naar **Glyph naming scheme for automatic feature generation.** Dit is een lijst van alle Features die glyphs automatisch kan samenstellen, gebaseerd op een correcte naamgeving.
- Vele voltooide fonts bevatten ettelijke duizenden glyphs. Maar toch kan het gebeuren dat een gebruiker een glyph opvraagt die niet in het font aanwezig is. Bijvoorbeeld als een gebruiker in het Cyrillische schrift begint te typen, maar de ontwerper heeft dit niet ontwikkeld. Er bestaan glyph(s) die aangeven wanneer een bepaalde glyph niet gevonden kan worden tijdens het gebruik in een tekstprograma. De glyphs die aangeven wanneer er een glyph niet beschikbaar is zijn de **.notdef**, de **.null** en de **NULL** (let op de punten in het begin van de naam). Glyphs voegt er één toe tijdens het exporteren, maar voeg deze glyphs handmatig toe om controle te krijgen over het uiterlijk. Meestal bevatten deze glyphs een staande rechthoek met een kruis door of een vraagteken.

#### GLYPHS VERWIJDEREN

Glyphs verwijderen kan door deze eerst in het overzicht te selecteren. Sleep met de muis over meerdere glyphs heen of houd tijdens het klikken de Shift of de Commandtoets om meerdere glyphs tegelijkertijd selecteren. Gebruik daarna het minteken in de statusbalk, ofwel het menu **Font -> Remove Glyph**. Deze actie kan niet ongedaan worden gemaakt, dus de lettervormen zijn definitief verdwenen.

### <span id="page-42-0"></span>6.4. REPETITIEVE ELEMENTEN: COMPONENTEN

Onderdelen die vaak voorkomen worden ingevoegd als componenten. Voeg bijvoorbeeld de ligatuur fl toe via het menu **Glyph -> Add Glyphs…** De nieuwe glyph is niet leeg: de bestaande f en l zijn hergebruikt. Deze twee glyphs zijn grijs weergegeven, het is een verwijzing naar een andere glyph. Wordt een van de glyphs f of l aangepast dan verandert de ligatuur fl tegelijkertijd.

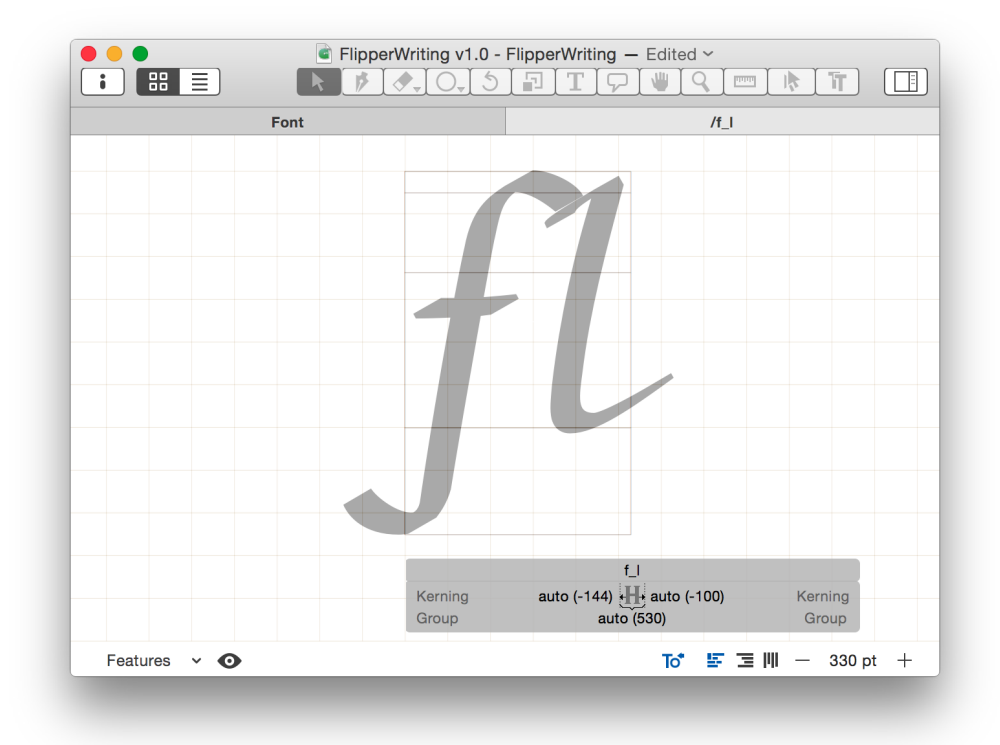

- Glyphs blokkeert de componenten die het zelf plaatst. Voer **rechtermuisklik -> disable automatic Alignment (automatisch uitlijnen uitschakelen)** uit zodat ze te verplaatsen zijn. Dubbelklik op een grijze vorm om naar de oorspronkelijke glyph te gaan. Om de vorm enkel te veranderen binnen de actieve glyph, doe **rechtermuisklik -> Decompose (ontbinden)**. Hierdoor wordt het component vervangen door paden en de bijbehorende nodes. Let wel dat het ontbonden component niet meer automatisch geüpdatet wordt wanneer er wijzigingen aan de oorspronkelijke glyph aangebracht worden.
- Werken met componenten is niet enkel handig voor ligaturen, maar ook voor accenten. Teken eerst alle glyphs die geen componenten nodig hebben. Voeg daarna de nieuwe glyphs in waarbinnen deze bestaande glyphs gebruikt worden (fl, fi, é, è, ù, enz.). Uitleg voor accenten volgt nog. Glyphs met een leeg component bevatten een melding dat er een leeg component in staat. Door dubbel op dat bericht te klikken kan dat component alsnog gemaakt worden. Manueel een component in een glyph invoegen kan via **rechtermuisklik -> Add Component (Component toevoegen)**.
- Rechtermuisklik op een component en kies **Show all glyphs containing this component (toon alle glyphs waarin dit component voorkomt)** voor een overzicht van alle glyphs met een bepaald component. Het is ook mogelijk om een zoekopdracht uit te voeren in het overzicht van alle glyphs of een filter aan te maken die automatisch zoekt naar een bepaalde naam.

Voor een schreefhebbend lettertype is het mogelijk om de schreven van glyphs als component aan te maken. Hierdoor kan deze op één plaats aangepast worden, en blijven alle schreven identiek. Voeg hiervoor een nieuwe glyph/nieuwe glyphs toe met een duidelijke naam voor de herkenbaarheid.

### 6.5. ACCENTEN: COMPONENTEN EN ANKERS

Voor ligaturen zijn componenten bruikbaar, voor accenten dienen er ook **ankers (Anchors)** ingebracht te worden. Ankers zijn vastgelegde punten die componenten binnen een glyph positioneren. Creëer eerst de gewenste accenten in het font: doe dit in een glyph met de naam van het gewenste accent gevolgd door 'comb.' Maak bijvoorbeeld de glyph gravecomb aan en teken hierin de vorm van een accent grave. Plaats ankers met het menu **Glyphs -> Set Anchors (plaats ankers).** Glyphs plaatst de ankers (bruine punten) zo goed mogelijk, inclusief een correcte naamgeving waar mogelijk. Het is ook mogelijk om **rechtermuisklik -> Add Anchor (anker toevoegen)** uit te voeren. Ankers hernoemen

gebeurt door te dubbelklikken op het oranje punt of door het anker te selecteren en enter te drukken. In de glyphs van accenten dient het de naam **\_top** te hebben (met de underscore!).

- Hierna is dit accent klaar voor gebruik. Ga terug naar alle glyphs waarop accenten geplaatst zullen worden en kies ook daar het menu **Layers -> Set Anchors (plaats ankers)**. Er verschijnen meerdere ankers, met bovenaan een anker genaamd **top** (ditmaal zonder de underscore).
- Klik eenmaal op het bovenste anker genaamd **top** voor een voorvertoning van alle accenten met een anker genaamd **\_top**. In dit voorbeeld is dat enkel nog maar de accent grave. Voeg nu de glyph egrave toe aan het font, Glyphs vervolledigt die glyph. Corrigeer de positie van accenten door de ankers te verplaatsen in de glyph e of in de glyph grave. Op deze afbeelding staat het accent te dicht op de glyph e, hier zal de glyph van de accent grave nog verplaatst worden.

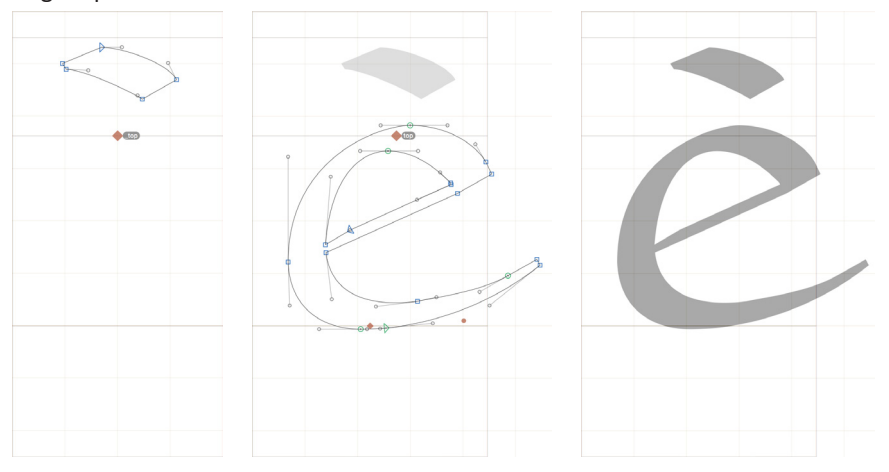

# <span id="page-45-0"></span>7. WERKEN MET ACHTERGROND EN LAGEN

### 7.1. ACHTERGROND

Selecteer een aantal paden en gebruik het menu **Paths -> Selection to Background** om de bestaande vormen in een achtergrond te plaatsen. Zo is er altijd een referentie terwijl er getekend wordt. De achtergrond bewerken of er in bijtekenen kan via het menu **Paths -> Edit Background (Bewerk achtergrond).** Kopieëren en plakken is ook mogelijk wanneer de achtergrond actief is.

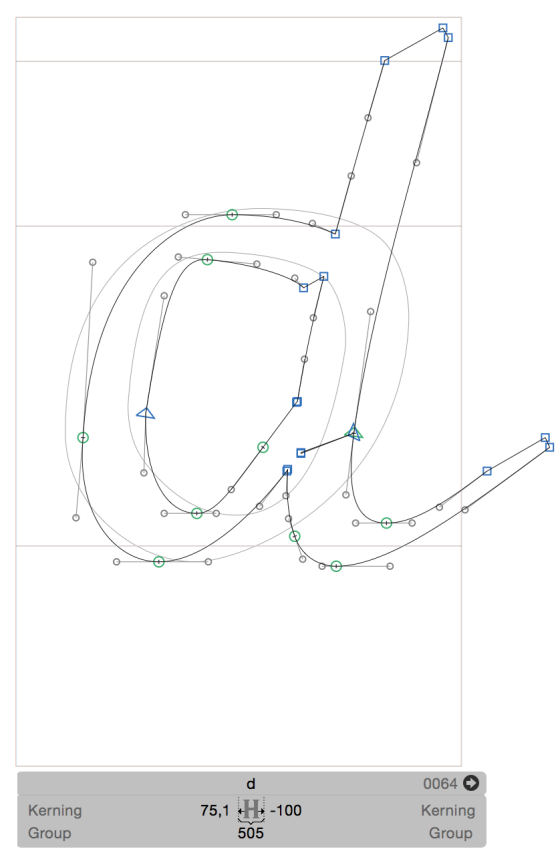

### 7.2. LAGEN

**Lagen (Layers)** binnen Glyphs dienen om het ontwerpproces te bewaren. Elke laag is eigenlijk een andere versies van de glyph die bewaard wordt om nadien terug te kunnen raadplegen. In het onderdeel **Layers** van de zijbalk is te zien dat er standaard enkel een laag met de naam **Regular** aanwezig is voor elke glyph. Deze naam of namen komen overeen met de ingestelde Masters, zie *["9. Masters en Instances" op pagina 49](#page-52-0).*

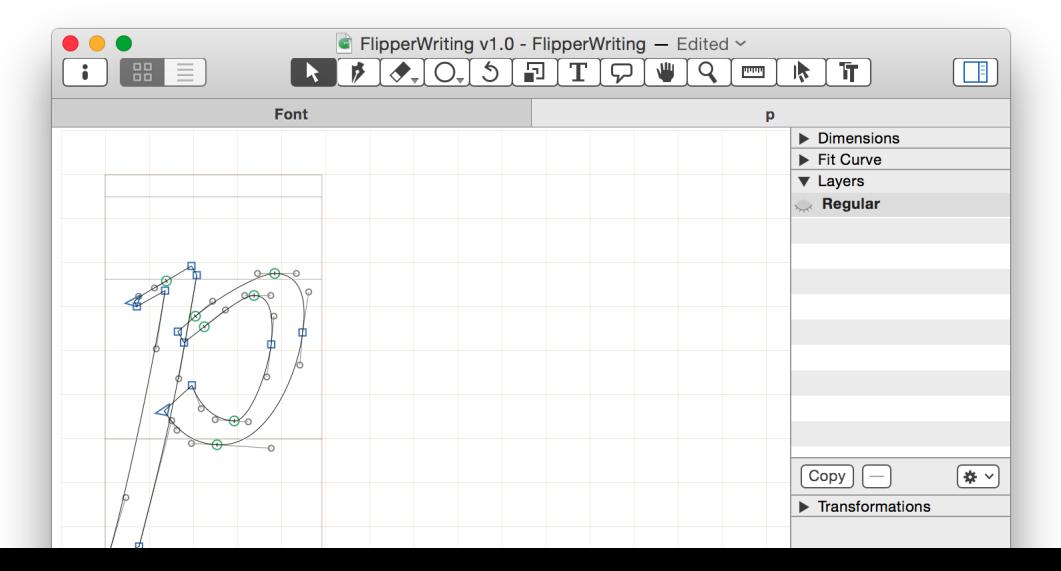

42

- Klik op de knop **Copy (kopiëren)** onderaan de lijst zodat er een laag verschijnt met de huidige datum. Klik dubbel op deze laag om de naam te veranderen en bevestig na het typen met de entertoets. Visueel is er niets gebeurd wat verwarrend kan zijn: de letter ziet er nog steeds identiek uit als eerst. Maar toch wordt er nu gewerkt op een andere laag. Ze ziet er enkel nog hetzelfde uit als de laag Regular omdat er een kopie gemaakt is. Maak enkele aanpassingen aan aan de letter terwijl de nieuwe laag actief is. In dit voorbeeld wordt de letter 'p' even rechtgetrokken:
- Vanaf nu is het mogelijk om tussen verschillende lagen te wisselen door op de naam te klikken. Verschillende lagen boven elkaar plaatsen kan door op het oogje te klikken. Er verschijnen dan grijze contouren van die specifieke laag. Verschillende lagen tegelijkertijd bekijken is mogelijk door dezelfde glyph verschillende keren naast elkaar te plaatsen en dan voor de verschillende glyphs een verschillende laag te activeren:

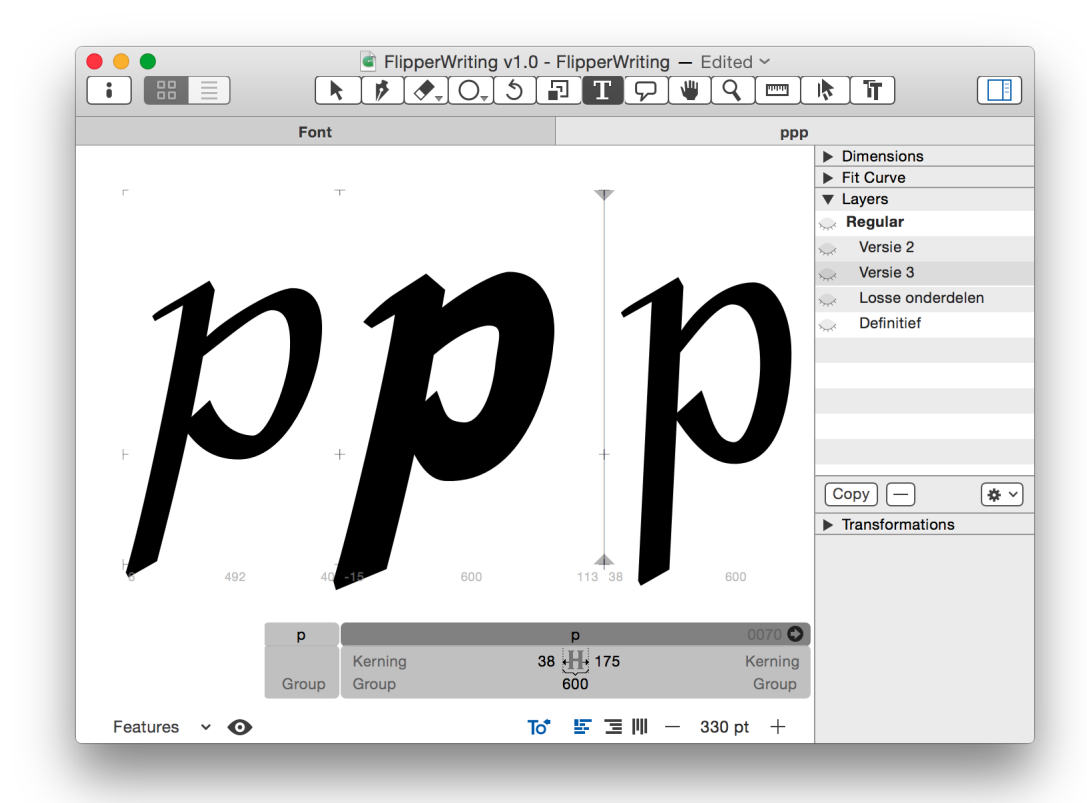

Lagen zijn voor iedere glyph verschillend. Elke glyph krijgt evenveel lagen als er masters zijn. (zie het hoofdstuk *["9. Masters en Instances" op pagina 49](#page-52-0)*). Maak verder evenveel lagen als er nodig zijn per glyph. Een laag die beter is dan de standaard Regular kan omgewisseld worden: klik op het tandrad onderaan in het onderdeel Layers van de zijbalk en kies daar **Use as Master (gebruik als Master)**. Glyphs verwisselt dan je geselecteerde laag met de Masterlaag.

44

Na het opbouwen van een font door de benodigde glyphs in te voegen, de glyphs uit te tekenen en de glyphs op elkaar af te stellen worden ook de externe witruimten op elkaar afgesteld. Ontwerpers weten dat de witruimten in en tussen de letters visueel even groot dienen te ogen. Dit komt de leesbaarheid ten goede: de letters blijven genoeg onderscheidbaar (legible), maar blijven tevens een zekere samenhang vertonen (readable).

Een te krappe letterspatiëring maakt de letters minder legible.

Dit is een zin met een goede letterspatiëring.

Een te weide letterspatiëring maakt de zin moeilijker readable.

### 8.1. DE LETTERS SPATIËREN (STELLEN)

Pierre Simon Fournier (1742) beval de binnenruimte van de m aan om de andere letters op af te stellen. Walter Tracy (1986) raadt aan om een reeks van de glyphs n te gebruiken en aan de hand van deze glyph de linker en rechter witruimte van alle glyphs te bepalen. De ruimte die effectief gebruikt zal worden is deels afhankelijk van hoe wit of zwart het tekstbeeld zal worden en is deels afhankelijk van de interne ruimte in de glyphs. De ruimte tussen de letters mag iets kleiner zijn dan in de letters, maar niet groter. De vorm van de glyph dient visueel ook in het midden van de totale breedte van die glyph te staan:

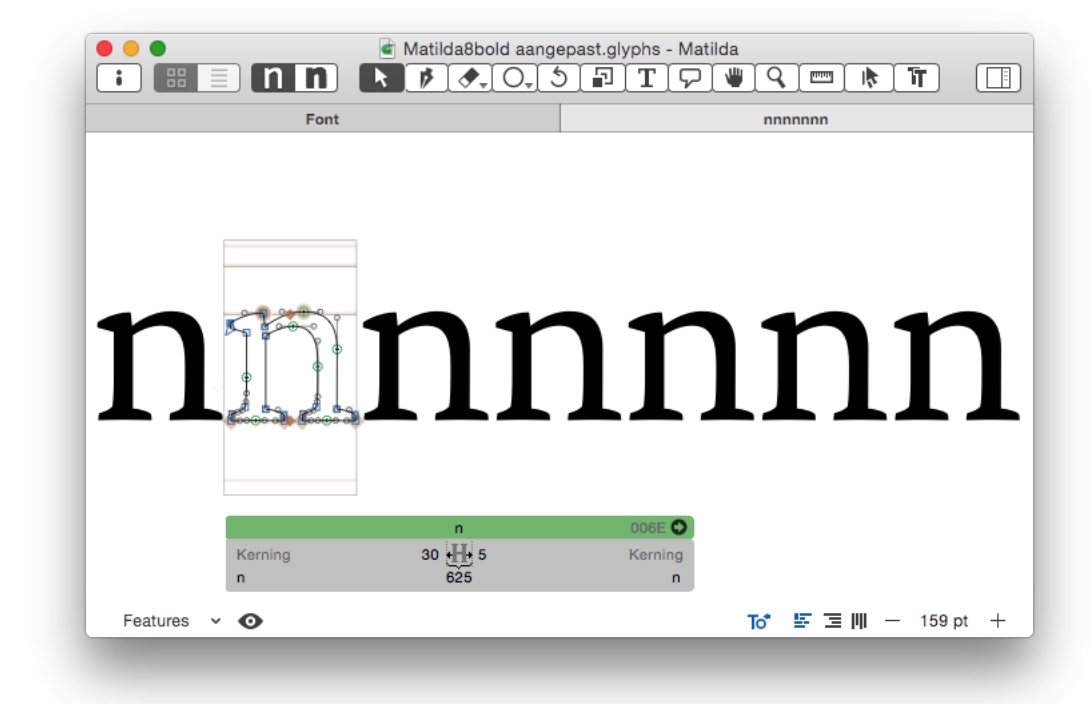

De eerste methode om de glyph te positioneren is de waarden invullen in het grijze kader: het eerste getal is de witruimte van de linkerzijde van de kader tot het meest linkse stukje van de glyph. Wijzig deze waarde door er op te klikken. Het tweede getal is de totale breedte van de letter, hier afgestemd op 625 units. Het derde getal is de afstand van het meest rechtse stukje van de glyph tot en met de rechterzijde van het kader. Deze waarden kunnen negatief zijn wanneer de vorm van een glyph buiten het oranje kader steekt, bijvoorbeeld voor een f of een j. Een nul mag ook voorkomen, maar let dan op de samengang met de andere glyphs zodat zij geen storende overlappingen kunnen vormen. De tweede methode om de glyphs te positioneren is met het toetsenbord: zo lang dat het gereedschap Tekst actief is kan de laatste waarde gewijzigd worden door de toetsencombinatie **Command + de linker of rechterpijl**. De toetsencombinatie **Command**  **+ Shift + de linker of rechterpijl** maakt sprongen per tiental. Door de toetsencombinatie **Command+Control** verplaatsen alle paden binnen de totale breedte die de glyph nu al heeft. Ook hier zal de shifttoets er voor zorgen dat de paden per tiental verschuiven. Op sommige computers zijn deze toetsencombinaties bezet voor andere toepassingen zoals **Mac's Spaces/Mission Control** waardoor deze toetsencombinaties niet bruikbaar zijn: schakel dit uit in de systeemvoorkeuren van de computer. Het spatiëren van conventionele lettertypes wordt hier geïllustreerd met **Verdana.** De informatie over het spatiëren is gebaseerd op **Letters of Credit** van **Walter Tracy (1986)**.

### HHHH

Het spatiëren van kapitalen begint bij de H. Plaats enkele karakters H langs elkaar. Meet de afstand van de interne witruimte en plaats de helft van deze afstand aan elke zijde. Verklein de buitenruimte nog een beetje totdat de reeks H's gelijkmatig oogt, behalve als het een vet font betreft: dan is dit niet nodig. Tijdens dit proces is het mogelijk dat de schreven aangepassingen vereisen. Dit stellen wordt allemaal met het oog gedaan, waarbij het in- en uitzoomen op de reeks van glyphs van belang is om tot de juiste balans te komen. De verschillende weergavemogelijkheden in Glyphs kunnen helpen, zie *["5.5.](#page-34-0)  [Glyphs vergelijken en controleren" op pagina 31](#page-34-0)*.

### HHOHH

Plaats hierna hoofdletters O tussen de hoofdletters H's. De witruimte van de O stel je aan beide zijden af totdat de vijf letters in balans zijn.

### HHOOHH

- Of deze spatiëring correct is wordt bekeken met de combinatie HHOOHH. Mogelijk dient de spatiëring van de O in deze combinatie opnieuw herzien te worden, soms ook die van de H. Is de spatiëring correct, dan vormen deze letters de standaard om op verder te werken. Deel de kapitalen op in de volgende groepen: de letters met een rechte stam (B D E F H I J K L M N P R U), de letters met een ronding (C D G O P Q), de driehoekige letters (A V W X Y) en de vreemde letters (S T Z). Zijden van een kapitaal met een rechte stam krijgen dezelfde waarde als de H terwijl zijden met een ronde vorm dezelfde waarde krijgen als de O. Echter is gewoon kopiëren van de witruimte naar andere glyphs niet voldoende: elk karakter dient nagekeken te worden in combinaties met H's en O's.
- Het spatiëren van de onderkasten gebeurt op een gelijkaardige manier als de kapitalen. Eerst wordt de letter n afgesteld en hiervoor wordt de helft van de interne ruimte gebruikt. Aan de rechterzijde van het karakter wordt de spatiëring mogelijk iets verkleind als de schouder van de n door zijn curve veel witruimte toevoegt. Optisch staat de lettervorm altijd in het midden van de omringende kader.

### nnnn

Waarschijnlijk dient de spatiëring ook weer verkleind te worden, tenzij het een vet font is. Ook hier is het mogelijk dat er aanpassingen aan de schreven dienen te gebeuren.

### nnoonon

Daarna wordt het karakter o in verschillende combinaties tussen de n's ingevoegd en gespatieerd totdat het geheel gelijkmatig oogt. In een schreefloos font is in deze fase ook vaak te zien of de n's niet te dicht op elkaar aansluiten. Van zodra al deze combinaties visueel gelijkmatig ogen wordt aan de rest de onderkasten begonnen: letters met een rechte stam (b d h i j k l m n p q r u), de letters met een ronding (b c d e o p q) de driehoekige letters (v w x y) en de vreemde letters (a f g s t z). Hierbij kan de spatiëring tussen twee karakters nooit groter mag zijn als de interne ruimte in het karakter n.

In het spatiëren van een cursief font worden dezelfde principes gevolgd.

### 01234567890

De getallen worden bekeken per type. Proportionele cijfers vragen andere waarden dan tabelcijfers, ook omdat zij anders vormgegeven zijn. Hetzelfde geldt voor de leestekens: zij verschillen elk van vorm dus dienen elk apart bekeken te worden. Zij mogen niet te dicht mogen aansluiten bij de voorgaande letter, zodat zij duidelijk leesbaar blijven.

Uiteindelijk is het het oog dat beslist of een letter goed gesteld is, niet de waarden die ingegeven worden. De glyph dient **optisch** midden tussen twee andere glyphs te staan, en ook optisch in het midden te staan van het bruine kader.

### 8.2. PANGRAMZINNEN

Het uittesten van een font gebeurt in de werkruimte van Glyphs waar met het gereedschap **Tekst (Text)** lettercombinaties ingegeven worden. Zo zijn de voorgaande combinaties met de glyphs n en de glyphs o gemaakt. Zodra dit soort van combinaties correct zijn wordt er overgegaan naar o.a. **pangramzinnen<sup>1</sup>.** Deze zinnen moeten goed leesbaar zijn en over de volledige lijn even zwart ogen zonder extra opvallende donkere of witte plekken. Typ deze zinnen zelf of haal ze uit andere teksten met het menu **Edit -> Copy** en het menu **Edit -> Paste** (terwijl het gereedschap Tekst actief is). Glyphs bewaart ook enkele voorbeeldteksten in het menu **Glyphs -> Preferences -> Tab 3: Sample Strings**. Dit zijn allemaal tekstregels geschikt om lettertypes op uit te testen en er kunnen ook eigen zinnen toegevoegd worden, al dan niet met een hoofdletter (naar eigen voorkeur). Selecteer het menu **Edit -> Select Sample Text** terwijl een tab met een glyph actief is om het lettertype uit te testen met deze zinnen.

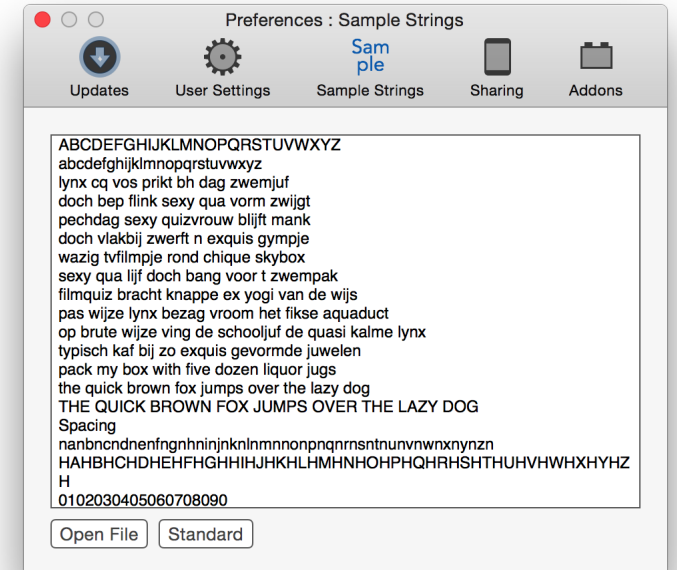

- Staan er naar jouw zin te veel of te weinig glyphs per regel, dan kan je dat veranderen door in het menu **Glyphs -> Preferences**, tab 2: **User Settings** het getal achter **Text View Width** te veranderen.
- 1. Pangramzinnen zijn zinnen waarin alle letters van het alfabet voorkomen. In deze zin kan je dan zien of alle letters goed gespatieerd zijn, en of het gewicht van de letters goed zit, m.a.w. of de hoeveelheid zwart vergelijkbaar is. Hier enkele van de meest bekende<br>Nederlandstalige pangramzinnen zijn. lynx c.q. vos prikt bh: dag zwemjuf! filmquiz bracht k lynx bezag vroom het fikse aquaduct. op brute wijze ving de schooljuf de quasi-kalme lynx.

### 8.3. WITRUIMTEN CORRIGEREN: DE KERNING

Het font is nu in grote lijnen ok. Typografen weten echter dat er na het spatiëren nog een andere taak op hen wacht: sommige combinaties van glyphs hebben een veel te grote witruimte, zoals in bijvoorbeeld de paren To, AVA enz. De o wordt in deze specifieke combinatie onder de T ingeschoven en de A's onder de V omdat de witruimte anders te groot zou zijn. Dit wordt **kernen** genoemd.

Waar de kerning dient te gebeuren is afhankelijk van de vorm van de letters. Behalve de combinaties AVA en een kapitaal T met een kleine letter zijn er veel mogelijke combinaties terug te vinden in de **Sample Strings** van Glyphs.

#### KERNEN

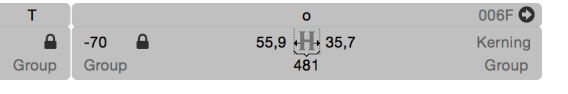

Wanneer het gewenste kerningpaar zichtbaar is in glyphs kan er snel een waarde ingegeven worden in het grijze paneel onder de glyph. Links en rechts staat tweemaal **Kerning** vermeld. Geef een waarde in door hier op te klikken. Die waarde geldt dan

enkel voor de combinatie met de glyph die op dit moment voor/achter de huidige glyph staat. De toetsencombinatie **Command + Alt (=Option) + de linker of rechterpijl** past deze waarden ook aan (voor de combinatie met de glyph die achter de actieve glyph volgt). De toetsencombinatie **Command + Alt (=Option) + Shift + de linker of rechterpijl** laat dit per tiental gebeuren. In dit voorbeeld gebeurt er een kerning van -70 tussen een kapitaal T en een onderkast o.

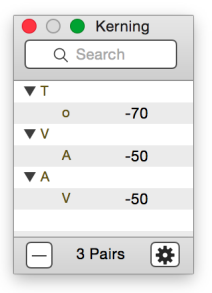

De ingevulde waarden worden ook in een tabel weergegeven. Deze tabel is terug te vinden onder het menu **Window -> Kerning**. Eerst worden glyphs weergegeven waarop een kerning is toegepast, daarna gevolgd door alle glyphs waarbij een kerning dient te gebeuren, gevolgd door de waarde van de kerning. Deze tabel toont dat in dit font een V gevolgd door een A een kerning van -50 nodig heeft, een A gevolgd door een V een kerning van -50 nodig heeft en een kapitaal T gevolgd door een onderkast o een kerning van -70 nodig heeft. Natuurlijk breidt zo een lijst uit naargelang het font groter is. Klik op een glyph met een waarde om deze in de actieve werkruimte weer te geven.

#### KERNINGGROEPEN

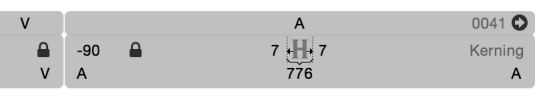

Na verloop van tijd komen veel waarden regelmatig terug. Bijvoorbeeld de A, Â, Ä, enz. dienen allemaal gelijk behandeld te worden. Deze waarde overal ingeven, en vooral, deze waarde overal aanpassen bij wijzigingen vergt te veel tijd.

Daarom zijn er **kerninggroepen**. Verwijder de waarden V-A en A-V uit de kerningtabel door hen te selecteren en op het minteken onderaan te klikken. Open daarna de kapitaal A in Glyphs. Onderaan in het grijze bord staat tweemaal Group. Vul hier een naam in om gelijkende letters in onder te brengen; in de kapitaal A kan dit een groep worden met de naam A. Doe dit daarna voor alle kapitalen A met een accent, maar eventueel ook voor andere kapitalen die dezelfde kerning nodig hebben. Pas nu nogmaals de kerning aan tussen de lettercombinatie AVA. Dit gebeurt op identiek dezelfde manier als hier boven, maar de kerningwaarde wordt direct toegepast op alle glyphs die zich in die kerninggroep bevinden. In het grijze palet staat er een gesloten slot: Dat wil zeggen dat je waarde -90 gebonden is aan de kerninggroep **A**. Om een uitzondering te maken op één specifieke lettercombinatie, open dan het slot.

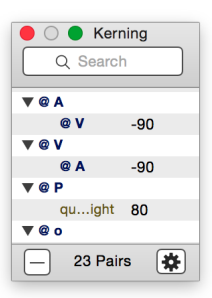

- In de kerningtabel worden voor alle kerninggroepen een @ geplaatst. Een V gevolgd door een letter uit de groep **@A** zal altijd dezelfde kerning meekrijgen, net zoals een letter gevolgd uit de groep **@A** gevolgd door een V. In dit lettertype is dat twee maal een waarde -90. Om het werken met kerninggroepen te vergemakkelijken bestaat er het script *[Set Kerning](https://github.com/schriftgestalt/Glyphs-Scripts)  [Groups](https://github.com/schriftgestalt/Glyphs-Scripts)* dat een deel van het werk overneemt. Voor de werking van scripts wordt verwezen naar hoofdstuk *["2\\* Macro's en scripts" op pagina 67](#page-70-0).*
- In het overzicht van alle beschikbare glyphs in jouw lettertype kan je kiezen voor de lijstweergave met **Cover Flow**. In deze weergave krijg je een goed overzicht over welke glyph tot welke kerninggroep behoort.

In de werkruimte schakelt de eerste knop aan de rechterzijde onderaan de kerning in en uit. Vergelijk hiermee wat de kerning bijdraagt aan het font.

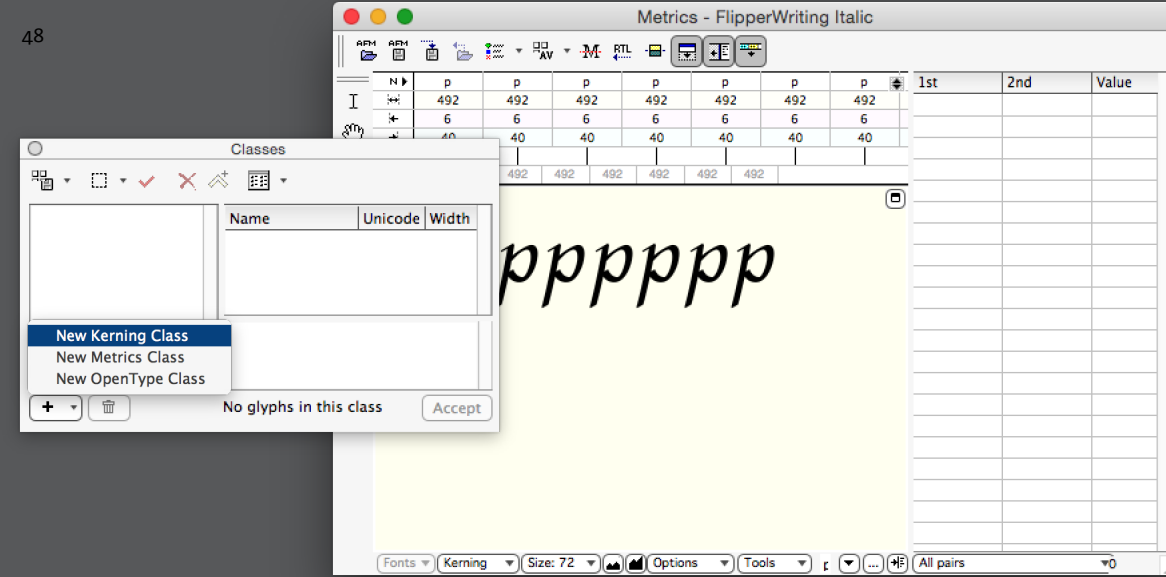

#### FONTLAB

Glyphs spatiëren of kernen vereist nog een ander venster. Open een Metrics Window met het menu **Window -> New Metrics Window.** Schakel de tabellen in met de drie laatste knoppen op de werkbalk. Typ daarna met het eerste gereedschap aan de linkerzijde de gewenste lettercombinatie en verander daarna van gereedschap om de spatiëring of de kerning aan te passen: het derde gereedschap helpt bij het spatiëren, het vierde gereedschap past de kerning aan. Doe dit door te klikken op en te slepen met de letter waar een verandering nodig is. De bovenste tabel geeft de spatiëring weer, de tabel aan de rechterzijde geeft de kerning weer. In de tabellen kunnen de waarden nadien nog aangepast worden. Open het palet Window -> Panels -> Classes om een nieuwe kerninggroup aan te maken.

#### ROBOFONT

Gebruik het Space Center om de glyphs te spatiëren, de vijfde knop op de werkbalk om letters te kernen en de zesde knop om glyphs in kerninggroepen onder te brengen. RoboFont toont de waarden in tabellen. Kernen gebeurt door de lettercombinatie in te geven in het venster Kerning, gevolgd door een waarde.

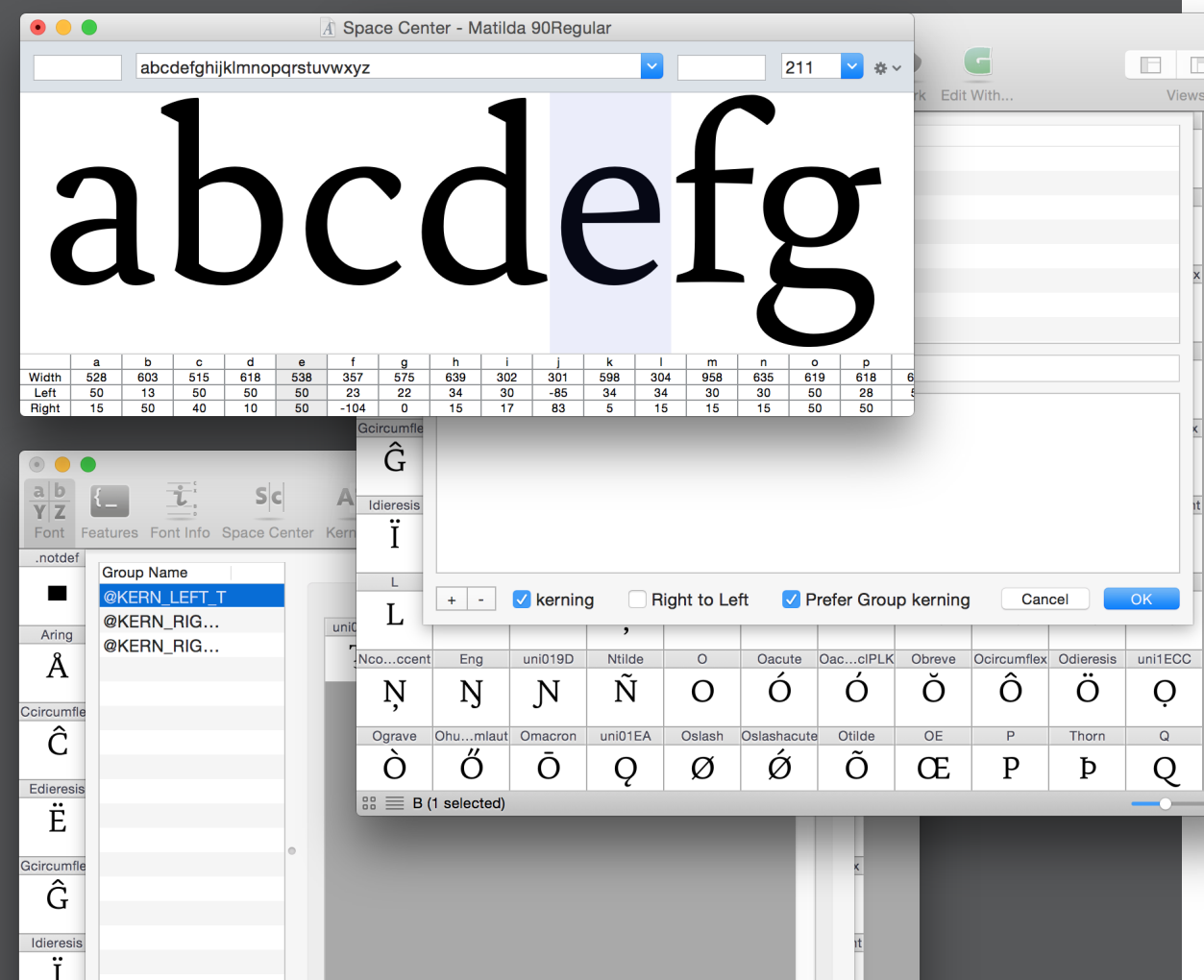

# <span id="page-52-0"></span>9. MASTERS EN INSTANCES

49

Binnen een lettertype bestaan er verschillende fonts: Light, Regular, Bold, Extra Bold, Italic, Bold Italic, enz. Omdat vele van deze fonts overeenkomsten bevatten kan de computer er enkele zelf genereren. De techniek bestaat eruit dat ontwerper enkele fonts uitwerkt, genaamd de **masters**. Deze blijven in het bestand van Glyphs bewaard. Na het uittekenen van deze masters definiëert de ontwerper **instances**. Deze instances zijn de verschillende fonts die het programma zal genereren. Elke instance bevat instructies voor het programma hoe veel dikker/dunner de uiteindelijke fonts zullen zijn dan de door de ontwerper getekende masters. Dat proces noemt interpoleren.

**Master** 

# aaaaaaaaaaaaaaaa

Instance Instance Instance Instance Instance Instance Instance Instance Instance Instance Instance Instance Instance Instance Instance Instance Instance Instance

### 9.1. MASTERS

Master

Alles wat tot nu toe getekend is, is dus in een master getekend. De masters beheren gebeurt in de tweede tab van de fontinformatie. Aan de linkerzijde worden de aanwezige masters opgelijst, aan de rechtzijde verschijnt alle informatie die bij de geselecteerde master hoort:

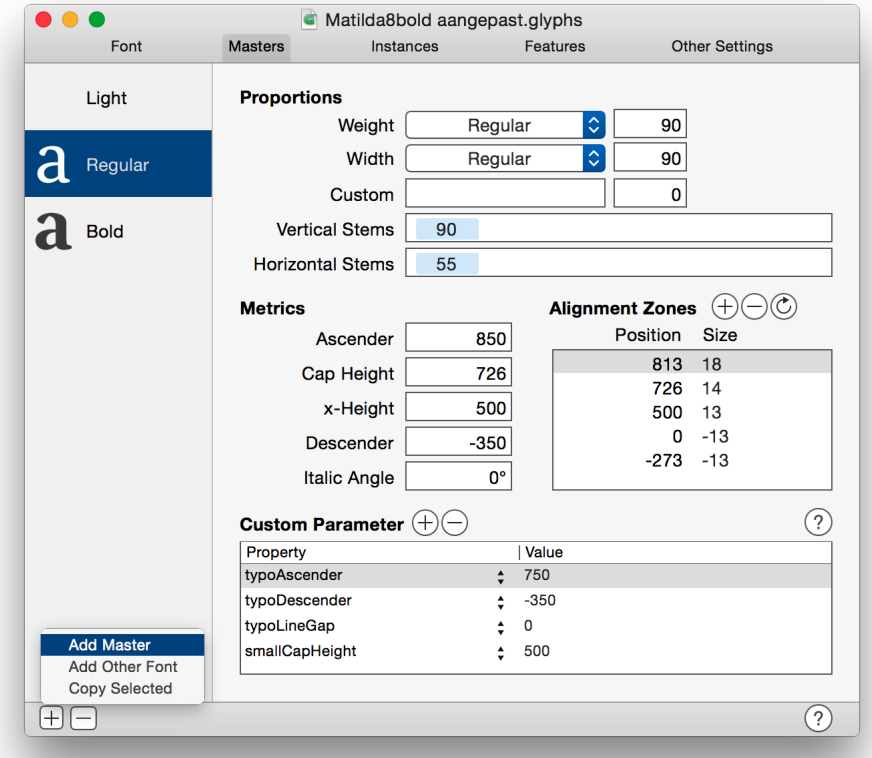

Wanneer een master uitgetekend is verschijnt er een icoon voor de naam. Wanneer de master niet uitgetekend is, is die ruimte leeg. Een nieuwe master toevoegen gebeurt met de plus links onder. De eerste optie voegt een lege master in, de tweede optie voegt een ander bestand in als nieuwe master en de derde optie creëert een kopie van de geselecteerde master. Kies onder de proporties het **gewicht (weight)** en de **breedte (width)** van de

nieuwe Master(s)<sup>1</sup>. De waarde achter het gewicht en de breedte geeft de positie van de huidige master aan binnen alle masters. Voor de stam kan de dikte van bijvoorbeeld de stam in de glyph i opgemeten worden (per Master!). Voor de breedte kan de breedte van een glyph gekozen worden. Er kunnen op deze manier vijfentwintig verschillende masters uitgewerkt worden<sup>2</sup> en in een grafiek worden deze zo gepositioneerd:

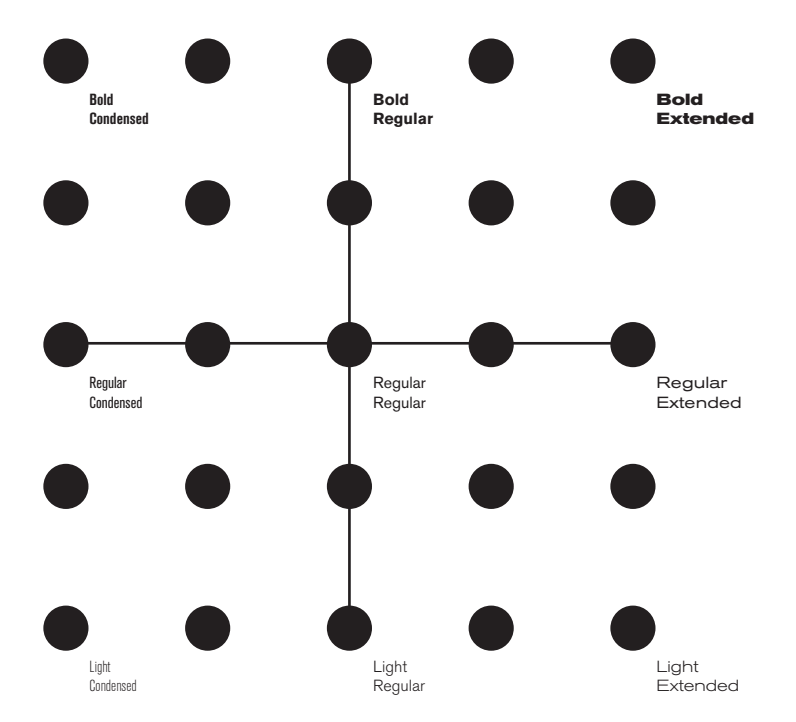

De x-as geeft de verschillen in breedte weer en de y-as geeft de verschillen in het gewicht weer. Controleer zelf dat er geen twee masters op dezelfde plaats liggen. Een derde dimensie kan toegevoegd worden onder de optie **Custom.** De ontwikkelaars van Glyphs geven als voorbeeld een **Display**, een aanpassing naar schermen toe. Een andere mogelijke toepassing is een **Irregular,** de mate van vervorming binnen de glyphs.

1. De namen die hier gekozen worden hebben niets te maken met het uiteindelijke uiterlijk van het font. Het zijn enkel indicaties hoe de masters zich ten opzichte van elkaar verhouden.

2. Theoretisch gezien kunnen er vijfentwintig masters uitgewerkt worden. Er zijn er echter nooit zo veel nodig. Voorzie enkel de extremen waartussen de uiteindelijke fonts zich zullen positioneren.

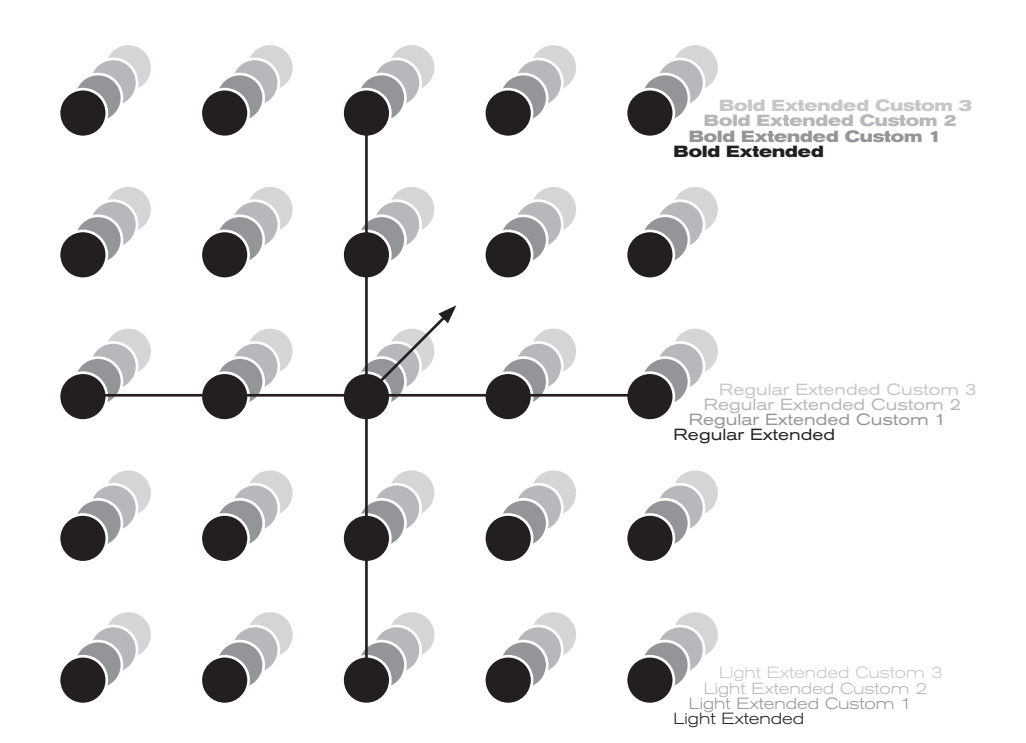

- Niet alle masters worden uitgewerkt: enkel de nodigde, meest extreme Masters. Glyphs kan alles ertussen zelf creëren. Voor eenvoudige lettertypes volstaan Masters met enkel een verschil in gewicht. Voor een uitgebreider lettertype zijn Masters met verschil in gewicht en breedte vereist. Het werken met Masters volgens een 3D assenstelsel tenslotte biedt de mogelijkheid om zeer snel een superfamilie te creëren: een lettertype dat ontzettend veel fonts bevat.
- In de fontinformatie blijven de metrics meestal over alle masters heen identiek, behalve de x-hoogte die in de zwaardere masters iets groter kan worden. Alignment zones zullen in alle Masters verschillen, zie het hoofdstuk *["10. Hinten van een font" op pagina 56](#page-59-0)*. Na het definiëren van de masters verschijnen er enkele nieuwe knoppen op de werkbalk van Glyphs. Deze knoppen maken het mogelijk om tussen de verschillende masters te wisselen en de verschillende masters uit te werken.
- Masters zijn ideaal voor fonts die verwant zijn aan elkaar. Voor fonts die een andere vormgeving navolgen, zoals bijvoorbeeld de Italics, dient er een ander bestand aangemaakt te worden. Zorg er dan voor dat de naam van het lettertype identiek is. Vergelijken of beide bestanden even veel glyphs bevatten kan met het menu **Edit -> Compare fonts…**

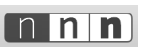

Door het toevoegen van een Master worden er ook automatisch nieuwe lagen aangemaakt. Dit maakt het mogelijk om de verschillende<br>masters over elkaar te vergelijken. Zie het hoofdstuk "7. Werken met achtergrond en lagen" op

### 9.2. COMPATIBILITEIT VAN DE MASTERS

Voor elke glyph dient elke master uitgetekend te worden en dit mag niet naar willekeur gebeuren. Een glyph dient over alle masters heen even veel nodes, handgrepen en ankers te bevatten. Daarbij mogen overeenkomstige groene nodes niet wijzigen naar blauwe nodes en moet het startpunt op dezelfde plaats blijven staan. Volgende afbeelding illustreert dit voor twee masters van de glyphs n.

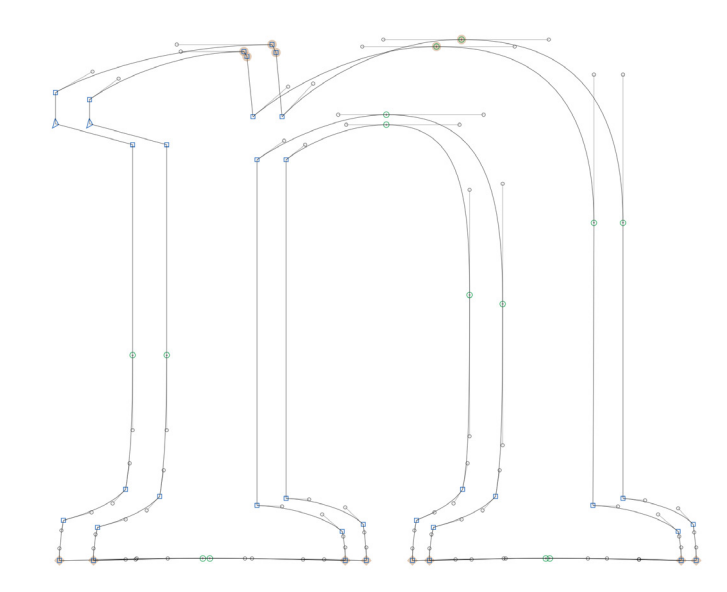

Alle nodes komen overeen in alle masters. Wanneer een programma de instances (dus de uiteindelijke fonts) zal genereren berekent het de verschillen tussen de Masters en werkt daarop verder. Via het menu **View -> Show Master Compatibility** wordt de compatibiliteit zichtbaar gemaakt, inclusief de compatibiliteit van de ankers. De Regular blijft hier actief, de Bold wordt in een groene vorm weergegeven. klik op het pad om verbindingslijnen weer te geven tussen alle nodes. Deze lopen bijna evenwijdig.

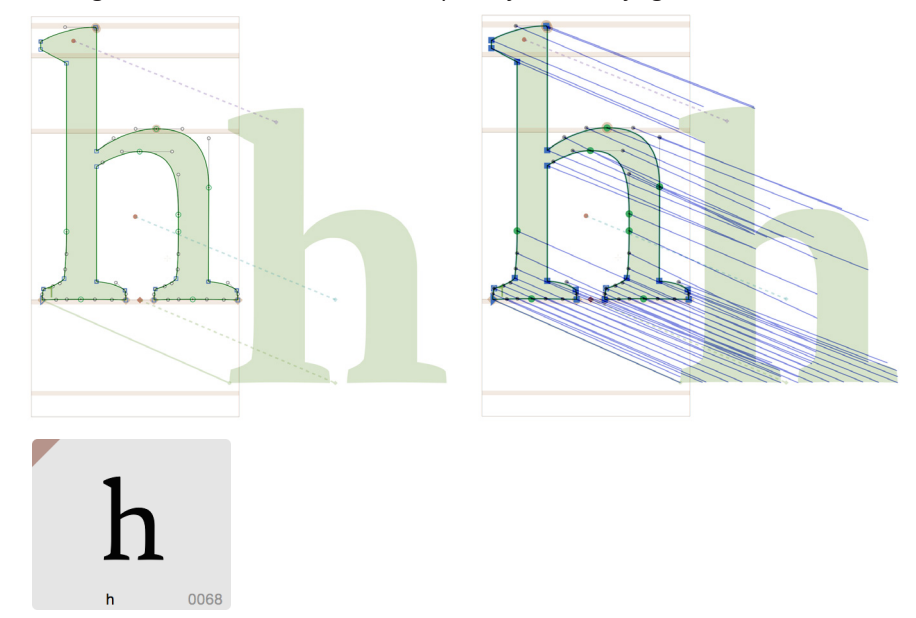

In het overzicht met glyphs verschijnt er een oranje driehoek boven elke glyph waarvan de masters niet compatibel zijn. Er bestaat in de navigatie van Glyphs ook een filter die alle glyphs met incompatibele Masters weergeeft. In de werkruimte verschijnt een oranje balk bovenaan de letter als glyphs niet compatibel zijn over de masters heen. In dit voorbeeld zijn er twee handgrepen méér in de Regular dan in de Bold Master. Programma's kunnen hier niet mee overweg; de ontwerper zal een keuze moeten maken welke vorm het wordt. Merk ook op hoe de verbindingslijnen opeens niet meer evenwijdig lopen. Paden die rood kleuren zijn niet compatibel en de glyphs worden niet geïnterpoleerd. Gele paden hebben een foutieve hoek en het is mogelijk dat het interpoleren niet goed zal verlopen. De groene paden zijn ok. Wanneer een glyph uit meerdere onderdelen bestaat zullen ook deze in dezelfde volgorde moeten voorkomen.

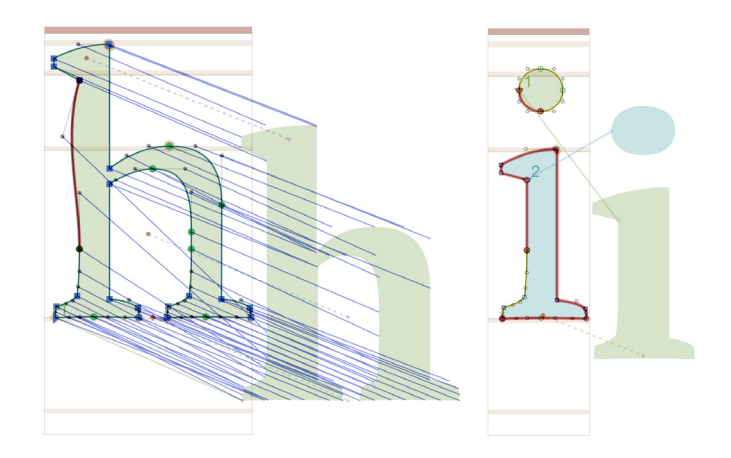

De volgorde van de paden kan veranderd worden met het menu Filter -> Fix Compatibility. Versleep de glyphs zodat links en rechts overeen komen.

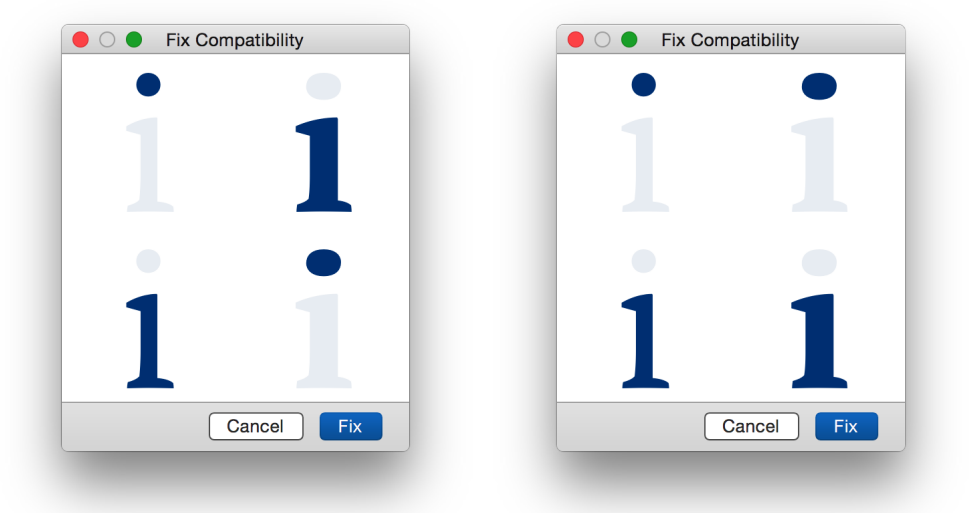

Wanneer alle masters van een glyph voltooid zijn kunnen deze langs elkaar geplaatst worden met het menu **Edit -> Show all Masters.** En zelfs als alles hier ok lijkt, zal er na het exporteren nog een controle uitgevoerd moeten worden; een minimale fout kan reeds de oorzaak zijn van fouten tijdens het exporteren. Zo zal een verschil in de hoek van de handgrepen over de master heen er voor kunnen zorgen dat curves verstoord worden door een knik. Dit wordt besproken onderaan de pagina op *[glyphsapp.com/tutorials/](https://glyphsapp.com/tutorials/multiple-masters-part-2-keeping-your-outlines-compatible) [multiple-masters-part-2-keeping-your-outlines-compatible](https://glyphsapp.com/tutorials/multiple-masters-part-2-keeping-your-outlines-compatible)*. Nog een reden om de aanbevelingen van het onderdeel *["5.5. Goed getekende paden" op pagina 33](#page-36-0)* te volgen (waar mogelijk)! Door bijvoorbeeld horizontale handgrepen op extrema te plaatsen worden problemen vermeden.

### 9.3. INSTANCES

<span id="page-56-0"></span>De instances zijn de fonts die uit de masters zullen voortvloeien. De ontwerper tekent niets maar geeft enkel het gewenste verschil in lijndikte ten opzichte van de masters in. Het programma zal daarna de fonts creëren. Instances positioneren zich op of tussen getekende Masters. Als er bijvoorbeeld geen Masters uitgetekend zijn met een verschillend gewicht maar wel met een verschil in breedte, mogen er enkel instances geplaatst worden volgens de x-as:

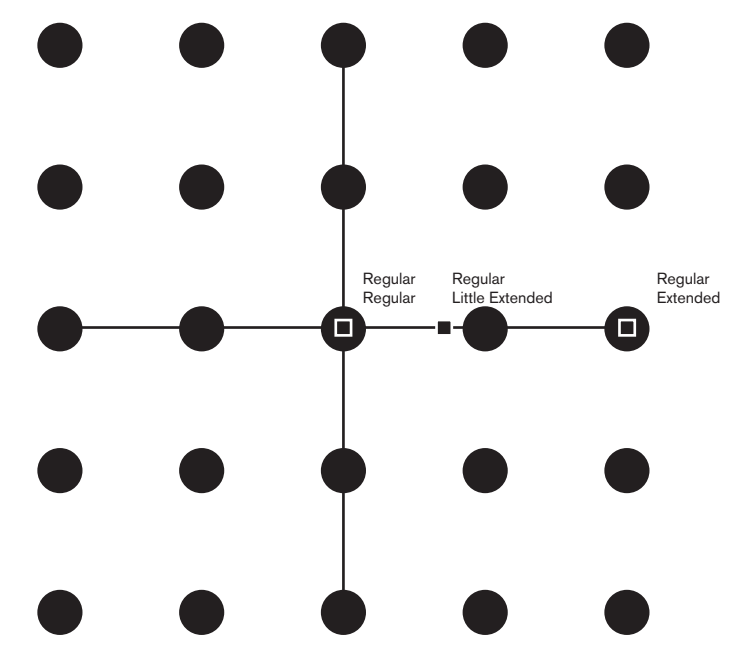

Open de tab **Instances** in fontinformatie en klik links onder op de plus om nieuwe instances te maken. Vul de benodigde gegevens in: onder de **Style Name (Naam van de stijl)** komt de naam die het font zal krijgen<sup>3</sup>. Het nummer achter de stijlnaam (de weight class) bepaalt de positie van het font in de menu's van Adobe-programma's. Onder **Weight (gewicht)** volgt de zwaarte van het font, gaande van Thin (Dun) tot Heavy (Zwaar)<sup>4</sup> en onder **Width (breedte)** wordt de breedte ingegeven, gaande van Ultra Condensed (Extreem versmald) tot Ultra Extended (Extreem uitgebreid). Als de instance de Bold, Italic of de Bold Italic versie van het lettertype wordt, vink dan de bijbehorende opties aan onder Style Linking (stijlen linken). Het linken van stijlen is noodzakelijk voor o.a. Microsoft Windows en Microsoft Office en andere programma's die enkel een onderscheid maken tussen Regular, Italic, Bold en Bold Italic. Vul achteraan de naam van het bijbehorende rechte font in, bijvoorbeeld Regular of Medium enz. Onder interpolatie wordt het gewicht en de breedte van dit font ingegeven. Deze waarden refereren naar de waarden die de masters meekregen. Het interpoleren gebeurt aan de hand van het grid, maar voor de lichtste gewichten kan dit problematisch zijn. Zet de Grid Spacing op nul om alle details te behouden.

3. Vul ok deze naam in zonder speciale tekens en beperk de lengte. Fonts met een lange naam kunnen voor problemen zorgen in Windows. De gecombineerde lengte van de familienaam en de stijlnaam mag niet langer zijn dan 20 karakters. Kort lange<br>namen zoals Extended af. Om de volledige naam weer te geven in tekstprogramma's kan er achter de Custom **preferredSubfamilyName** de volledige naam toegevoegd worden.

4. Welke waarden worden er ingevuld achter het gewicht? Om van een Master Light met waarde 20 naar een Master Bold met waarde 120 te gaan wordt er vaak met even grote sprongen gewerkt. De Instances krijgen dan een gewicht van respectievelijk 20, 40, 60, 80, 100 en 120. Het is dan echter duidelijk te zien dat dit visueel niet de beste oplossing is. Luc(as) de Groot verwoorde toen de interpolatietheorie (*[www.lucasfonts.com/about/interpolation-theory](http://www.lucasfonts.com/about/interpolation-theory)*) en Pablo Impallari verfijnde dit nadien (*[www.impallari.](http://www.impallari.com/familysteps) [com/familysteps](http://www.impallari.com/familysteps)*). De volledige uitleg is te vinden op *[glyphsapp.com/tutorials/multiple-masters-part-3-setting-up-instances](https://glyphsapp.com/tutorials/multiple-masters-part-3-setting-up-instances)* en<br>een script om automatisch instances te programmaren staat op *github.com/mekkablue/Glyphs-Sc [Insert%20instances.py](http://github.com/mekkablue/Glyphs-Scripts/blob/master/Masters/Insert%20instances.py)*.

54

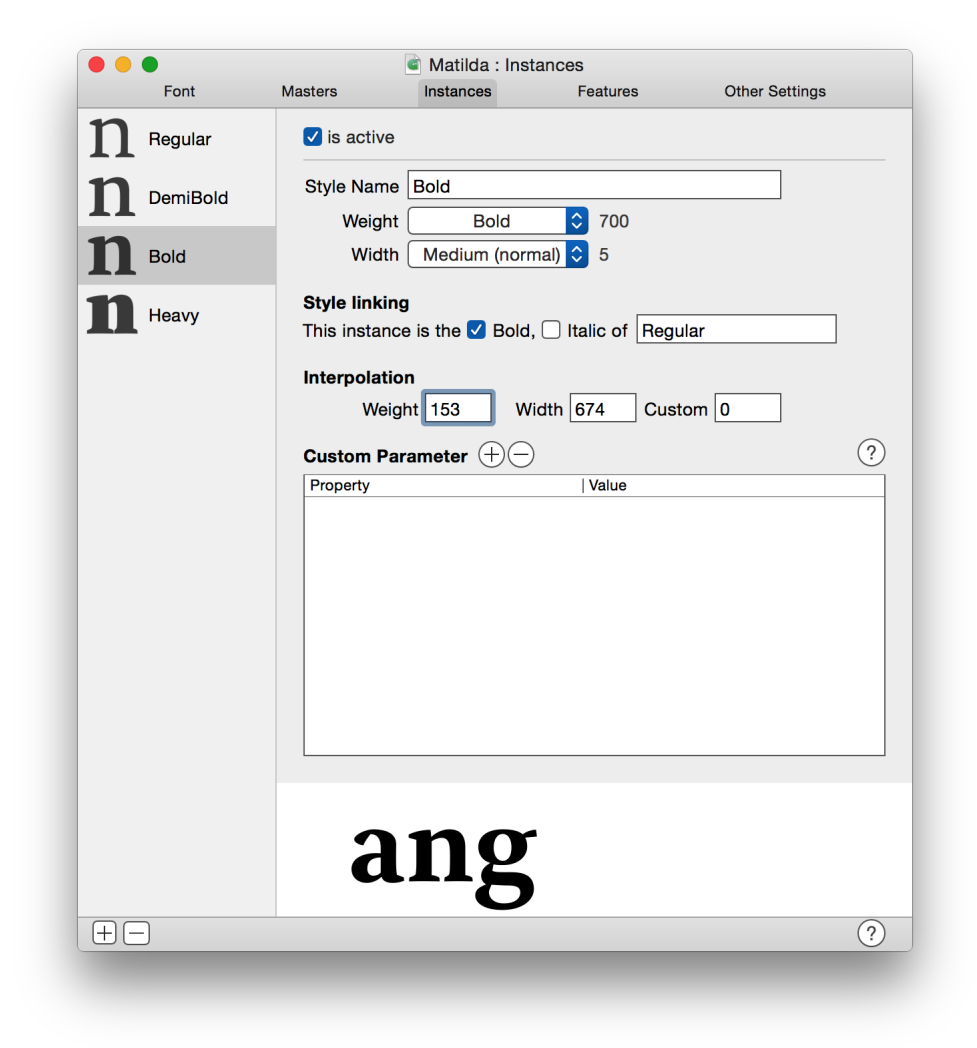

## 10. HINTEN VAN EEN FONT

### 10.1. WAT IS HINTEN?

- <span id="page-59-0"></span>Een ontwerper creëert met paden de 'ideale' lettervorm. Hij kan daarbij wel anticiperen op de weergave/verwerkingstechnieken die de gebruiker toepast, maar een echte controle heeft de ontwerper hier niet over. Beeldschermen en printers van slechte kwaliteit zijn nog alomtegenwoordig en deze beïnvloeden de lettervorm: om de letters om te zetten naar het beeldscherm of naar het gedrukte papier worden deze gerasterd: omgezet naar zeer kleine vierkantjes of puntjes. Weg is de ideale lettervorm die de ontwerper voor ogen had. De kwaliteit van de uiteindelijke lettervorm is afhankelijk van het aantal vierkantjes of puntjes per oppervlakte. Voor een beeldscherm wordt dat uitgedrukt in **pixels per inch (ppi),** voor drukwerk is dit **dots per inch (dpi)**.
- Vooral op beeldschermen vormt dit nog een probleem omdat deze vierkantjes groter zijn dan de puntjes in een printer. Verschillende technieken werden ontwikkeld om dit probleem op te lossen. Er ontstond zelfs een groep van lettertypes (Verdana, Georgia, enz.) waarin lettervormen specifieke kenmerken meekregen om goed te ogen op het scherm.
- Een technische oplossing werd gevonden met het hinten. Met deze techniek wordt een digitaal font aangepast tijdens het renderen (het omzetten van technische gegevens tot een beeld) om beter op het raster van het beeldscherm te passen. Deze correctie op de lettervormen gebeurt terwijl er getypt wordt. Een voorbeeld: onderstaande stukken tekst bevonden zich op dezelfde plaats op het beeldscherm en gebruikten dezelfde pixels maar in de tweede afbeelding werd het font gehint. Merk op dat vooral onder de basislijn en boven de x-hoogte minder grijze pixels verschijnen. Ook de tussenruimte tussen de letters heeft baat gehad bij dit hinten.

Ditae ma iunt et moluptur, sunt fugiti uta si vid quaeper isimus parumque vendaeptam eariam, iusti recaeceaqui aliberum core ea nonsequi am, verspero quatum re con rectore verunt quidunt offictur mo mi, cumque vel inia ex eiciae nonsequiatem incimus aut ut dellabo. Ucimus, ut utamus doleste repedis alit optis quae essequam, nem et inctur aut quiata coreperferum quossunt as doluptam et magniet volupta tectium reiciur, quis eaquamus, ipicipisinim quid quatuste idero ese qui od maio evelige nimint, omnimus, sit, si optis untur sunt utectatet utet earum cusapit quiaecae dolum reiciunt quas eaquatentis aut mo tem aut quae ma et quid min re veni

Ditae ma iunt et moluptur, sunt fugiti uta si vid quaeper isimus parumque vendaeptam eariam, iusti recaeceaqui aliberum core ea nonsequi am, verspero quatum re con rectore verunt quidunt offictur mo mi, cumque vel inia ex eiciae nonsequiatem incimus aut ut dellabo. Ucimus, ut utamus doleste repedis alit optis quae essequam, nem et inctur aut quiata coreperferum quossunt as doluptam et magniet volupta tectium reiciur, quis eaquamus, ipicipisinim quid quatuste idero esequi od maio evelige nimint, omnimus, sit, si optis untur sunt utectatet utet earum cusapit quiaecae dolum reiciunt quas eaquatentis aut mo tem aut quae ma et quid min re veni

Voor een gehint font is de Readability beter omdat de letters duidelijker afgetekend worden. De legibility wordt iets minder goed, omdat alle letters aangepast worden om te passen binnen hetzelfde grid van de pixels. Specifieke karakteristieken van glyphs kunnen daardoor wat van hun kracht verliezen. Onderstaande illustratie is opnieuw Matilda, ditmaal op 12pt en nog meer uitvergroot. De bovenste tekst is ongehint, de onderste tekst is door de computer gehint. Het hinten heeft een invloed op de Metrics van een font (x-hoogte, kapitalen, stokken en staarten), de strookdikte, de witruimte rondom en in de letters enz.

# Matilda

# Matilda

- Nog betere resultaten zouden behaald kunnen worden wanneer een font manueel gehint wordt. De ontwerper zal dan elke letter apart behandelen en manueel instructies voor het hinten toevoegen in elke glyph. Natuurlijk verschillen de resultaten per lettertypestandaard, per programma en per besturingssysteem. Windows & Adobe volgen de hinting informatie ingesloten in een font. Apple negeert de ingesloten hintinginformatie en past een eigen rendertechniek toe in hun eigen Mac-programma's.
- Lettertypes gebaseerd op PostScript (zoals OpenType) worden aangepast door de rendersoftware, dus ook met zonder of met een eenvoudige hinting ogen zij meestal behoorlijk. De kwaliteit is voor een groot deel afhankelijk van de gebruikte software. In lettertypes gebaseerd op TrueType wordt het rasteriseren gecontroleerd door in het font ingesloten instructies. Als er geen instructies aanwezig zijn wordt het renderen moeilijk. De techiek achter Postscript-gebaseerde fonts heeft als voordeel dat elk font behoorlijk gerenderd kan worden zonder veel moeite. Het voordeel van de techniek achter de TrueType-gebaseerde fonts is dat elke pixel beheerst kan worden.
- Er wordt vaak beweerd dat hinten overbodig zal worden door de evolutie van de technieken. Maar ondanks de nieuwe evoluties in hardware en software blijft het hinten meer relevant dan ooit (Bil'ak, 2010). Wanneer het hinten overbodig wordt is nog niet geweten. Het vervolg van dit hoofdstuk geeft een basis mee in het hinten van Postscript (waaronder OpenType) en vertelt kort hoe TrueType hinting werkt.

### 10.1. AUTOMATISCH POSTSCRIPT HINTEN

- De meeste programma's voor het creëren van lettertypes bevatten een autohinter. Glyphs kan een font hinten op het moment van exporteren (zie het hoofdstuk *["11. Export en gebruik"](#page-67-0)  [op pagina 64](#page-67-0)*). Hiervoor heeft het enkele gegevens nodig: de horizontale en verticale strookdikten en de uitlijningzones.
- Vul de gewenste **ideale strookdikten** correct in onder **Vertical Stems (verticale stroken)** en **Horizontal Stems (horizontale stroken).** Er kunnen tot twaalf verschillende waarden ingevuld worden voor elke richting, maar hoe minder hoe beter. Limiteren tot vier waarden is optimaal: de strookdikten van de kapitalen en de strookdikten van de

onderkast, zowel horizontaal als verticaal. Gebruik de meest voorkomende waarde eerst (meestal de waarde van de onderkast) en doe dit in alle masters met een consequente volgorde, zodat ook deze geïnterpoleerd kunnen worden.

**Uitlijningzones (alignment zones)** omvatten de delen van alle glyphs die ietsje boven de waarden van de metrics uit komen. Bijvoorbeeld de overshoot van de glyph o, de dwarsstreep van de t of een mogelijke scheve schreef bovenaan de n bevinden zich in zulk een zone. De staart van de j of de g bevinden zich in een andere zone. Open opnieuw de tab masters in de fontinformatie en klik op de ronde pijl boven het kader van de alignment zones. Als de metrics correct ingevuld zijn worden er automatisch vijf uitlijningzones gecreëerd, gebaseerd op de huidige vormen van de glyphs. De eerste waarde is de positie, meestal identiek aan de metrics. De tweede waarde is hoogte van de uitlijningszone. Wanneer het een **top zone** is (boven de positie), dan is die waarde positief, is het een **bottom zone** (onder de positie), dan wordt de waarde van de hoogte negatief. Klik op de waarden om eventueel te verfijnen. Uitlijningzones moeten zo klein als mogelijk zijn. De ontwikkelaars van Glyphs raden uitlijningzones groter dan 25 units af en vermelden ook dat uitlijningzones elkaar niet mogen raken of overlappen. Er is een maximum van vijf top zones en zes bottom zones.

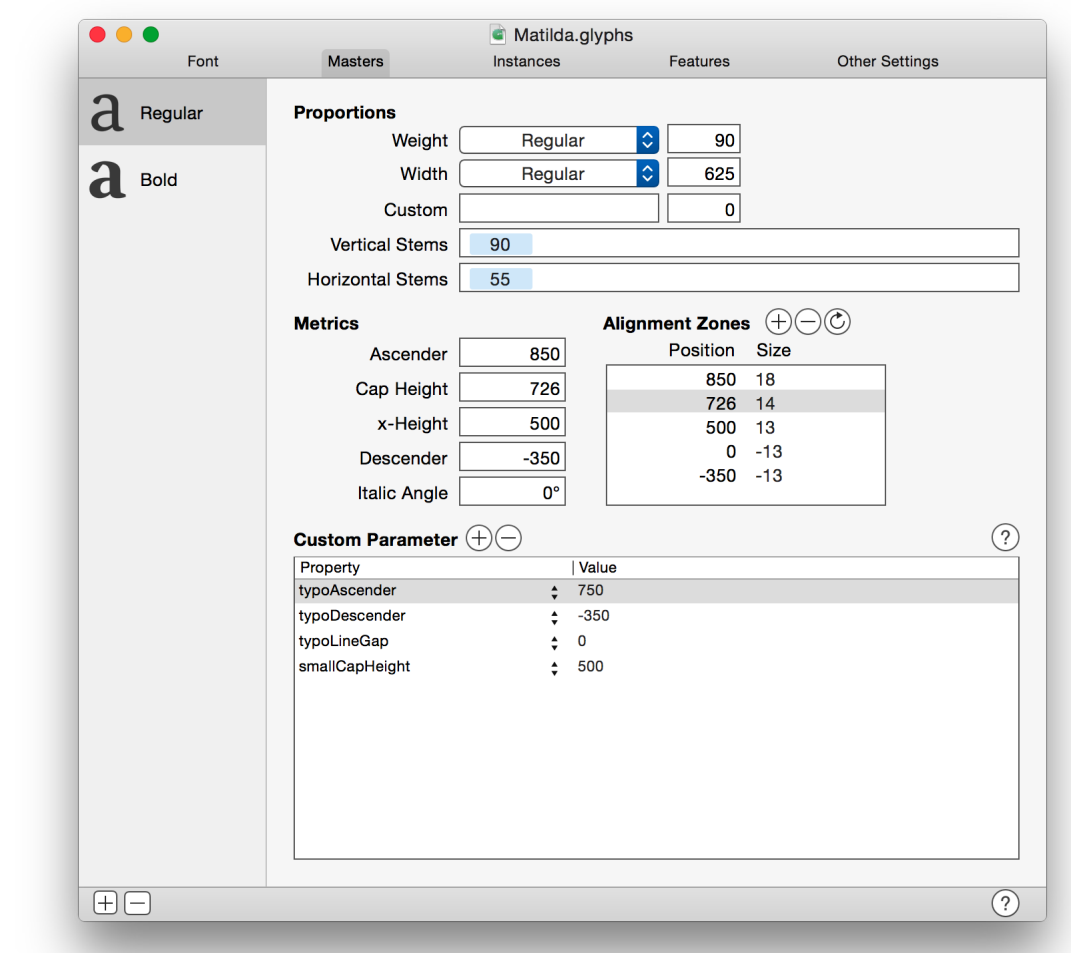

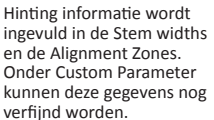

In de werkruimte verschijnen deze uitlijningszones als oranje strepen doorheen de lettervormen. Wat boven of onder de metrics uitsteekt zou in zulk een zone terecht moeten komen. Wanneer een tekstverwerkingsprogramma begint met het renderen van deze letter op kleine grootte lijnt het alle delen van de glyph in een uitlijningszone op één lijn uit. De doorlopende tekst oogt hierdoor homogener. Bij het bewaren van een font zet Glyphs de uitlijningszones automatisch om naar BlueValues en OtherBlues. FamilyBlues, FamilyOtherBlues, BlueFuzz, BlueScale enz. kunnen onder Custom Parameter toegevoegd worden om het hinten optimaal af te stellen. Informeer je over deze parameters in de **Adobe Type 1 Font Format**-specificaties.

Een o met alle uitlijningzones die in dit font gedefinieerd zijn, ook al zijn zij niet allemaal van toepassing op deze glyph.

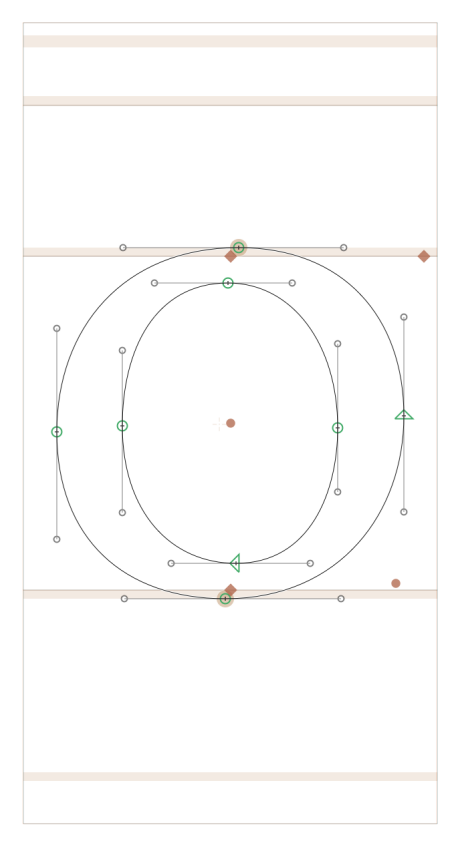

Met deze instructies kan het programma verder: glyphs zonder manuele hinting instructies zullen automatisch gehint worden. Exporteer het lettertype en test de automatische hinting uit op verschillende besturingssystemen en in verschillende programma's. Fouten tegen het hinten die opvallen in een tekst worden nadien manueel gecorrigeerd. Zorg bij manueel gehinte glyphs voor een goede afwerking daar de autohinter hier niet meer aan werkt.

### 10.2. MANUEEL HINTEN IN POSTSCRIPT

- Na het automatisch hinten kunnen er nog fouten gevonden worden, of kan het resultaat zelfs zwakker zijn dan gewenst. Dan worden er handmatige hinting instructies in het font ingebracht. Dit is een zeer tijdrovend karwei, Peter Bil'ak (2010) beschrijft de tijd voor verschillende technieken binnen TrueType: minstens tachtig uur voor zwart-wit hinting, tweeënzeventig uur voor het hinten in grijswaarden (horizontaal en verticaal) en ongeveer veertig uur voor ClearType hinting (horizontaal) en voor DirectWrite. En dit per font dat de 256 basiskarakters bevat, dus niet voor het volledige lettertype.
- Voor het hinten van een font gebaseerd op Postscript (waaronder OpenType) worden horizontale en verticale instructies gegeven om beter te passen op het raster van de pixels. Open een glyph naar keuze en start met **rechtermuisklik -> Autohint.** Enkele verticale en horizontale hints verschijnen.

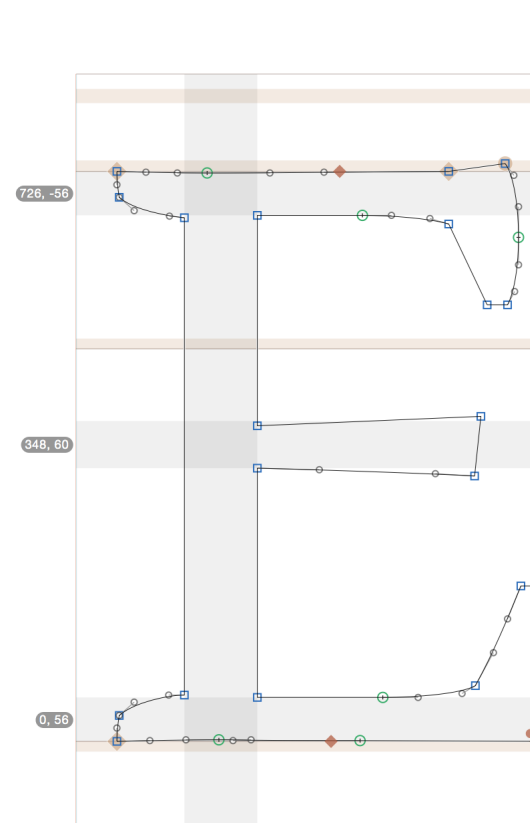

 $(138, 93)$ 

Een E met mogelijke hints weergegeven als grijze stroken. De ontwerper beslist of de rechterzijde al dan niet gehint wordt, afhankelijk van het ontwerp.

> Dit zijn de instructies die renderprogramma's meekrijgen terwijl zij de lettervorm omzetten naar de pixels van het beeldscherm. Samen met de uitlijningzones zorgen de horizontale hints voor de verticale uitlijning van de stroken. Verticale hints zorgen voor een horizontale verschuiving van nodes. Gedurende het proces van het renderen worden alle beïnvloed die zich in de hints bevinden.

Verwijder het teveel aan hints of voeg nieuwe hints toe waar nodig. Dit kan door

**rechtermuisklik -> Add horizontal hint** of door **rechtermuisklik -> Add vertical hint.** Als er twee nodes geselecteerd zijn verschijnt de hint exact op die positie. Overloop daarna een voor een alle hints voor de correcte plaatsing. Pas waar nodig de positie (eerste waarde) en de breedte (tweede getal) aan door op de waarden te klikken. Of pas de positie van een hint aan door de hint te selecteren en de blauwe symbolen te verslepen. De blauwe cirkel komt overeen met de positie, de blauwe driehoek komt overeen met de breedte van de hint. Plaats deze als mogelijk op nodes zodat de hint gelinkt wordt aan de positie van de onderliggende nodes. Als de node ooit aangepast wordt past Glyph de hint mee aan. **Wanneer alle hints verbonden zijn met knooppunten** is het in een font met meerdere masters (*["9. Masters en Instances" op pagina 49](#page-52-0)*) niet meer nodig om de andere masters te hinten.

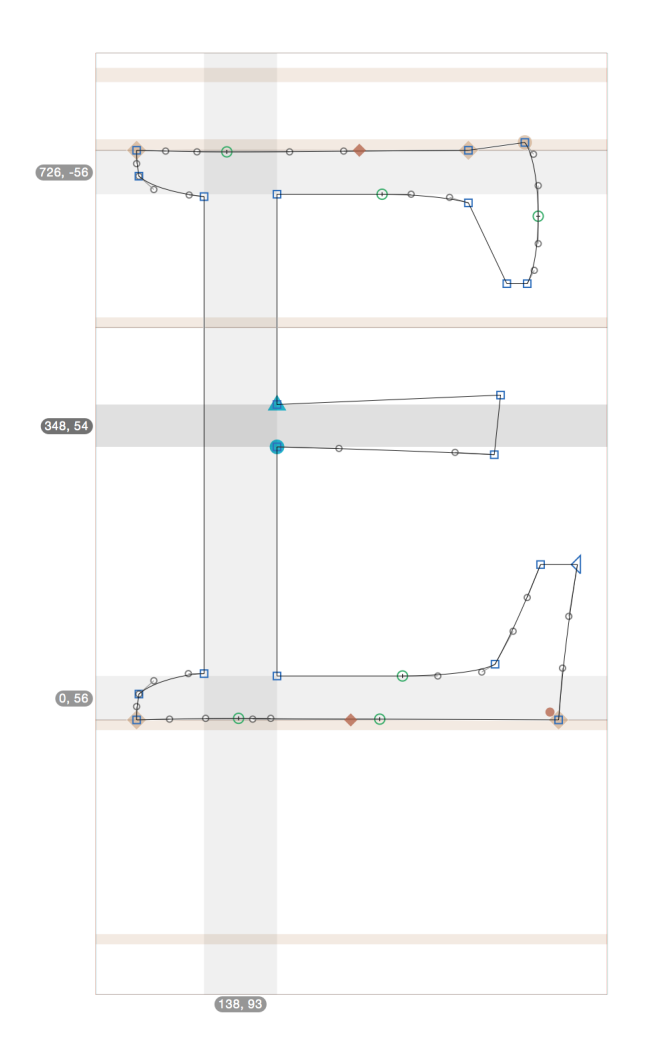

- Hints zijn altijd positief (waarde van de breedte), groter dan nul en mogen elkaar nooit overlappen, behalve de hints met een verschillende richting (verticale hints mogen horizontale hints overlappen en omgekeerd).
- Voorgaande hints zijn allen stem hints<sup>1</sup> welke een horizontale of verticale stam of strook of een schreef van een glyph aanduiden. Een andere soort hint is de ghost hint welke verticale stroken afsluit en verschijnt op plaatsen waar een horizontale stem hint niet gebruikt kan worden.
- Ghost hints worden gebruikt om verticale stroken te beëindigen waar er geen horizontale hint geplaatst kan worden. Bijvoorbeeld in deze letter uit het pixelfont Logica. Een schreefhebbende letter zou een hint onderaan de staart van de p krijgen.

1 **Stem hints:** Letterlijk vertaald als **hints voor stammen** of **hints voor stroken,** maar ook hier is de Engelse term meer gebruikt dan een Nederlandse vertaling dus de termen stem hints en ghost hints worden verder gebruikt.

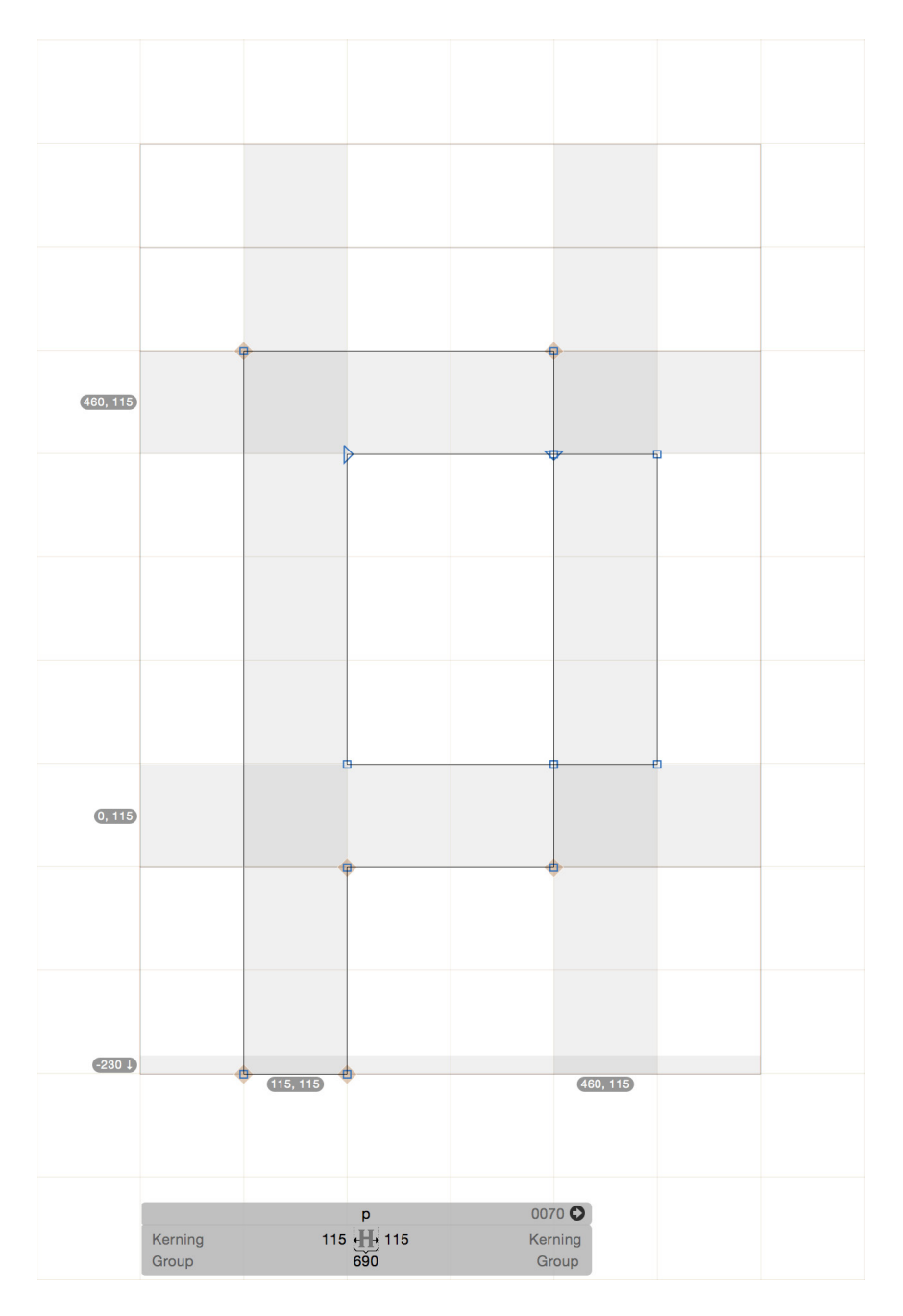

Plaats ook hier een hint, zoals bij een schreefhebbend lettertype zou gebeuren. Selecteer deze hint en kies voor **rechtermuisklik -> Make Ghost Hint.** Of selecteer eerst één enkele node en kies **rechtermuisklik -> Place Horizontal Hint.** Daarna kan in het informatiepalet gekozen worden of deze ghost hint bovenaan of onderaan uitlijnt (bottom ghost hint of top ghost hint). Verplaats ook hier de blauwe cirkel opnieuw naar een bestaande node voor het beste resultaat. Doe dit voor alle stammen die nog niet beëindigd zijn door een stem hint.

### 10.3. HINTEN IN TRUETYPE

Sinds Glyphs 2 is het ook mogelijk om TrueType fonts te hinten. TrueType biedt veel meer mogelijkheden om de aanpassingen van de glyph op het raster van de pixels te controleren. Voeg de TrueType hinting informatie in met het gereedschap **TrueType** 

Een Ghost Hint onderaan de glyph p om dit uiteinde te beheren gedurende het hinten.

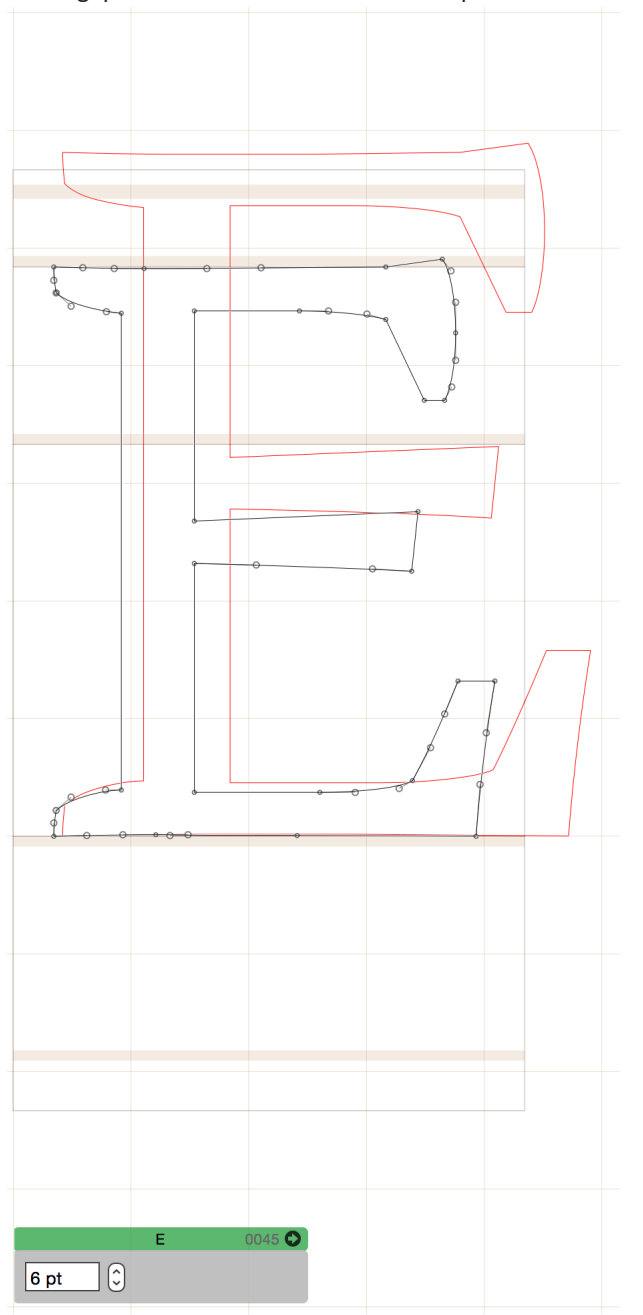

Het raster achter de Glyph geeft hier de pixels weer van het beeldscherm. De rode lijnen zijn de aanpassingen die zullen gebeuren aan de vorm van de letter. In dit voorbeeld is er nog veel werk om de glyph op de pixels af te stellen.

> Met de TrueType Instructor wordt dan aangegeven hoe de letter het beste op dit grid past. De opties zijn terug te vinden in een rechtermuisklik: de OpenType hints overnemen of Anchor Points2 plaatsen. Bekijk de **rode contourlijn** om te zien hoe de letter zich aanpast aan de pixels van het beeldscherm. In bovenstaande afbeelding zijn er nog geen aanpassingen, na het toevoegen van hinting instructies zullen de zwarte en rode contourlijn zeer veel afwijken. In deze cursus wordt niet dieper ingegaan op het TrueType hinten, meer info is te vinden op *[www.microsoft.com/typography/hinting/hinttut2.htm](https://www.microsoft.com/typography/hinting/hinttut2.htm)*.

# <span id="page-67-0"></span>11. EXPORT EN GEBRUIK

### 11.1. LETTERTYPES EXPORTEREN

64

Zodra alles in het font/de fonts voltooid is wordt het volledige lettertype geëxporteerd zodat het in ander programma's bruikbaar is. Controleer eerst of de correcte glyphs opgenomen worden in het lettertype. Glyphs die niet geëxporteerd mogen worden zijn in het overzicht uit te schakelen door **rechtermuisklik -> Exports** uit te vinken. Er verschijnt dan een rode cirkel met een streep door op de miniatuur van de glyph. Als alle adviezen uit voorgaande hoofdstukken nagevolgd zijn en het font/de fonts er perfect uit zien, kies dan het menu **File -> Export**. De kans is groot dat dit exporteren meerdere keren moet gebeuren omdat er mogelijk nog fouten in het lettertype gevonden worden tijdens het gebruik.

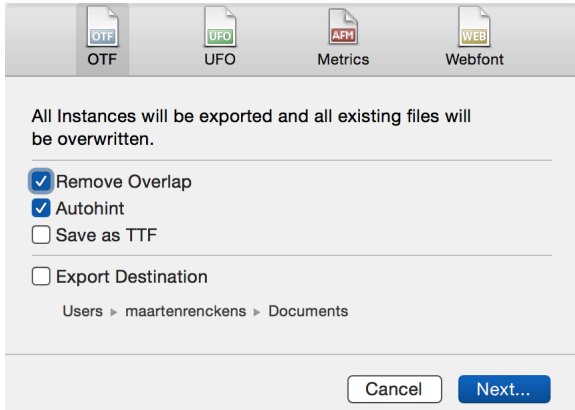

- In het venster dat verschijnt zijn er enkele opties. Bovenaan is otf geselecteerd: er wordt dus als een **OpenType** lettertypebestand geëxporteerd. OpenType is de laatst ontwikkelde standaard voor een digitaal lettertype. Het biedt een uitgebreid scala aan mogelijkheden, zoals de ondersteuning voor een zeer groot aantal glyphs (tot 65,536 verschillende glyphs), een eigen programmatie voor Features enz. De tweede optie, **ufo**, is een gegevensbestand dat het gemakkelijk maakt om fonts met andere lettertypeprogramma's uit te wisselen, zoals met FontLab of RoboFont. De optie **Metrics** creëert een bestand dat per letter de maateenheden van het huidige lettertype bevat. **Webfont** tenslotte creëert fonts van een andere standaard, beter geschikt voor het internet. Webfonts zijn OpenType of TrueType fonts met een grotere compressie zodat de bestandsgrote afneemt en zij gemakkelijker over het internet doorgezonden kunnen worden.
- Onder het paneel OpenType zijn er nog keuzes of de overlappingen in de lettervormen automatisch verwijderd mogen worden en of het lettertype automatisch gehint mag worden (zie vorig hoofdstuk, *["10. Hinten van een font" op pagina 56](#page-59-0)*). Als de overlappingen nog niet verwijderd zijn kan deze eerste optie best aan staan. Het hinten staat meestal aan, wat voor normale gebruikers de beste optie is. De optie **Bewaar als TTF (TrueType Font)** creëert een TrueType font in plaats van een OpenType font. Deze optie kan ingeschakeld worden zodra een TrueType font gewenst is. **Export Destination (Bestandslocatie om te exporteren)** biedt de mogelijkheid om steeds naar dezelfde map te exporteren. Kies éénmaal een goede locatie door te klikken op de vermelde bestandslocatie. Klik daarna op **Next…** om het bestand aan te maken. glyphs exporteert het volledige lettertype, bestaande uit één of meerdere fonts. Als er geen instances ingegeven zijn (zie *["9.3. Instances" op pagina 53](#page-56-0)*), dan zal glyphs enkel een Regular aanmaken. Als er instances gedefiniëerd zijn dan volgt Glyphs deze instellingen. Het gecreëerde bestand is bruikbaar om teksten mee te zetten op zowel Mac, Windows als Linux.

### 11.2. FONTS INSTALLEREN

- Lettertypes installeren gebeurt op elk platform anders. Dubbelklik op het bestand en in het venster dat verschijnt wordt er altijd een optie aangeboden om het font of het volledige lettertype te installeren. Op Mac bestaat er ook de **lettertypecatalogus (Font Book)** dat alle lettertypes van het systeem beheert. Test het lettertype uit op zo veel mogelijk besturingssystemen en programma's omdat elk programma mogelijk een andere manier van werken bevat. Corrigeer eventuele fouten vóór het commercieel uitbrengen van het lettertype. Een lettertype verwijderen gaat op Mac via de **Lettertypecatalogus (Font Book)** en op Windows door het bestand uit de map **C:\Windows\Fonts** te verwijderen.
- Bij een herinstallatie van hetzelfde lettertype is het aan te raden om eerst de vorige versie van het lettertype te verwijderen en daarna het systeem opnieuw op te starten. Hiermee wordt vermeden dat het lettertype dat het lettertype mogelijk nog circuleert in het werkgeheugen van de Mac of PC. Installeer het lettertype opnieuw na het heropstarten. Uitgebreide informatie en andere mogelijkheden kunnen gevonden worden op *[www.](http://www.glyphsapp.com/tutorials/eliminating-font-cache-problems) [glyphsapp.com/tutorials/eliminating-font-cache-problems.](http://www.glyphsapp.com/tutorials/eliminating-font-cache-problems)* Wanneer het lettertype niet in alle programma's beschikbaar is, of programma's nog steeds met een verouderde versie werken, verwijder het dan opnieuw en gebruik een programma zoals OnyX om het lettertype volledig uit het werkgeheugen van de computer te halen. OnyX is terug te vinden op *[www.titanium.free.fr](http://www.titanium.free.fr)*.
- Iedereen die met software van Adobe werkt, zoals Photoshop of Indesign heeft nog een andere optie: Installeer het font in de map **Macintosh HD/Programma's/Adobe InDesign (NUMMER)/Fonts**. Hierdoor is het font direct beschikbaar in InDesign, zonder een herstart van het systeem of een ander programma. Ook het updaten van een font is dan geen enkel probleem, zelfs zonder InDesign af te sluiten. Maak een map Font (met hoofdletter) aan op de locatie **/Library/Application Support/Adobe** om het font in alle Adobe-programma's te gebruiken. Stel mogelijk ook de **Export Destination** in het export-menu van Glyphs in op één van deze locaties. De keerzijde van deze snelle oplossing is dat het font enkel beschikbaar is in Adobe-programma's, en niet voor het volledige besturingssysteem.

### 11.3. LETTERTYPES UITTESTEN

- Waar op letten tijdens het uittesten van het lettertype in andere programma's? Om te beginnen mogen er tijdens het gebruik geen witte of zwarte vlekken in de glyphs zichtbaar zijn. Als dit gebeurt dan is de overlap niet verwijderd of zijn de contouren niet in de juiste richting gedraaid. De overlap verwijderen gebeurt in het menu **Filter -> Remove Overlap,** de contourrichting in het menu **Paths -> Reverse countours** of **Paths -> Correct Path Direction.**
- Bevat het font speciale Features (zie hoofdstuk *["3\\* Features schrijven" op pagina 73](#page-76-0))* dan is het belangrijk om ook deze Features te activeren en te testen. Zie hiervoor het hoofdstuk *["4\\* Features activeren" op pagina 84](#page-87-0).*
- Corrigeer alle fouten in Glyphs en exporteer/installeer het lettertype opnieuw.

# 1\* DE IOS-APP

Het is mogelijk om het actieve font weer te geven op een iPad, iPhone of iPod Touch. Open eerst in de app Glyphs het menu **Glyphs -> Preferences**. Controleer of **Enable External Preview (Activeer externe voorvertoning)** in de tab **delen (Sharing)** ingeschakeld is zodat Glyphs het font zal 'uitzenden.'

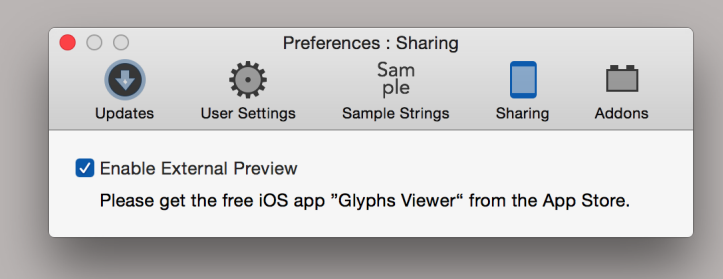

- Verbind daarna de gewenste iPad, iPhone of iPod Touch met hetzelfde draadloze netwerk als de Mac. Download vervolgens op dit toestel de **Glyphs Viewer** uit de App Store. Dit is de directe link naar de download: *[https://itunes.apple.com/us/app/glyphs-viewer/](https://itunes.apple.com/us/app/glyphs-viewer/id605391966?mt=8) [id605391966](https://itunes.apple.com/us/app/glyphs-viewer/id605391966?mt=8)*. Op deze webpagina staat alle overige informatie, die af en toe geüpdatet kan worden.
- Open daarna de app. Deze app zoekt in het netwerk naar alle actieve programma's Glyphs die een font uitzenden en maakt daar een lijst van. Kies in die lijst het juiste programma waardoor een preview van het font opent op het toestel.

## <span id="page-70-0"></span>2\* MACRO'S EN SCRIPTS

- Sommige onderdelen van het werken op de computer worden geautomatiseerd door middel van macro's of scripts<sup>1</sup>. Dat zijn kleine stukjes code die bepaalde acties uitvoeren. De gebruiker schrijft deze zelf op het moment dat deze nodig zijn, meestal om vaak herhaalde acties te automatiseren en zo een tijdwinst te maken. Op de volgende pagina's wordt een beknopte basis meegegeven.
- De gebruikte programmeertaal voor macro's en scripts in de programma's Glyphs, FontLab en RoboFont is Python 2.7. De taal Python is een hogere programmeertaal; wat er door de programmeur ingevoerd wordt sluit meer aan bij de natuurlijke menselijke taal maar niet zo zeer op de werkwijze van de computer. Python 2 kan aangeleerd worden op *[python.org](https://www.python.org)*, op *[codecademy.com](http://www.codecademy.com)*, op *[learnpythonthehardway.org/book](http://learnpythonthehardway.org/book/)* of op *[http://doc.robofont.com/](http://doc.robofont.com/api/step-by-step/starting-with-python/) [api/step-by-step/starting-with-python/](http://doc.robofont.com/api/step-by-step/starting-with-python/)*. Python 3 kan aangeleerd worden op bijvoorbeeld *[python.org](https://www.python.org)* of *[automatetheboringstuff.com](http://automatetheboringstuff.com)*.
- Noteer dat er enkele grote verschillen zijn tussen Python 2 en Python 3. De belangrijkste daarvan zijn zeer duidelijk omschreven op de webpagina: *[programeveryday.com/post/](http://programeveryday.com/post/differences-between-python-27x-and-python-3x/) [differences-between-python-27x-and-python-3x/](http://programeveryday.com/post/differences-between-python-27x-and-python-3x/)*. Instructies geschreven in Python 3.x moet aangepast worden naar Python 2.7 voordat deze uitgevoerd kunnen worden binnen Glyphs.
- Naast de programmeertaal is er ook nog de API (application programming interface). Dit is een reeks van instructies die gebruikt kunnen worden om te communiceren met een programma of besturingssysteem. De website van Glyphs bevat enkele pagina's uitleg om te starten: *[www.glyphsapp.com/tutorials/scripting-glyphs-part-1](https://www.glyphsapp.com/tutorials/scripting-glyphs-part-1)*. De volledige documentatie over hoe Python en Glyphs communiceren is terug te vinden op *[docu.](http://docu.glyphsapp.com) [glyphsapp.com](http://docu.glyphsapp.com)*.

### 2\*1\* HET MACRO PANEEL

Een eigen macro schrijven is mogelijk in het **Macro paneel** dat terug te vinden is in het menu **Window -> Macro Panel**:

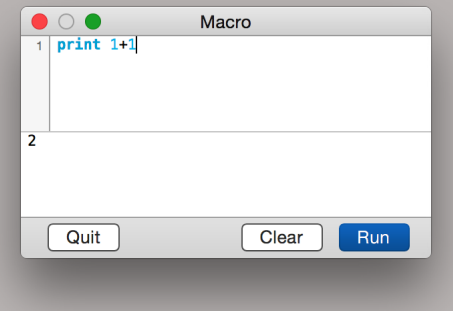

In de **editor** bovenaan het venster is de code terug te vinden. Deze wordt uitgevoerd zodra er op de knop **Run** gedrukt wordt (dit kan soms even duren). Het resultaat wordt weergegeven in de **console** onderaan (als de macro tenminste zo geschreven is dat deze iets in de console uitprint). Zodra de console vol staat kan deze gewist worden met de knop **Clear**.

1. De verschillen tussen macro's en scripts zijn zeer klein. Eenvoudig gesteld is een macro een verzameling van intructies die uitgevoerd worden binnen een bestaand programma. Een script is een losstaand bestand dat instructies bevat die misschien door één<br>programma, meerdere programma's of misschien zelfs het besturingssysteem uitgevoerd kunnen worden. De v echter niet in elk programma merkbaar.

In het programmeren is elke tekstregel een statement<sup>2</sup>. Het voorgaande voorbeeld bevat één statement met aan de linkerzijde een **keyword3** (print) en aan de rechterzijde een **expressie** (1+1). Deze expressie bestaat nog eens uit **waarden (values)** en een **operator (operator)**. Het statement dat begint met het keyword print aan de linkerzijde zendt de uitkomst van de rechterzijde naar de console in een formaat dat door mensen leesbaar is. De uitkomst van 1+1 wordt geprint als 2.

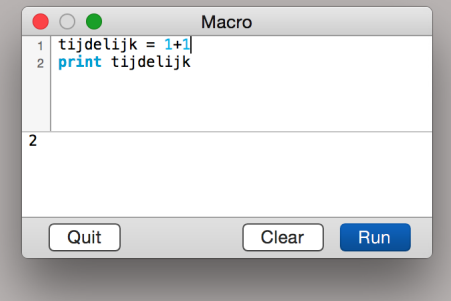

**Variabelen** zijn veel voorkomend in code. Vergelijk een variabele met een doosje waarin eender wat opgeborgen kan worden. De naam van de variabele mag willekeurig zijn en bestaan uit onder andere letters, underscores (\_) en cijfers (maar mag niet beginnen met een cijfer!). In dit voorbeeld wordt de expressie 1+1 aan de rechterzijde opgelost en krijgt de variabele met de naam **tijdelijk** de waarde van die oplossing toegewezen, namelijk de waarde 2. Daarna wordt de variabele **tijdelijk** met zijn huidige waarde 2 overgedragen naar de volgende regel. In het volgende statement zorgt het keyword print ervoor dat de waarde van de variabele uitgeprint wordt in de console, namelijk opnieuw 2.

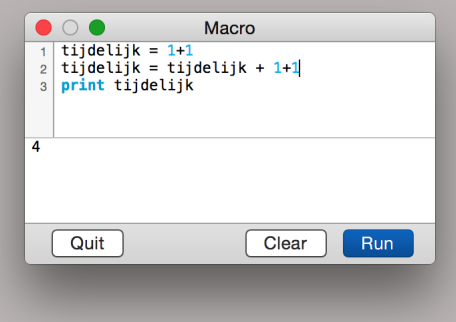

- In regel twee van dit voorbeeld staat dezelfde variabele aan beide zijden van de
	- toewijzingsoperator = (assignment operator in het Engels). Dat is toegestaan als een variable reeds een waarde meekrijgt uit een voorgaande regel. De computer kan dus aan de rechterzijde 2 + 1 + 1 invullen. Hierdoor krijgt de variabele **tijdelijk** na het voltooien van de tweede lijn code een nieuwe waarde: 4. Deze waarde wordt meegenomen naar lijn 3 waar ze geprint wordt in de console. Dit alles gebeurt natuurlijk pas nadat er op de knop **Run** gedrukt wordt.
- Variabelen kunnen ook gegevens uit het font overnemen. Dit wordt gedaan door naar bepaalde informatie uit het font te verwijzen, bijvoorbeeld de algemene informatie uit het actieve font:

2. Een statement is het kleinste op zich staande element dat één uit te voeren actie weergeeft.

3. Een keyword is een woord dat een speciale betekenis heeft in de programmeertaal zoals bijvoorbeeld het keyword **print** in Python 2.
<span id="page-72-0"></span>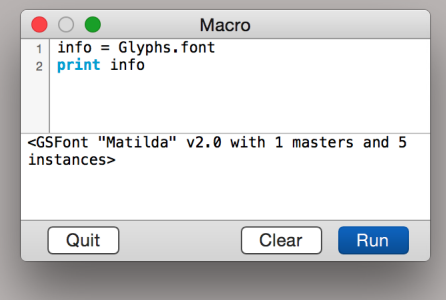

In de console is af te lezen dat het actieve font 'Matilda' heet, versie twee van dit font is en dat het één master en 5 instances bevat. Alle informatie uit fonts kan op deze manier opgevraagd worden, maar ook worden aangepast. Nogmaals, de volledige documentatie over hoe Python en Glyphs communiceren is terug te vinden op *[docu.glyphsapp.com](http://docu.glyphsapp.com)*.

### 2\*2\* HET MENU SCRIPT

Om regelmatig uitgevoerde stukken code niet te verliezen worden deze bewaard als een script. Hiervoor is er het menu **Scripts** met daarin het item **Open Scripts Folder**. Dat menu-item opent de volgende locatie in de Finder:

### **~/Library/Application Support/Glyphs/Scripts/**

- Dit is de plaats waar scripts (geschreven voor Glyphs) bewaard worden. De tilde verwijst naar de thuismap op de Mac, meestal de map met de naam van de gebruiker. De map Library is op de meeste Macs onzichtbaar en is niet direct toegankelijk in de Finder. Daarom is deze map beter bereikbaar uit het menu van Glyphs dan in de Finder zelf.
- TIP: Als er een script toegevoegd wordt op deze locatie zal Glyphs dat niet automatisch detecteren. Om niet elke keer het programma opnieuw op te starten, klik op het menu 'Scripts' en houd daarna de Option-toets in. Het item **Open Scripts Folder** verandert in **Reload scripts**. Veel eenvoudiger!
- Scripts kunnen geschreven worden met elk tekstverwerkingsprogramma, zoals bijvoorbeeld Teksteditor. Andere programma's zijn Xcode (van Apple, *[developer.apple.com/xcode](https://developer.apple.com/xcode/)*) of het veel eenvoudigere TextWrangler (van Bare Bones, *[www.barebones.com/products/](http://www.barebones.com/products/TextWrangler/) [TextWrangler](http://www.barebones.com/products/TextWrangler/)*). Python buiten het programma Glyphs gebruiken kan ook. Installeer daarvoor het volledige paket Python van de website *[python.org.](https://www.python.org/)* Hierdoor wordt de editor IDLE geïnstalleerd samen met nog vele andere programma's die specifiek voor Python gebouwd zijn.
- Let er op dat bestandsnamen van nieuwe scripts eindigen met de extensie **.py**! Het is mogelijk om de extensie handmatig om te zetten van .txt naar .py. Doe dit door tijdens het bewaren van het bestand de optie **verberg extensie** uit te schakelen en dan de extensie manueel te veranderen naar .py.

De inhoud van elk script begint met onderstaande structuur:

#MenuTitle: Titel van jouw script (en dat ook in het menu van Glyphs zal verschijnen). # -\*- coding: utf-8 -\*-  $\overline{\phantom{a}}$  doc $\overline{\phantom{a}}$ Een beschrijving van wat dit script doet.

"""<br>Hier volgt de rest van het script

Onderstaande scripts zijn voorbeelden van Rainer Erich Scheichelbauer, de verantwoordelijke voor de Engels- en Duitstalige handleiding van Glyphs. Het eerste script verwijdert alle lokale hulplijnen uit de geselecteerde Glyphs. Het tweede script verwijdert alle hints uit het actieve font. Rainers's andere voorbeelden op *[github.com/mekkablue/Glyphs-Scripts](https://github.com/mekkablue/Glyphs-Scripts)* zijn een goede bron van inspiratie om te starten met eigen scripts.

#### 70

#MenuTitle: Delete guidelines # -\*- coding: utf-8 -\*- \_\_doc\_\_=""" Delete all local guidelines in selected glyphs. """<br>import GlyphsApp

selectedLayers = Glyphs.font.selectedLayers

def process( thisLayer ): thisLayer.guideLines = []

for thisLayer in selectedLayers: thisGlyph = thisLayer.parent print "Deleting guidelines in:", thisGlyph.name thisGlyph.beginUndo() process( thisLayer ) thisGlyph.endUndo()

#MenuTitle: Delete All Hints in Font<br># -\*- coding: utf-8 -\*-<br>\_\_doc\_\_="""<br>Deletes all hints throughout the whole font.<br>"""

import GlyphsApp

Font = Glyphs.font totalDeletedHints = 0 print "Deleting all hints in %s ..." % Font.familyName

def deleteHintsInLayer( thisLayer ): numOfHints = len( thisLayer.hints ) for x in reversed( range( numOfHints )): del thisLayer.hints[x] return numOfHints

def process( thisGlyph ): deletedHintsCount = 0 for l in thisGlyph.layers: deletedHintsCount += deleteHintsInLayer( l ) return deletedHintsCount

Font.disableUpdateInterface() for thisGlyph in Font.glyphs: totalDeletedHints += process( thisGlyph ) Font.enableUpdateInterface()

print "Done: removed %i hints." % totalDeletedHints

## <span id="page-74-0"></span>2\*3\* ADDONS: PLUGINS EN MODULES

71

Behalve macro's en scripts kunnen er ook plugins geschreven worden. Een plugin breidt de mogelijkheden van Glyphs uit, een voorbeeld is het FixZeroHandles van Rainer dat terug te vinden is op *[github.com/mekkablue/FixZeroHandles](https://github.com/mekkablue/FixZeroHandles)*. Modules breiden de mogelijkheden van Python uit. Beiden worden beheerd in de vijfde tab in de voorkeuren van Glyphs.

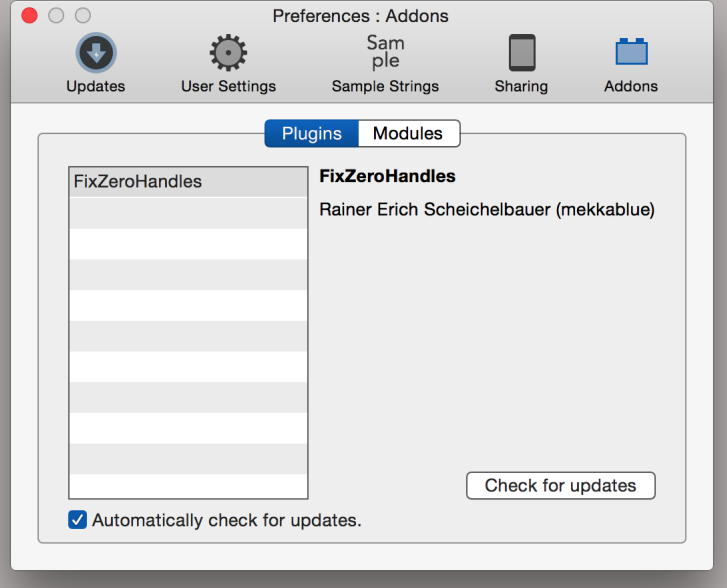

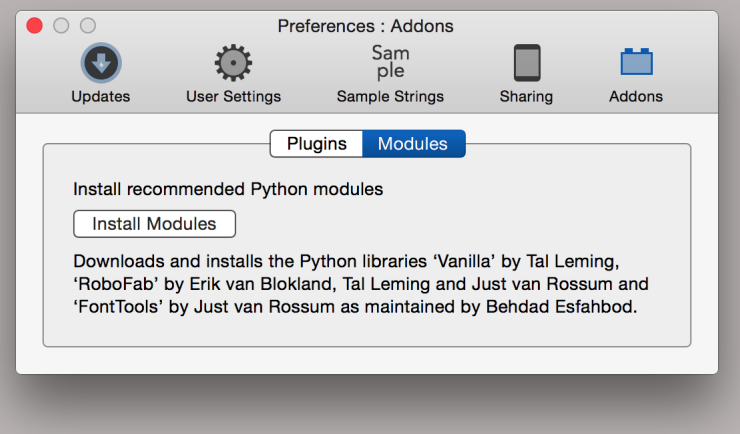

<span id="page-75-0"></span>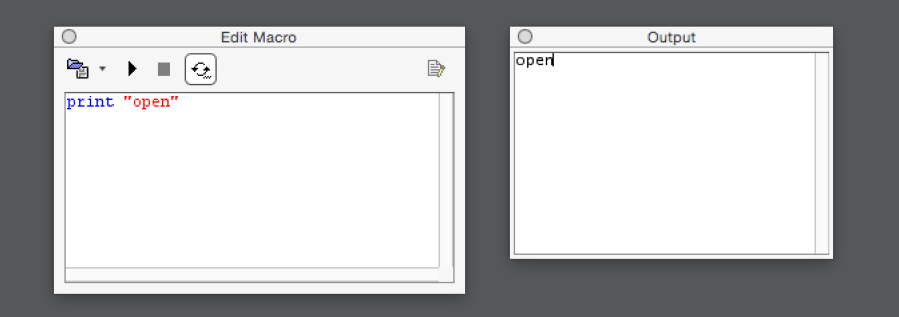

Ook voor FontLab en RoboFont is de gebruikte programmeertaal voor scripts Python. De programmeertaal blijft identiek, maar de manier hoe er met de programma's gecommuniceerd wordt verschilt. Lees de bijbehorende documentatie om de API (Application Programming Interface) te leren.

### FONTLAB

Een macro can ingegeven worden in het paneel **Edit Macro** dat terug te vinden is in het menu **Window -> Panels.** De knoppen bovenaan dat palet geven uitgebreide mogelijkheden. De output van een macro of script bevind zich niet in een console, maar in een apart palet Output dat zal verschijnen wanneer nodig. Specifieke informatie voor FontLab is te vinden op *[old.fontlab.com/python-scripting/](http://old.fontlab.com/python-scripting/)* of op *[www.e-font.de/flpydoc/](http://www.e-font.de/flpydoc/).*

#### ROBOFONT

Alle benodigde vensters om scripts te schrijven staat in **het menu Python** en het menu Extensions. Het venster dat daar geopend kan worden laat toe om scripts in te voeren in de editor bovenaan. De eerste knop op de werkbalk activeert het script in RoboFont. Onderaan is de console waar de eventuele output verschijnt. Een tip: het programma RoboFont is volledig in Python geschreven. Dat maakt het zeer gemakkelijk om uitbreidingen op dit programma te schrijven, genaamd **extensions (extensies).** De volledige uitleg over Python en de RoboFont API is te vinden op *[http://doc.robofont.com/](http://doc.robofont.com/api/step-by-step/starting-with-python/) [api/step-by-step/starting-with-python/](http://doc.robofont.com/api/step-by-step/starting-with-python/).*

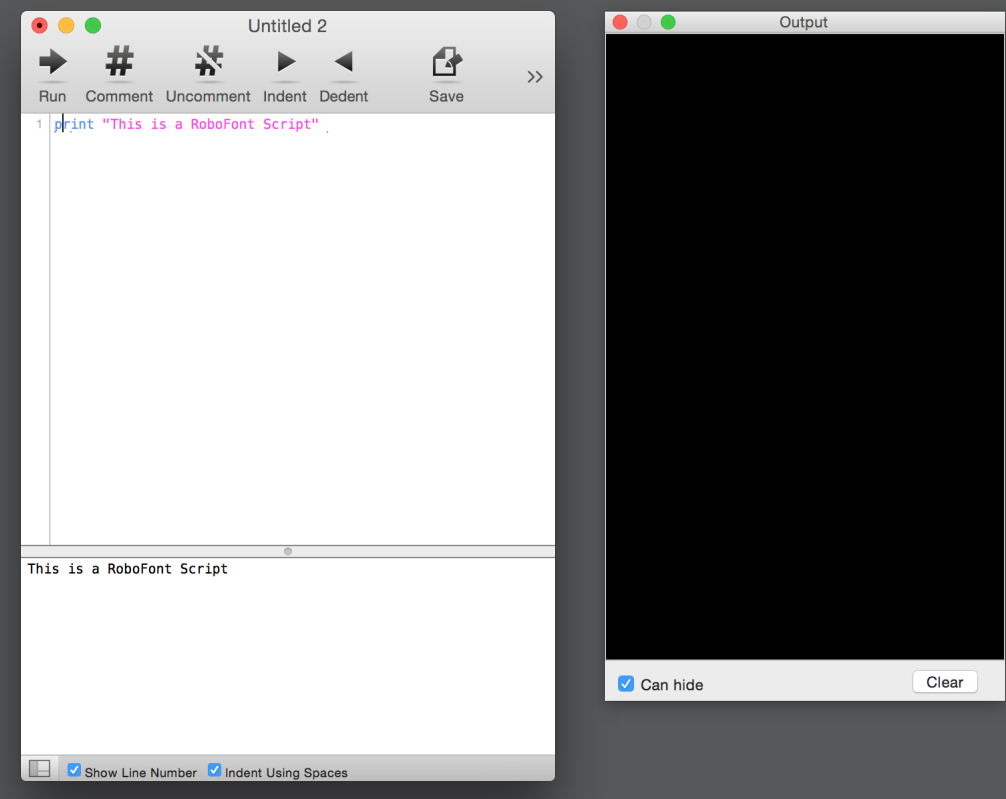

# <span id="page-76-1"></span><span id="page-76-0"></span>3\* FEATURES SCHRIJVEN

73

De diverse voorbeelden in de cursus tonen aan dat er een grote typografische verscheidenheid mogelijk is. Er zijn bijvoorbeeld vier manieren om cijfers weer te geven (zie *["6.2. Welke](#page-40-0)  [glyphs toe te voegen?" op pagina 37](#page-40-0))*, er zijn kleinkapitalen in plaats van de kapitalen, ligaturen in plaats van de losse letters f en i of er zijn de verschillende alternatieve vormen voor elke letter zoals bijvoorbeeld in het lettertype FlipperWriting (zie *["6.3. Conventies in](#page-41-0)  [de naamgeving" op pagina 38](#page-41-0)).* Dit zijn slechts enkele van de mogelijkheden die fonts kunnen bieden. En wie wil er nu niet dat tekst zo goed mogelijk oogt? Wat er gebeurt bij slordige teksten is uitgezocht in de studie van Kevin Larson en Rosalind Picard: The Aesthetics of Reading (2005).

## aAa -> aaa 123 -> 123

- Het uittekenen van deze typografische rijkdom is voor een letterontwerper geen probleem. Het probleem is om de tekstprogramma's die de letterzetter gebruikt attent te maken op deze mogelijkheden. Uit zichzelf zal een programma deze alternatieve glyphs niet gebruiken. Daarom worden er in het font zelf **Features** toegevoegd (los te vertalen als mogelijkheden). Features zijn acties die gebeuren zodra de letters gerenderd worden voor weergave op een scherm of voor de printer. Features kunnen bijvoorbeeld extra spatie tussen de kapitalen aangeven. Of doorverwijzingen die programma's eventueel kunnen volgen om van een standaard glyph (bijvoorbeeld een kapitaal) doorverwezen te worden naar een niet-standaard glyph (bijvoorgeeld een kleinkapitaal).
- Niet elk bestandsformaat om lettertypes te bewaren ondersteunt Features. De alleroudste standaarden zoals Bitmapfonts en Type1 ondersteunden geen enkele Feature. TrueType ondersteunt enkele Features en de laatste nieuwe standaarden OpenType (.otf) en Apple Advanced Typography (.aat) ondersteunen haast alle denkbare Features. Overzicht van de mogelijke Features staan op *[en.wikipedia.org/wiki/List\\_of\\_typographic\\_feature](https://en.wikipedia.org/wiki/List_of_typographic_features)s*, *[www.](http://www.microsoft.com/typography/otspec/featurelist.htm) [microsoft.com/typography/otspec/featurelist.htm](http://www.microsoft.com/typography/otspec/featurelist.htm)*, *[developer.apple.com/fonts/TrueType-](https://developer.apple.com/fonts/TrueType-Reference-Manual/RM09/AppendixF.html)[Reference-Manual/RM09/AppendixF.html](https://developer.apple.com/fonts/TrueType-Reference-Manual/RM09/AppendixF.html)* en *[www.typotheque.com/fonts/opentype\\_](https://www.typotheque.com/fonts/opentype_feature_support) [feature\\_support](https://www.typotheque.com/fonts/opentype_feature_support)*. De laatste link toont duidelijk dat **niet alle Features** ondersteund zijn in elk programma. De volledige OpenType specificaties zijn terug te vinden op *[www.adobe.](http://www.adobe.com/devnet/opentype/afdko/topic_feature_file_syntax.html) [com/devnet/opentype/afdko/topic\\_feature\\_file\\_syntax.html](http://www.adobe.com/devnet/opentype/afdko/topic_feature_file_syntax.html)*.
- Omdat online uitleg vaak uitgebreid technisch is, ofwel juist te beknopt is, overloopt dit hoofdstuk stap voor stap alle vereiste kennis over font Features. OpenType Features worden in elk font-programma op dezelfde manier geschreven maar de manier hoe zij ingevoerd worden verschilt. Glyphs is heel goed uitgerust om Features op te stellen. FontLab, RoboFont en FontForge bieden enkel elementaire ondersteuning, Fontographer heeft geen ondersteuning voor OpenType Features.

## <span id="page-77-0"></span>3\*1\* FEATURES IN GLYPHS

Zelf Features schrijven klinkt vaak moeilijker dan dat het in de realiteit is. Glyphs zal hier echter heel goed mee helpen. Eigenlijk zal Glyphs zelfs het merendeel van het werk op zich nemen. Werk eerst alle glyphs uit die het font moet bevatten. Open daarna in de fontinformatie de vierde tab, **Features**. Bij het openen is deze tab volledig leeg:

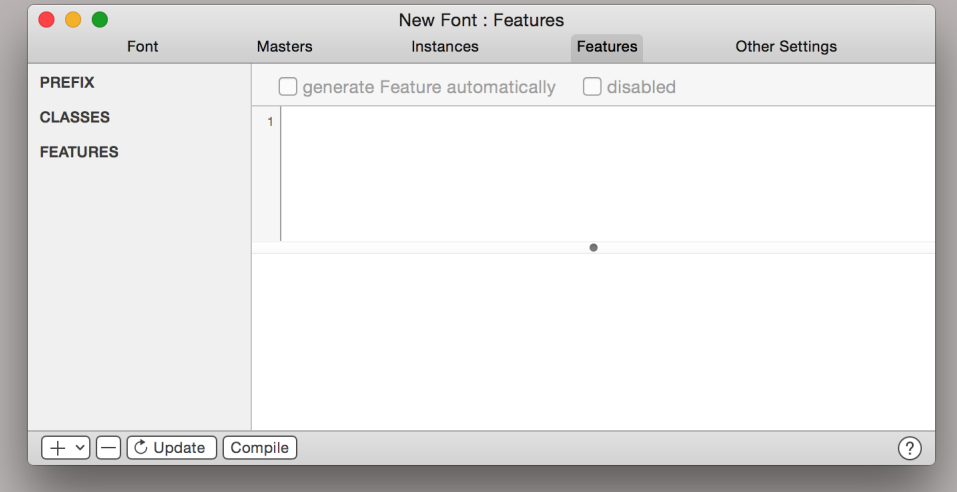

- De kolom aan de linkerzijde bevat de gegevens die in een font toegevoegd kunnen worden. De knop met de ronde pijl en de tekst **Update** zorgt er voor dat Glyphs de Features aanmaakt die het zelf kan produceren. Hiervoor gebruikt het programma een analyse an alle aanwezige glyphs in het font. Fonts die niet meer vereisen dan bijvoorbeeld eenvoudige ligaturen of kleinkapitalen gaan niet verder dan deze knop (mits de correcte naamgeving is opgevolgd, zie *["6.3. Conventies in de naamgeving" op pagina 38](#page-41-0)*). Glyphs doet dan de rest.
- Het eerste onderdeel Prefix<sup>1</sup> omvat alle scripten en talen die Glyphs detecteert in het font. Dit kunnen onder andere zijn: standaard (dflt), Latijns (latn), Cyrilisch (cyrl), Grieks (grek), Nederlands (NLD), Romeens (ROM), Turks (TRK) enzoverder maar ook Arabisch en meer zou hier verschijnen zodra specifieke glyphs uit die taal ingevoegd zijn.

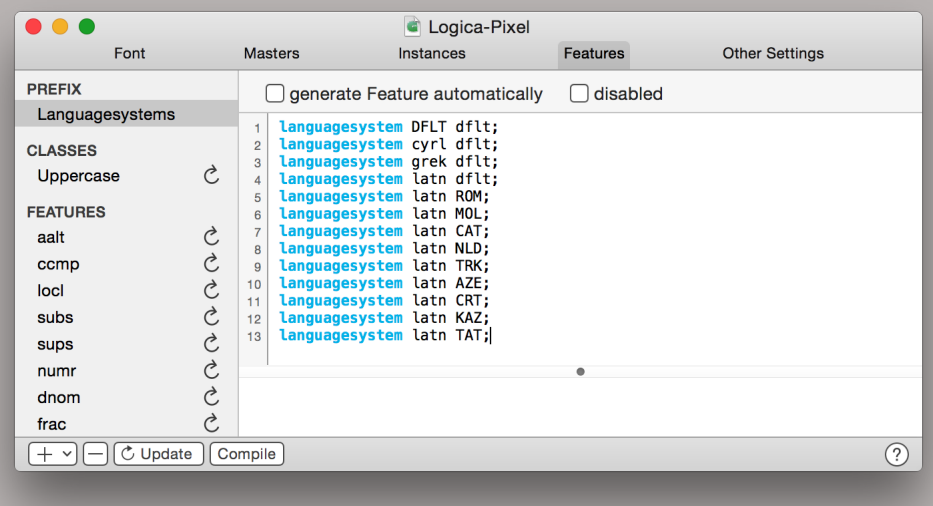

1. Ook **Prefix** is net zoals **Metrics** en **Features** een woord dat uit het Engels overgekomen is, en dat hier niet vertaald zal worden.

<span id="page-78-0"></span>Het tweede onderdeel, de **Classes (klassen)** zijn alle groeperingen van glyphs die op een of andere manier bij elkaar horen. Zij worden opgesomd met hun naam, gescheiden door een spatie.

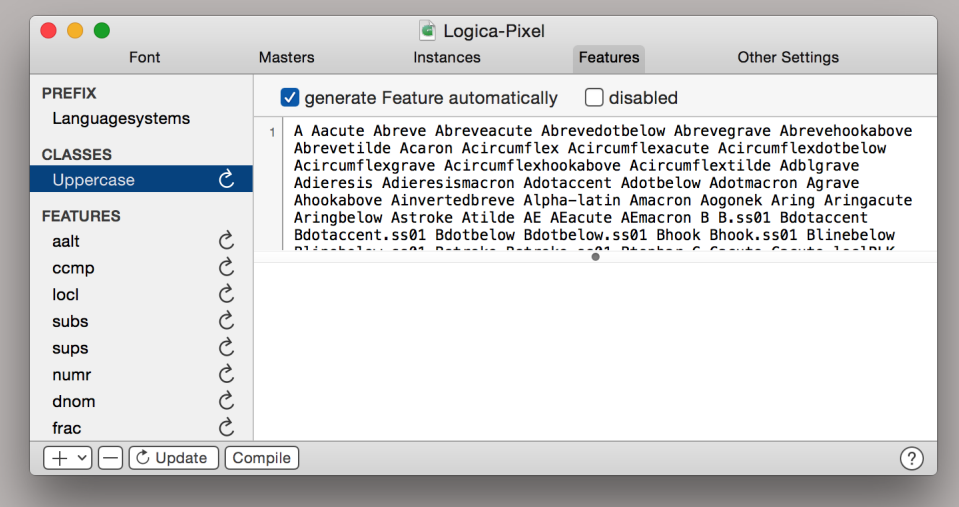

En ten slotte zijn er de **Features**, welke later de eigenlijke veranderingen in de vormgeving van het font kunnen aanbrengen. Afhankelijk van de glyphs die aan het font toegevoegd zijn kan dit een hele lijst worden:

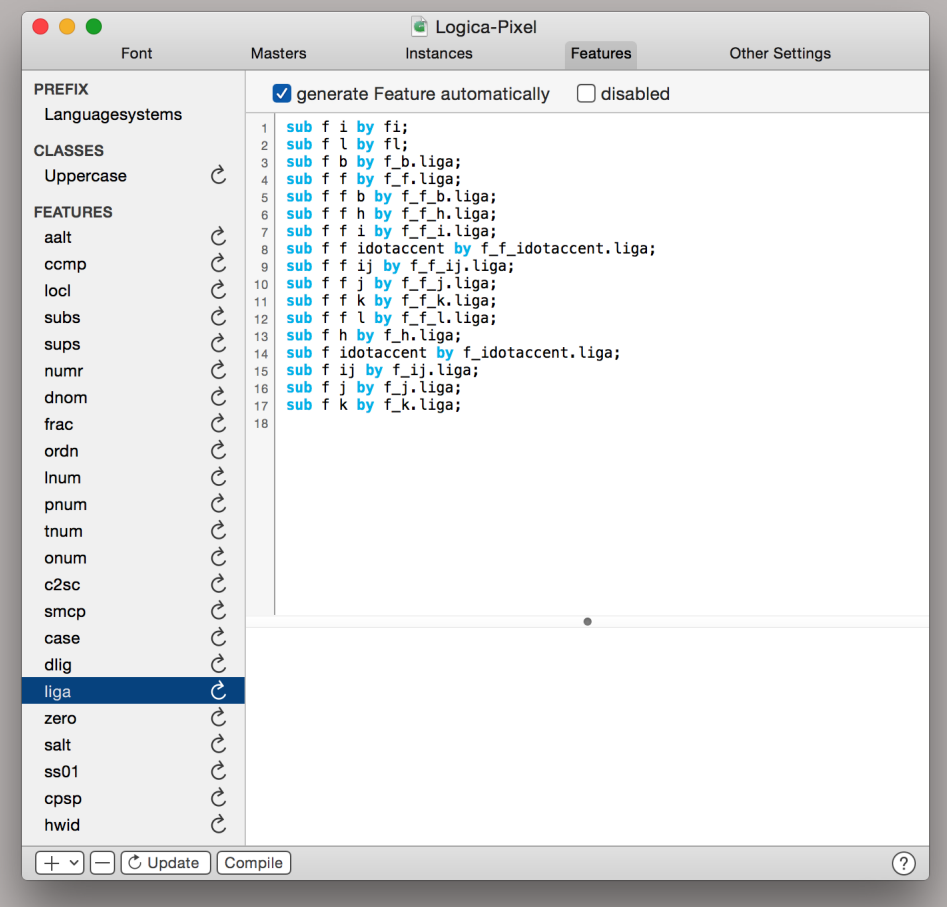

- 76
- <span id="page-79-0"></span>Alle Features die in de linkerkolom opgelijst worden hebben elk een andere functie. De geselecteerde Feature **liga** is bijvoorbeeld verantwoordelijk voor de verwijzingen naar de ligaturen die in het font aanwezig zijn. **aalt,** wat staat voor **Access All Alternates (toegang tot alle alternatieven)** is een opsomming van alle Features die bepaalde glyphs zullen vervangen door andere glyphs. **Dlig** is in de lijst verschenen omdat in het hoofdstuk *["6.3. Conventies in de naamgeving" op pagina 38](#page-41-0)* de glyph c\_h toegevoegd is. Dlig is een afkorting voor **Discretionary Ligatures** en omvat ligaturen die niet tot de standaard set ligaturen behoren. (Het zijn meestal historische varianten die niet meer zo vaak voorkomen en dus in de meeste programma's enkel ingeschakeld worden als de gebruiker dit wenst.) De reeds behandelde ligatuur f met l komt ook terug, maar ook de ligatuur f\_b.liga die voordien besproken werd. Door het achtervoegsel .liga weet Glyphs dat deze ligatuur niet in dlig thuis hoort en plaatst Glyphs deze in de Feature liga. Het hoofdstuk over de naamgeving behandeld ook de verschillende soorten cijfers. Als al deze verschillende soorten in het font toegevoegd zijn zal Glyphs de Features **numr, dnom, frac, ord, lnum, pnum, tnum, onum,** én **zero** automatisch aanmaken. Ten slotte is er bijvoorbeeld nog de Feature **cpsp** wat **Capital Spacing (kapitaalspatiëring)** betekent. Deze feature plaats opeenvolgende kapitalen verder uit elkaar om een grotere witruimte te creëren en er daardoor ook een beter tekstbeeld ontstaat.
- Alle features die Glyphs automatisch kan bouwen zijn nu opgesteld. De volgorde kan veranderd worden door de namen in de linker kolom te verslepen: de Features die het meest bovenaan staan worden het eerst uitgevoerd.
- Klik daarna op de knop **Compile** om de code in te voegen in het font. Hierna is het mogelijk om alle aanwezige Features in- of uit te schakelen als het font gebruikt wordt. Dit in- en uitschakelen gebeurt in de werkruimte met de eerste knop links onder; er verschijnt een lijst met alle Features. (Zie ook in het hoofdstuk *["4\\* Features activeren" op pagina 84](#page-87-0).*) Worden er nadien nieuwe glyphs toegevoegd, of worden Features handmatig aangepast, dan kunnen alle door Glyphs geschreven Features tegelijkertijd geupdatet worden door opnieuw op **Update** te klikken gevolgd door de knop **Compile**.

### 3\*2\* HOE DE CODE INTERPRETEREN?

- De werking van de code wordt duidelijk met behulp van de Feature liga in voorgaande afbeelding. De algemene doelstelling van deze Feature is ligaturen maken van elke letter f en daar op volgende letters met een punt of letters met een stok.
- In deze Feature zijn enkele tekstregels terug te vinden en elke regel is verantwoordelijk voor één enkele actie. Daarbij wordt elke regel ook nog afgesloten met een **puntkomma (semicolon)** om aan te geven wanneer een nieuwe regel, genaamd een nieuwe **statement,** begint. Elk statement in de code is op te splitsen in twee delen: sub en by. Het eerste deel duid wannéér er iets moet gebeuren, het tweede deel geeft aan wàt er moet gebeuren.
- Het eerste woord, sub, is een afkorting van substitute. Dit is Engels voor vervang. De afkorting en de volledige term mogen door elkaar gebruiken worden, het font begrijpt beide woorden. Daarna volgt de combinatie van glyphs waarop de statement in actie zal treden, weergegeven door de namen van de glyphs, gescheiden door spaties. In de eerste tekstregel in de afbeelding is dat waneer er een f gevolgd wordt door een i. Zodra deze opgeven combinatie voorkomt (in een tekst) wordt dit eerste statement actief.
- Het tweede deel wordt aangevat met het woord by (het Engelse woord voor door) gevolgd door de benaming van een andere glyph. De aan de linkerzijde vermelde glyphs zullen vervangen worden door de glyph die aan de rechterzijde vermeld staat.
- In normale mensentaal is een statement dus te vertalen als: **als de combinatie van glyphs aan de linkerzijde voorkomt in de tekst, vervang deze dan door de glyph aan de rechterzijde van de code.** Dit is het basisprincipe voor de Substitutie-Features.

### 3\*3\* ZELF CODE SCHRIJVEN

Features zelf schrijven begint met het opstellen van een doelstelling. Deze doelstelling omschrijft wat er verandert aan de vormgeving van het font tijdens het zetten van een tekst. Als voorbeeld wordt opnieuw het font FlipperWriting aangehaald. De Features

<span id="page-80-0"></span>in dit font bootsen een handschrift na en maken van dit font een **flipperfont**: een font dat verschillende varianten per letter afwisselend weergeeft. De doelstelling hiervan is verwoord als: 'de code moet er voor zorgen dat er nooit twee dezelfde glyphs naast elkaar voorkomen zodat er een gevoel van handschrift ontstaat.'

- Alternatieve lettervormen toevoegen en tekenen is besproken in de hoofdstukken *["6.3.](#page-41-0)  [Conventies in de naamgeving" op pagina 38](#page-41-0)* en *["7. Werken met achtergrond en lagen"](#page-45-0)  [op pagina 42](#page-45-0).* In dat hoofdstuk heetten de varianten voor de letter p: p zelf, p.alt1, p.alt2, p.alt3, p.alt4 en p.alt5. (Het aantal varianten was een keuze van de ontwerper.) Om tekstprogramma's bewust te maken van het bestaan van deze verschillende alternatieve glyphs wordt een Feature uitgeschreven.
- Een doelstelling kan met verschillende soorten Features bereikt worden. Zoek in de overzichten van de mogelijke Features de naam van een Feature dat geschikt is. In dit voorbeeld is de geschikte Feature **calt** van **Contextual Alternates (contextuele alternatieven)**: alternatieven afhankelijk van de context waarin de letter zich bevindt. Open de fontinformatie en activeer de tab Features. Klik links onder op het plus-symbool en kies in het menu voor 'Feature.' Geef de nieuwe Feature de naam **calt** (zonder kapitaal) en activeer de Feature door er op te klikken. Aan de rechterzijde van de fontinformatie verschijnt een volledig leeg blad waarin de code geschreven wordt. Het veld onderaan dient voor notities tijdens het werk.
- Elke statement dat zal instaan om varianten op een glyph te tonen begint met het woord sub (of voluit: substitute). Dit soort woorden dat een actie aanduid zijn de keywords en in programma's worden zij vaak aangegeven door een kleur. Na het keyword volgt de combinatie waarin de statement actief wordt, in dit voorbeeld als er twee letters p op elkaar volgen. Schrijf dus:

sub p p

Maar: bovenstaande code zal beide letters p vervangen door één enkele glyph. Dit is niet de bedoeling daar de eerste glyph van de letter p moet blijven staan. Als er slechts één glyph vervangen moet worden is dat aangegeven met een apostrof. Let er op dat het juiste symbool gebruikt wordt: het rechte streepje, niét de hoge comma of andere vreemde varianten, deze werken niet.

sub p p'

De apostrof geef de glyph(s) aan die vervangen moet(en) worden. Staat er geen apostrof, dan worden alle opgegeven glyphs vervangen. Hier zijn enkele voorbeelden van correcte constructies:

sub naam naam' b naam naam' naam sub naam' naam

Volgende constructie is fout. De te vervangen glyphs moeten altijd het midden van de constructie staan én de te vervangen glyphs dienen elkaar op te volgen:

sub naam naam' naam naam naam' naam naam

Het tweede deel van het statement zal vervolgens aangeven wat er gebeurt als de lettercombinatie voorkomt: de tweede p die voorkomt wordt dan vervangen door een alternatief, namelijk p.alt1. Dit geheel wordt natuurlijk afgesloten met een puntkomma.

sub p p' by p.alt1;

Druk daarna links onder op de knop **Update.** Dit is slechts eenmaal nodig zodat de Feature **aalt (Access All Alternates)** zich bewust wordt van de nieuw toegevoegde Feature calt en zijn inhoud. Druk daarna op de knop **Compile (compileren, samenstellen)** om de code in het font in te voegen. Op het eerste zicht gebeurt er niets. Open een nieuwe tab en typ een aantal maal p met het gereedschap **Tekst (Text)**. Op dit moment is er nog steeds geen verschil tussen de verschillende verschillende letters p's. Klik links onder op de eerste knop en schakel **Contextual Alternates (calt)** in. Pas hierna zal Glyphs het geschreven stukje code gebruiken. De p's zijn daarna duidelijk al niet meer identiek aan elkaar:

<span id="page-81-0"></span>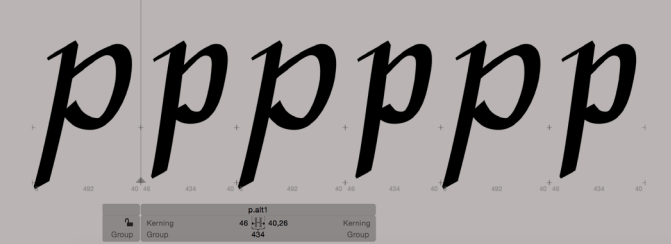

- Dit werkt goed. De volgorde van de glyphs kan afgelezen worden in het grijze infokader onderaan: p, p.alt1, p, p.alt1, p, p.alt1, p, p.alt1. Daarna kan het volgende deel van de code geschreven worden, maar dat is even opletten: het eerste statement kreeg een reeks van p's. **Het tweede statement dient rekening te houden met veranderingen die mogelijk al door het eerste statement gemaakt zijn.**
- Analyseer welke reeks glyphs er effectief nog over blijven na het eeste statement. In de reeks p, p, p, p, p, p, p, p, p. wordt de eerste glyph uitgelicht en vergeleken met de geschreven statements. Er wordt gezocht naar een p voorafgegaan door een andere p. Maar de allereerste p heeft geen voorganger en er gebeurt dus niets. Daarna wordt de tweede glyph uitgelicht en vergeleken met alle statements. De glyph p wordt gevonden én er staat een andere p voor: dit is een match, het statement wordt uitgevoerd. De tweede glyph p wordt vervangen door de glyph met de naam p.alt1. Op dat moment bestaat de reeks van glyphs uit: p, p.alt1, p, p, p, p, p, p, p. Hierna zal de derde glyph uit deze nieuwe reeks uitgelicht worden. **Houd dus in gedachten dat er al een substitutie heeft plaatsgevonden vóórdat de derde glyph bekeken wordt.** Om de derde p uit deze reeks te vervangen is volgende statement nodig:

sub p.alt1 p' by p.alt2;

- Met dit statement is de derde glyph te beïnvloeden. De volgende statements in de Feature calt hebben dezelfde redenering: de reeks is niet meer p, p, p, p, p, p, p, p, p; er zijn reeds veranderingen aangebracht voordat deze statements aan de beurt kunnen komen
	- p.alt2 p' by p.alt3; sub p.alt3 p' by p.alt4; sub p.alt4 p' by p.alt5; sub p.alt5  $p'$  by p;
- De laatste regel is meestal nutteloos en wordt hier weergegeven als voorbeeld: na alternatief vijf is er geen andere alternatief meer en p vervangen door p levert geen visueel verschil op. In uitzonderlijke gevallen kan dit statement echter wel van pas komen, bijvoorbeeld om te verhinderen dat eventuele statements die later in de code staan nog uitgevoerd kunnen worden. **Statements die na een match voorkomen worden niet meer gecontroleerd voor de uitgelichte letter.**
- Test de Feature opnieuw uit na elke aanpassing in de code. Druk opnieuw op de knop **Compile**, en ga terug naar de werkomgeving in Glyphs. De reeks is als volgt: p, p.alt1, p.alt2, p.alt3, p.alt4, p.alt5, p, p.alt1, p.alt2 enzoverder. Deze code werkt!

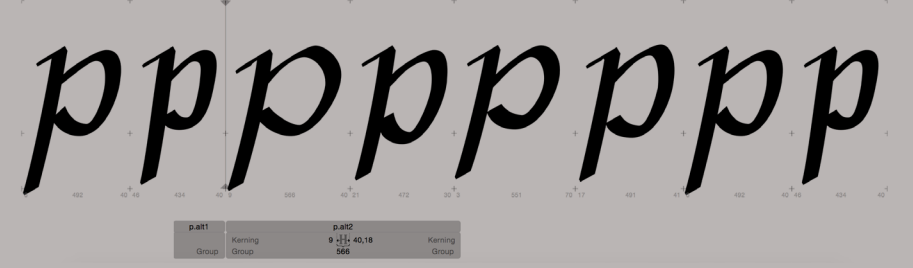

Hier staat nergens nog twee maal dezelfde p achter elkaar, en alle alternatieven wisselen af. De bestaande code is bruikbaar voor de overige vijfentwintig letters uit het alfabet, en ook nog eens voor alle hoofdletters, leestekens, accenten enzoverder. Dupliceer hiervoor de code en vervangen de naam p door de naam van een andere glyph. Moet dit flipperen echter op elke glyphs van het hele font toegepast worden, dan is het een beetje zot om deze code honderden keren steeds opnieuw te schrijven. Dit kan sneller met **classes (klassen)**.

## <span id="page-82-0"></span>3\*4\* CLASSES (KLASSEN)

Code die regelmatig herhaald wordt is te vereenvoudigen door het toevoegen van **Classes (klassen)**. Klassen zijn groeperingen van glyphs met een bepaalde overeenkomst. In het voorbeeld van FlipperWriting beschikt niet enkel de letter p over alternatieven maar doen alle zesentwintig onderkastletters dat, samen met de spatie die zes keer van breedte verschilt. Dus alle alternatieven worden per nummer in een klasse ondergebracht. Maak een klasse aan door links onder in de fontinformatie te klikken op het plusteken en dan de optie **Class** uit het menu te selecteren. Geef deze klasse een herkenbare naam, bijvoorbeeld **Standaard.** De naam van een klasse mag letters, cijfers en enkele leestekens bevatten, maar geen spatie. Voeg de zesentwintig onderkasten en de spatie in door hun naam te noteren in de witruimte aan de rechterzijde. De namen zijn ook hier gescheiden door een witruimte.

#### space a b c d e f g h i j k l m n o p q r s t u v w x y z

Maak daarna klassen aan om alle variaties in te sorteren, per nummer. Bijvoorbeeld een klasse **Alternatieven1** met de glyphs: Met het menu **Edit -> Find -> Find and Replace** is het mogelijk om zeer snel getallen aan te passen in de code. Dit werkt gemakkelijker dan alle getallen handmatig aan te passen.

#### space.alt1 a.alt1 b.alt1 c.alt1 d.alt1 e.alt1 f.alt1 g.alt1 h.alt1 i.alt1 j.alt1 k.alt1 l.alt1 m.alt1 n.alt1 o.alt1 p.alt1 q.alt1 r.alt1 s.alt1 t.alt1 u.alt1 v.alt1 w.alt1 x.alt1 y.alt1 z.alt1

- Pas daarna de code in de Feature calt aan. Verwijs ditmaal niet naar de glyph p, maar naar een volledige klasse. Dit gebeurt door een @ gevolgd door de naam van de klasse:
	- sub @Standaard @Standaard' by @Alternatieven1;<br>sub @Alternatieven1 @Standaard' by @Alternatieven2;
	- @Alternatieven1 @Standaard' by @Alternatieven2;<br>@Alternatieven2 @Standaard' by @Alternatieven3;
	- @Alternatieven2 @Standaard' by
	- @Alternatieven3 @Standaard' by @Alternatieven4;<br>@Alternatieven4 @Standaard' by @Alternatieven5;
	- sub @Alternatieven4 @Standaard' by @Alternatieven5; sub @Alternatieven5 @Standaard' by @Standaard;
- Waarbij de laatste regel opnieuw optioneel is en de apostrof natuurlijk blijft staan. Als er nu een van de zevenentwintig glyphs uit de eerste klasse gevolgd wordt door één van de zevenentwintig mogelijke glyphs uit een volgende klasse, dan wordt de glyph uit de tweede klasse vervangen door een alternatief. **De volgorde van de glyphs in de klassen en het aantal glyphs in de klassen is belangrijk!** Als de eerste glyph in de eerste klasse een A is, mag de eerste glyph in de tweede klasse geen B worden. Anders gaan de Features alles door elkaar gooien. En de klasse waarvan de glyphs vervangen moeten worden dient even veel glyphs te bevatten als de klasse waaruit de vervangende glyphs zal komen (anders kunnen er geen glyphs vervangen worden).
- Druk opnieuw op **Compile** om deze nieuwe code uit te testen. In de werkruimte ziet de reeks van p's er identiek uit als het voorgaande voorbeeld ondanks het verschil in code. Maar vanaf nu kunnen daar ook andere letters tussen getypt worden, elke letter zal nu flipperen. In het infokader onderaan zijn de namen van de glyphs te zien en volgen de normale glyph, de .alt1, .alt2, .alt3, .alt4 en .alt5 elkaar op:

p p.alt1 e.alt2 space.alt3 e.alt4 e.alt5 e f.alt1 f.alt2 f.alt3 …

<span id="page-83-0"></span>Niet enkel flipperfonts zijn mogelijk. Alle situaties waarin er bepaalde glyphs vervangen moeten worden door alternatieven zijn te programmeren. Onderstaand statement zal bijvoorbeeld de getypte naam van de auteur 'Maarten Renckens' vervangen door een speciale glyph die zijn handtekening bevat. Dit werkt in zeer veel tekstprogramma's die Features ondersteunen.

sub M a a r t e n space R e n c k e n s by handtekening;

Voor het plezier kunnen er ook animaties in een font toegevoegd worden. Alles is mogelijk, bijvoorbeeld een poedel die over het scherm wandelt terwijl er getypt wordt. Cool!

### 3\*5\* NOG EEN BEETJE MEER CODE

Natuurlijk zijn er nog meer mogelijkheden die te uitgebreid zijn om hier in detail te behandelen. Zo is er het # (kardinaalteken, hekje). Alles wat achter dit teken volgt geldt als een opmerking voor de programmeur. De code leest dit niet maar voor mensen is dit een veel gebruikt geheugensteuntje. Glyphs geeft deze opmerkingen in het grijs weer.

- Features kunnen ook gesplitst worden in verschillende delen om verschillende soorten alternatieven door elkaar te gebruiken. Als dit nodig is wordt een Feature opgesplitst in verschillende delen genaamd een **lookup**. Het zijn op zichzelf staande stukken code die een voor een doorlopen worden. In de tweede lookup zal dus niet meer verwezen worden naar de glyphs zoals ze getypt worden, maar naar de glyphs zoals ze weergegeven worden na het doorlopen van de eerste lookup. Bijvoorbeeld:
	- lookup Alternatieven{ espressment interests.<br>@Glyphs @Glyphs' by @Glyphs.alt1; sub @Glyphs.alt1 @Glyphs' by @Glyphs.alt2; sub @Glyphs.alt2 @Glyphs' by @Glyphs.alt3; sub @Glyphs.alt3 @Glyphs' by @Glyphs.alt4; @Glyphs.alt3 @Glyphs' by @Glyphs.alt4;<br>@Glyphs.alt4 @Glyphs' by @Glyphs.alt5; }Alternatieven; lookup Nog\_enkele\_speciale\_glyphs{<br>sub n.alt3' period' by n\_met\_aangesloten\_punt;<br>sub n.alt4' tealt2' by t\_t-grote-streep;<br>sub t.alt4' t.alt5' by t\_t-grote-streep.alt1; }Nog\_enkele\_speciale\_glyphs;
- Uitgebreidere code vereist natuurlijk ook meer aandacht. Dit kan zeer eenvoudig geïllustreerd worden met de ligatuur ffi. Als de Feature liga de litaturen fi en ffi bevat, dan kan dit op twee manieren geschreven worden: fi kan eerst vermeld worden of ffi kan eerst vermeld worden. Als fi eerst vermeld is in de code dan worden deze combinaties als eerste verwerkt. De combinatie f met f met i zal dan nooit meer kunnen voorkomen omdat de combinatie f met i reeds vervangen is door een ligatuur. Dat is de reden dat in theorie **de langste combinatie eerst** staat. De meeste gebruikers merken dit niet omdat Glyphs in staat is om veel van deze fouten op te lossen bij het drukken op

de knop Compile, tenminste voor eenvoudige code.

sub f i sub f f i

of

sub f f i sub f i

?

## <span id="page-84-0"></span>3\*6\* FOUTMELDINGEN BIJ HET COMPILEREN

81

- De code in Features kan ettelijke duizenden statements bevatten. Als er na het klikken op **Compile** geen foutmelding volgt, kan men er van uitgaan dat de code zal werken. Natuurlijk speelt de hoeveelheid statements een rol: hoe meer, hoe trager het geheel zal werken. Verschijnt er na het schrijven van de Features en tijdens het compileren een fout dan toont de knop **Show** het statement waarin de fout voorkomt. Probeer altijd de foutmelding te begrijpen en er een logische oplossing voor te vinden.
- De meest voorkomende fout is het vergeten van de puntkomma op het einde van een statement. Voeg deze toe als Glyphs daar om vraagt:

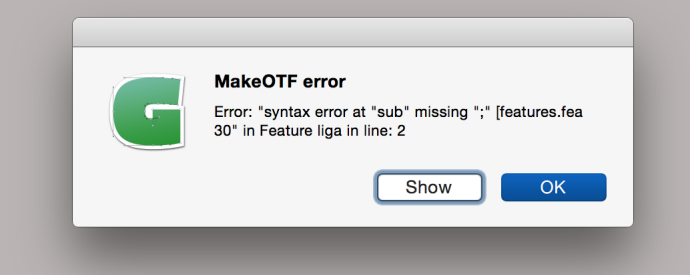

Verder gebeurt het ook vaak dat de namen van glyphs en/of de namen van klassen verkeerd gespeld zijn. Of vergeet men om op **Compile** te drukken, waardoor de code niet werkt zoals verwacht. Een andere veel voorkomende fout is de **offset overflow.** Dit wil zeggen dat de code te uitgebreid wordt om nog in het font te passen. Onderstaande code uit de Feature calt van het font Poodle (de geanimeerde poedel) zal zulks een fout genereren:

sub p o o d l e @Uppercase @Uppercase @Uppercase by poodle.004; sub p o o d l e @Uppercase @Uppercase by poodle.003; sub p o o d l e @Uppercase by poodle.002; sub p o o d l e by poodle.001;

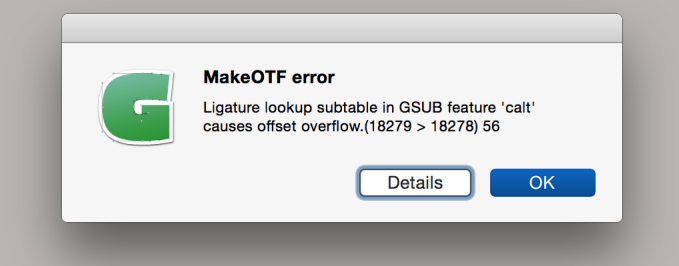

Begin om deze fout te begrijpen bij het vierde en laatste statement. Er is één combinatie van glyphs voordat de code een actie onderneemt. Dit statement is nog geen probleem.

- Het statement daarboven omvat dezelfde combinatie van glyphs én voegt er nog eens zesentwintig verschillende letters aan toe (alle letters in de klas Uppercase). Er zijn opeens zesentwintig verschillende mogelijkheden voordat dit statement geactiveerd wordt. Dat is nog niet zo veel, dus er is nog steeds geen probleem.
- Hierna is de tweede regel aan bod. Daarin word nogmaals naar de klas Uppercase verwezen. De zesentwintig mogelijke combinaties die reeds konden voorkomen krijgen er per stuk nog eens zesentwintig mogelijke opvolgers bij. In totaal zijn er dus zeshonderd zesenzeventig mogelijkheden waarin dit statement geactiveerd kan worden. Dat begint al te tellen.
- Tenslotte volgt de eerste lijn waarin nogmaals naar de klas Uppercase verwezen kan worden. Na de combinatie van p o o d l e kunnen er zesentwintig verschillende letters voorkomen, elk gevolgd door nog eens zesentwintig verschillende mogelijke letters en daarna nogmaals gevolgd door zesentwintig verschillende mogelijke letters. Er zijn hier zeventienduizend vijfhonderd zesenzeventig verschillende combinaties mogelijk in dit statement. Dat is veel te veel voor het font.

Enkele beelden uit het ganimeerde font Poodle: al typend wandelt deze hond over het scherm. De film van de volledige animatie is terug te vinden op *[vimeo.com/135148043](https://vimeo.com/135148043)*

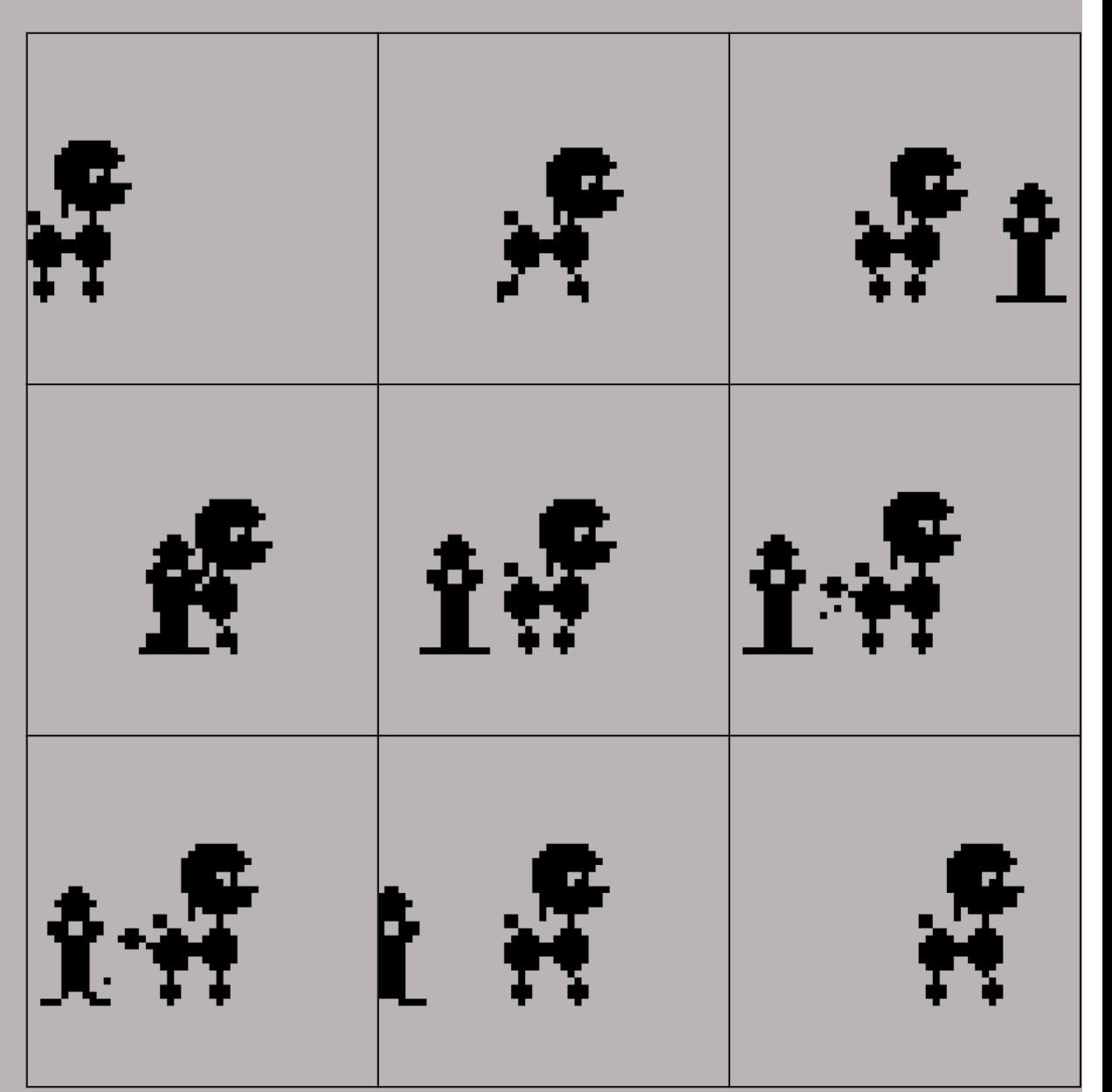

<span id="page-86-0"></span>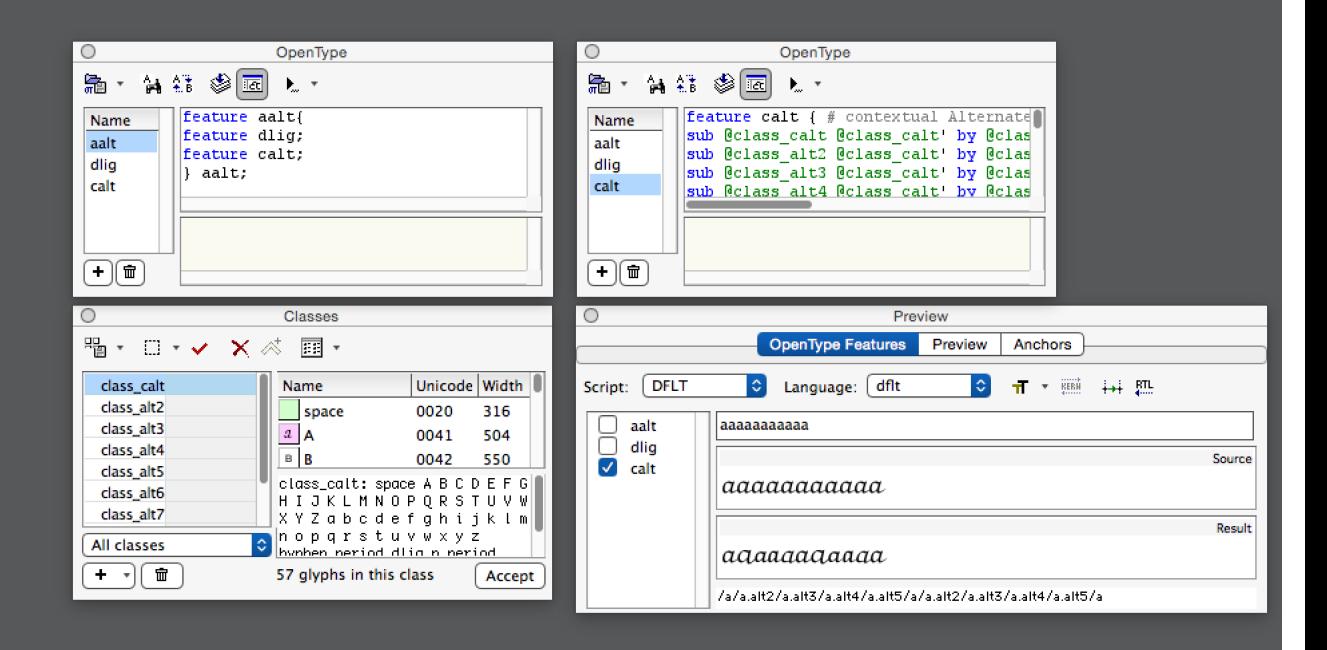

### FONTLAB

In FontLab gebeurt het invoeren van Features onder het menu **Window -> Palettes.** De benodigde panelen heten **Classes** en **OpenType.**

Bekijk op de afbeelding hoe Features in FontLab worden ingegeven! Dit programma vult niets automatisch aan en vraagt meer informatie dan het programma Glyphs. Druk op het plusteken om een nieuw Feature te maken en FontLab geeft een structuur aan zoals het ingegeven dient te worden. Net zoals in Glyphs is er in FontLab een knop **Compile** om de uitgeschreven Feature naar het font door te zenden. Het programma kan ook niet automatisch Features aanmaken, dus ook de Feature Aalt dient door de gebruiker geschreven te worden (zie afbeelding). Een class dient rechts onder in het palet Classes geschreven te worden en met de knop **Accept** wordt deze pas ingevoerd. In FontLab een voorbeeld geven van het OpenType Feature gebeurt met het menu **Window -> Palettes -> preview.** Ga naar de tab OpenType en duid de gewenste Features aan. Er is een voorbeeld hoe het font er uit zou zien zonder de Feature ingeschakeld en met de Feature ingeschakeld. Onderaan worden de namen van de weergegeven glyphs getoond.

### ROBOFONT

Features worden ingevoegd met het menu File -> New Feature… Het venster dat verschijnt vraagt om een volledige Feature, inclusief de voor en achtervoegsels die Glyphs niet vraagt. Wanneer de Features voltooid zijn worden deze in het font ingevoegd met de eerste knop op de werkbalk. Selecteer daarna in de lijst de fonts waarin de Features ingevoegd moeten worden. Alle Features uit een font zijn toegankelijk via de tweede knop op de werkbalk van het overzicht.

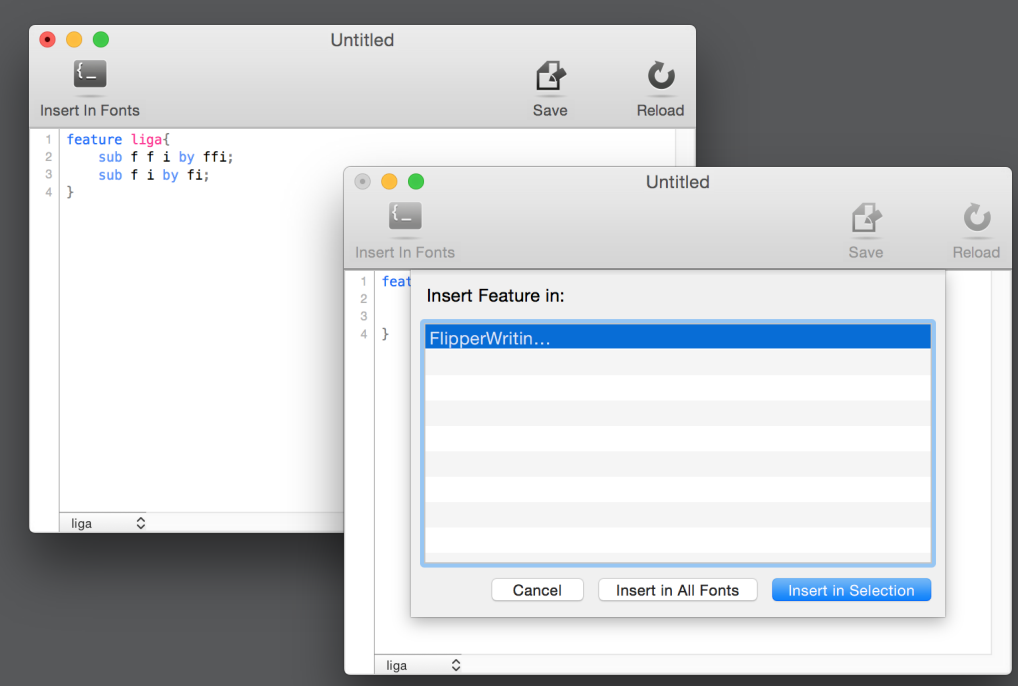

# <span id="page-87-0"></span>4\* FEATURES ACTIVEREN

84

De Features geschreven het hoofdstuk *["3\\* Features schrijven" op pagina 73](#page-76-0)* zijn bewaard in een geëxporteerd font. Soms lijkt het alsof deze code niet werkt in bepaalde tekstprogramma's. Dat komt omdat de overeenkomstige feature niet aan staat. Dit is per programma verschillend. Daarbij komt nog dat hoe ouder het programma is, hoe minder features het waarschijnlijk zal ondersteunen. De Feature om van tabelcijfers naar proportionele cijfers te gaan kan soms wel eens een groter probleem zijn dan men eerst zou vermoeden. Als een programma het gewenste Feature niet ondersteunt, is er meestal een lijst voorzien waaruit de benodigde glyphs gekozen kunnen worden. Gelukkig!

123 -> 123

## 4\*1\* HOE WORDT DE CODE TOEGEPAST?

- Er zijn enkele belangrijke principes om in het achterhoofd te houden zodat niemand voor verassingen komt te staan op het moment dat een font in tekstprogramma's gebruikt wordt.
- Het eerste principe houdt in dat de code die ingevoegd is in het lettertype niet bewaard wordt in tekstdocumenten: wat een tekstprogramma bewaart zijn alleen de getypte letters. Enkel wanneer deze bewaarde letters **gerenderd** worden, m.a.w. op een scherm weergegeven worden of naar een printer verzonden worden, gaat het tekstprogramma kijken in het lettertype welke Features aanwezig zijn en welke code daar bij hoort. De code brengt dan de benodigde veranderingen aan **in de vormgeving van de tekst (dus niet in het tekstbestand zelf)!**
- Het tweede principe om te onthouden is dat dit renderen **Feature per Feature** gebeurt en daarbinnen **letter per letter**. De tekstprogramma's bekijken de letter waarop de focus ligt samen met de voorgaande en volgende letters. Daarna wordt er in de code gezocht naar overeenkomsten. Als de lettercombinatie voorkomt in de code dan noemt met dat een **match** en wordt de bijhorende actie toegepast op de gefocuste letter. Vanaf dan kan de letter niet meer veranderen (eenvoudig gesteld), behalve met andere Features of een ingreep van de gebruiker. Vervolgens wordt er een letter verder gesprongen in de tekst en wordt het proces herhaald tot het einde van de tekst.
- Onthoud tenslotte nog dat de code volledig opnieuw begint op elke nieuwe tekstregel. Het is niet mogelijk om in de code verwijzingen naar andere tekstregels te maken, enkel naar op elkaar volgende letters (de spaties inbegrepen).

## 4\*2\* OPENTYPE IN GLYPHS

Zoals reeds eerder getoond ondersteunt Glyphs haast alle denkbare features en kan het deze ook zelf aanmaken. Features inschakelen kan in de werkruimte (niet in het overzicht van alle glyphs) met de knop links onder. In de lijst die daar verschijnt worden alle in het font aanwezige features opgelijst om ingeschakeld te worden.

<span id="page-88-0"></span>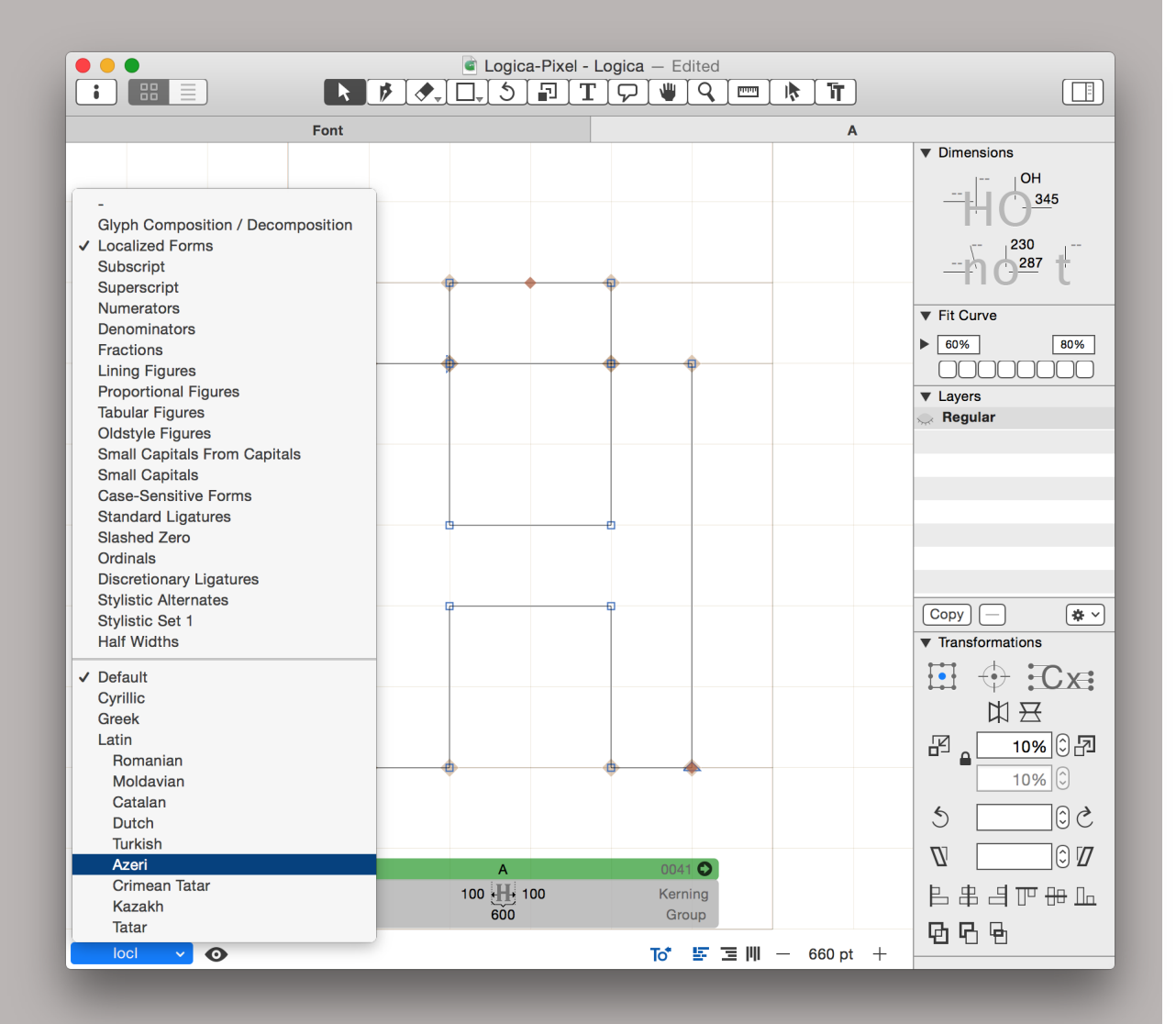

### 4\*3\* OPENTYPE IN INDESIGN

Daar Adobe een belangrijke rol gespeeld heeft in de ontwikkeling van OpenType is het logisch dat hun belangrijkste tekstverwerkingsprogramma **InDesign** de OpenType Features ondersteunt. Om te zien welke ingeschakeld zijn, ga naar het menu **Type -> Paragraph Styles (Alineastijlen).** Dit venster geeft de verschillende opmaakstijlen weer die gedefinieerd werden voor snel gebruik in een tekst. Dubbelklik op **Basic Paragraph** (of op één van de andere items in de lijst als er andere opmaakstijlen bijgemaakt zijn). Ga in het venster dat opent naar de tab OpenType. Alle ondersteunde OpenType Features worden daar opgelijst.

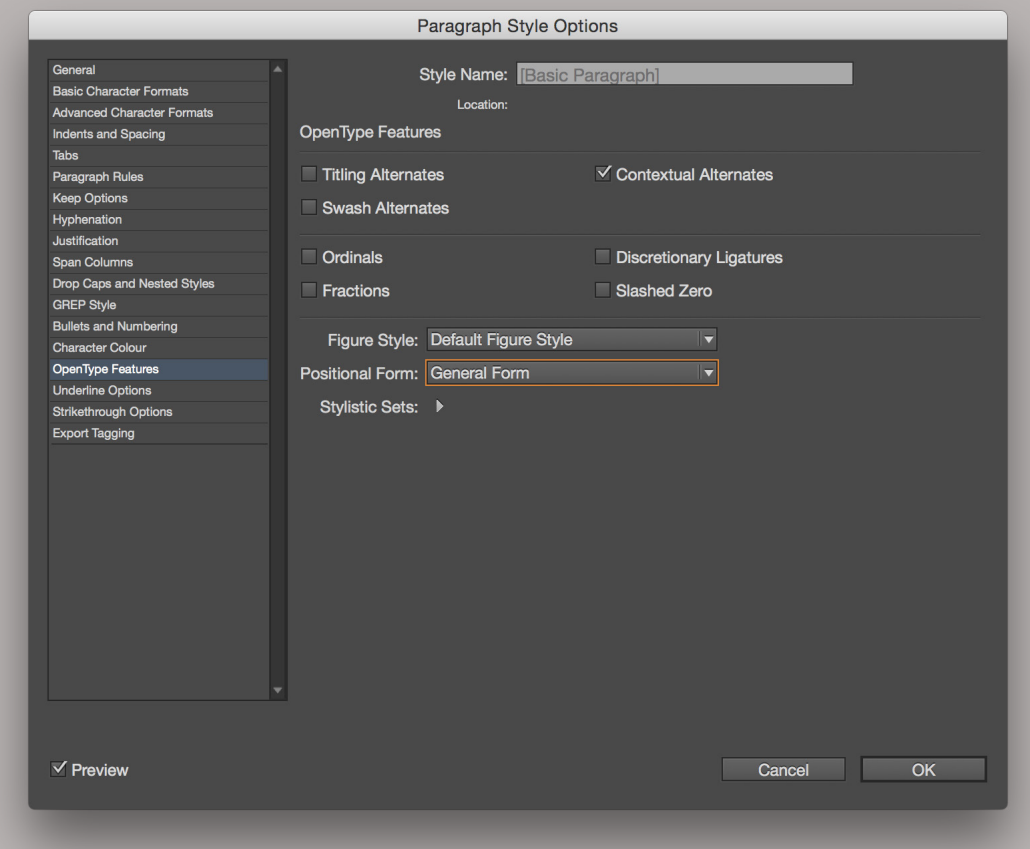

- De opties die toegepast worden op de **Basic Paragraph** gelden voor de volledige tekst in InDesign. Soms staat echter de gewenste feature aan, maar reageert het font niet. Als er een plusteken achter de naam Basic Paragraph staat, helpt het soms om de stijl te resetten: selecteer het op te maken deel van tekst en klik op de resetknop: het paragraafteken ¶ gevolgd door een plus met een streep door.
- Als een Feature slechts voor één of enkele alinea's gewenst is, selecteer het stuk tekst waarop een bepaalde Feature toegepast moet worden. Klik vervolgens in het palet Paragraph Styles op het vierkantje onderaan om een nieuwe opmaakstijl te creëren en dubbelklik om de instellingen te veranderen. Vergeet niet om de nieuwe opmaakstijl een duidelijke naam te geven! De instellingen die nu aangepast worden omvatten alles wat betrekking heeft tot de opmaak van tekst. Deze ene opmaakstijl kan op meerdere plaatsen in de tekst toegepast worden zodat de instellingen slechts eenmaal gezet moeten worden.

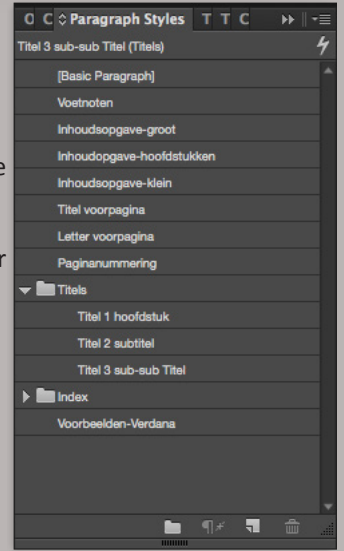

#### VOOR EEN (KLEIN) STUK TEKST

Om kleine stukken tekst een gelijke opmaak te geven wordt er gewerkt met Character styles. Dat is haast hetzelfde als Paragraph Styles maar kan toegepast worden op kleine stukken tekst in plaats van een volledige allinea. Open het bijbehorende palet via het menu **Type -> Character Styles.** De werkwijze is identiek als voor Paragraph Styles..

### VOOR LOSSE STUKKEN

Als een OpenType Feature slechts op een kort stuk tekst gewenst is, selecteer dan eerst die stukken tekst, woorden of lettertekens. Open daarna het palet Character in het menu **Type -> Character.** Via het menu rechtsboven is er ook toegang tot de individuele OpenType Features.

<span id="page-90-0"></span>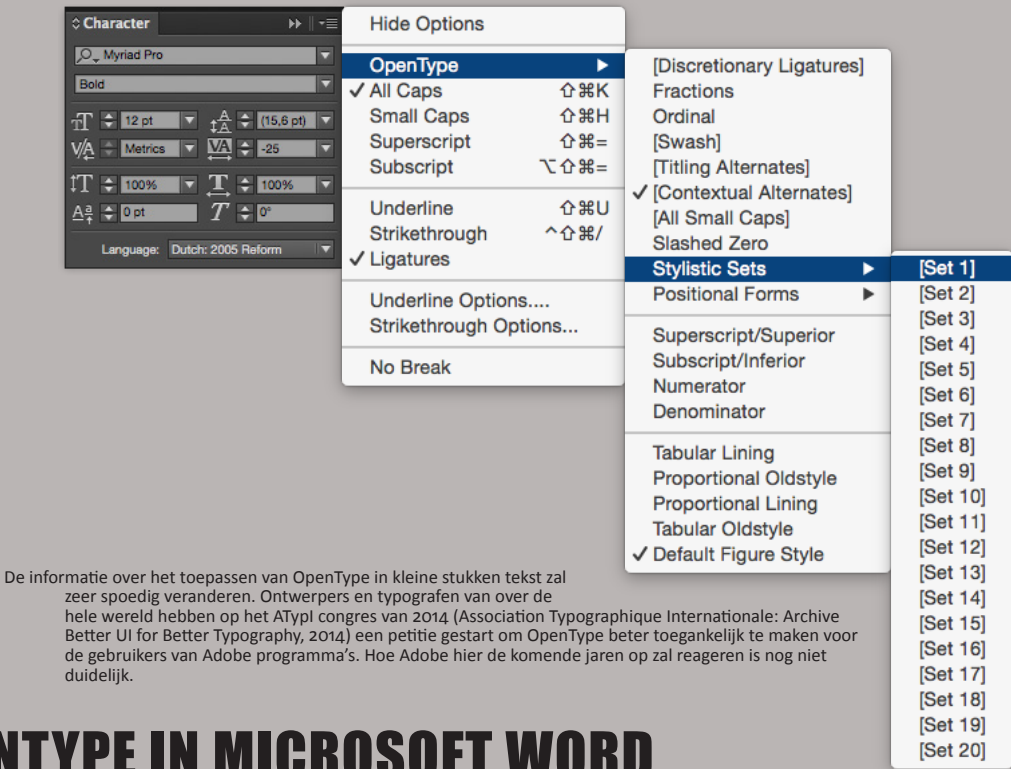

## 4\*4\* OPENTYPE IN MICROSOFT WORD

In het programma **Microsoft Word** (versie 10.4 uit 2010) zijn de OpenType Features standaard uitgeschakeld. Het is in te schakelen via het menu **Opmaak -> Lettertype** en dan op de tab **Geavanceerd**. In het midden staat een onderdeel **Geavanceerde typografie** waar alle features opgelijst staan die Word ondersteunt.

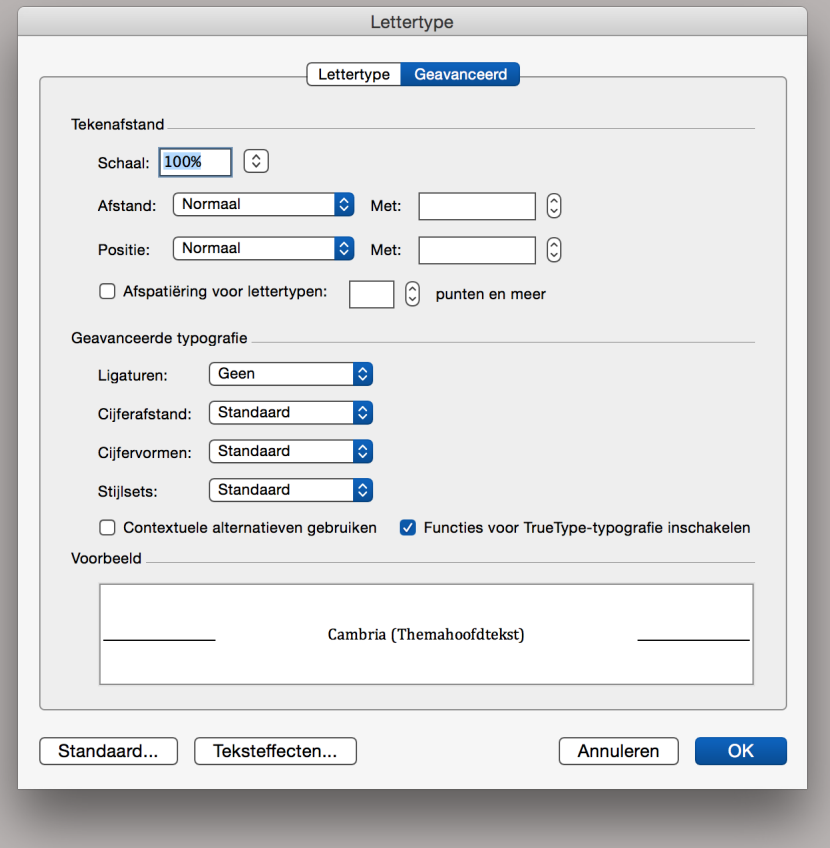

## 4\*5\* OPENTYPE FEATURES IN APPLE APPS

88

De meeste apps die door Apple gemaakt worden of het systeem van de Mac volgen hebben een eigen manier om OpenType Features te ondersteunen. In de programma's Pages, Numbers Keynote, teksteditor enzoverder is dat terug te vinden in het menu **Opmaak -> Lettertypen -> Toon Lettertypen.** Hierdoor opent er een nieuw venster:

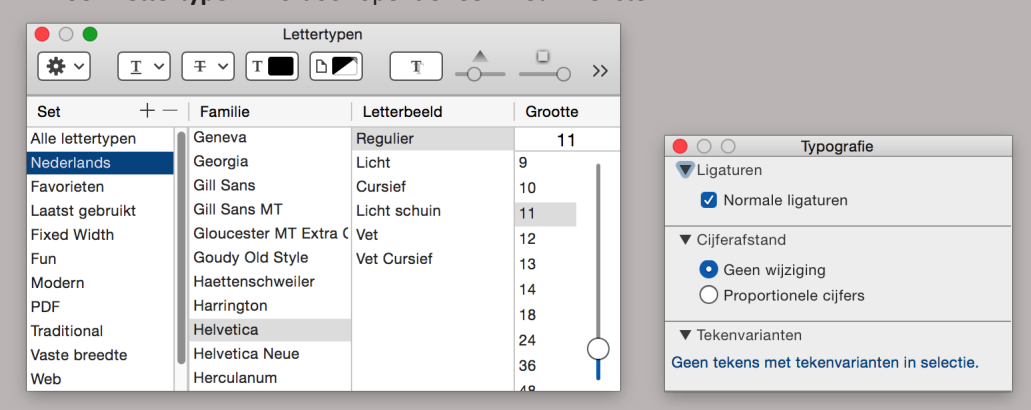

Klik in dit venster op de eerste knop in de werkbalk, het tandrad. Daar is het item Typografie… terug te vinden dat een nieuw palet opent. Dit palet geeft de features weer van het font dat in het venster Lettertypen geselecteerd wordt. Dit kunnen ook features zijn uit de standaard Apple Advanced Typography, een tegenhanger van de OpenType standaard.

## 4\*6\* OPENTYPE FEATURES OP HET WEB

Ook hedendaagse webbrowsers ondersteunen de OpenType Features. Het gebruik van deze features wordt bepaald door de webontwikkelaar in de css en is niet door de gebruikers te beïnvloeden. Bij het gebruik van Features op het web wordt er rekening gehouden met de verschillende browsers. Bijvoorbeeld:

elementName {

font-variant-numeric: tabular-nums; -moz-font-feature-settings: "tnum"; -webkit-font-feature-settings: "tnum"; font-feature-settings: "tnum";

}

Een zeer goed overzicht van verschillende features en de benamingen is terug te vinden op: *<https://helpx.adobe.com/typekit/using/open-type-syntax.html>*. Op deze website is ook vermeld welke OpenType Features standaard ingeschakeld zijn voor webbrowsers. Controleer bij de ontwikkeling van een website welke browsers de gewenste Features al dan niet ondersteunen.

# <span id="page-92-0"></span>5\* SNELTOETSEN IN GLYPHS

Het is tijdrovend om elke keer met de muis naar de menu's te gaan om daar het correcte item te vinden en uit te voeren. Daarom zijn er de sneltoetsen ontwikkeld. Sneltoetsen zijn een toetsencombinatie, meestal startend met de Commandtoets, waarmee je snel een commando uit een menu kan bereiken, zonder eerst met de muis het menu te moeten openen. De exacte toetsencombinatie behorende tot een opdracht is altijd terug te vinden aan de rechterzijde van de menu's. Hier worden de meest belangrijke combinaties opgesomd.

## 5\*1\* SNELTOETSEN VAN MAC OS X

Een nieuw document aanmaken Het document bewaren Op het beeld inzoomen Op het beeld uitzoomen De openstaande tab/venster sluiten Het programma afsluiten Selecteer alles Iets kopiëren naar het klembord Iets plakken vanuit het klembord Een zoekopdracht uitvoeren Naar een ander programma gaan

## 5\*2\* SNELTOETSEN VAN GLYPHS

De fontinformatie oproepen Nieuwe glyphs toevoegen Open een nieuwe tab Toon de voorgaande letter Toon de volgende letter Toon/verberg het palet Wisselen tussen de verschillende masters **Enkel in de werkruimte:** Activeer het selectiegereedschap Activeer het gereedschap Teken Activeer de Gum Activeer de Rechthoek of de Cirkel Activeer het gereedschap Roteren Activeer het gereedschap Schalen Activeer het gereedschap Tekst Activeer het gereedschap Handje **Enkel waneer het gereedschap Tekst actief is:** Verander de witruimte aan de rechterzijde (met tien) verplaats de lettervorm binnen de kader Verander de kerning aan de linkerzijde (met tien) Verander de kerning aan de rechterzijde (met tien)

 $Commonnd + n$ Command + s Command  $+ =$ Command + + Command + w Command + q Command + a Command  $+ c$ Command  $+$  v Command + f Command + tab (meermaals tab)

Command + i Command  $+$  shift  $+$  q Command + t home / laptop: fn + linkerpijl end / laptop: fn + rechterpijl Command + alt  $(=Option) + p$ Command + shift + Nummertoets

v / tijdelijk gebruik: Command  $\mathsf{D}$ e f / wissel met shift + f r s t h / tijdelijk gebruik: spatiebalk

cmd+(shift)+pijl links / rechts cmd+control+(shift)+pijl links / rechts ctrl+alt+(shift)+pijl links / rechts cmd+alt+(shift)+pijl links / rechts

# BIBLIOGRAFIE EN VERDERE INFO

ADOBE SYSTEMS INCORPORATED. februari 1993. Adobe Type 1 Font Format. [digitale pdf, versie 1.1] terug te vinden op: *[partners.adobe.com/public/developer/en/font/T1\\_SPEC.PDF](http://partners.adobe.com/public/developer/en/font/T1_SPEC.PDF)*

ADOBE SYSTEMS INCORPORATED. 12 juni 2015. OpenType Feature File Specification. [Internet] *[www.adobe.com/devnet/opentype/afdko/topic\\_feature\\_file\\_syntax.html](http://www.adobe.com/devnet/opentype/afdko/topic_feature_file_syntax.html)* [laatst geraadpleegd op 30 juli 2015]

APPLE INC. n.v.t. Font Feature Registry. [Internet] *[developer.apple.com/fonts/TrueType-](https://developer.apple.com/fonts/TrueType-Reference-Manual/RM09/AppendixF.html)[Reference-Manual/RM09/AppendixF.html](https://developer.apple.com/fonts/TrueType-Reference-Manual/RM09/AppendixF.html)* [laatst geraadpleegd op 30 juli 2015]

ASSOCIATION TYPOGRAPHIQUE INTERNATIONALE. 2014. Archive Better UI for Better Typography I Love Typography [Internet] *[http://ilovetypography.com/2014/10/22/better](http://ilovetypography.com/2014/10/22/better-ui-for-better-typography-adobe-petition/#more-15735)[ui-for-better-typography-adobe-petition/#more-15735](http://ilovetypography.com/2014/10/22/better-ui-for-better-typography-adobe-petition/#more-15735)* [laatst geraadpleegd op 19 januari 2015].

BESSEMANS, ANN. 2012. Letterontwerp voor kinderen met een visuele functiebeperking. (Ph.D., Leiden University & Hasselt University).

BIL'AK, P. 2010. Font hinting. [Internet] *[www.typotheque.com/articles/hinting](https://www.typotheque.com/articles/hinting)* [laatst geraadpleegd op 5 oktober 2015]

FAULMANN, CARL. 2012. Schriftzeichen und Alphabete. Aller Zeiten und Völker. marixverlag GmBH: Wiesbaden.

LARSON, KEVIN. & PICARD. ROSALIND. 2005. The Aesthetics of Reading. [digitale pdf, versie 1.1] terug te vinden op: *[affect.media.mit.edu/pdfs/05.larson-picard.pdf](http://affect.media.mit.edu/pdfs/05.larson-picard.pdf)*

- LEMING, TAL., VAN ROSSUM, JUST., VAN BLOKLAND, ERIK. 2015. Unified Font Object. [Internet] *<http://unifiedfontobject.org>* [laatst geraadpleegd op 31 januari 2015].
- LUNDE, KEN. 26 januari 2012. An "Extreme" OpenType Font. [Internet] *[http://blogs.adobe.com/](http://blogs.adobe.com/CCJKType/2012/01/extreme-otf.html) [CCJKType/2012/01/extreme-otf.html](http://blogs.adobe.com/CCJKType/2012/01/extreme-otf.html)* [laatst geraadpleegd op 24 juni 2015].
- Mekkablue (14 november 2015) Glyphs scripts [Internet] *[https://github.com/mekkablue/Glyphs-](https://github.com/mekkablue/Glyphs-Scripts)[Scripts](https://github.com/mekkablue/Glyphs-Scripts)* [laatst geraadpleegd op 19 november 2015]

Mekkablue (25 oktober 2015) FixZeroHandles [Internet] *[https://github.com/mekkablue/](https://github.com/mekkablue/FixZeroHandles) [FixZeroHandles](https://github.com/mekkablue/FixZeroHandles)* [laatst geraadpleegd op 19 november 2015]

- MICROSOFT. 30 juni 1997. Basic hinting philosophies and TrueType instructions [Internet] *[www.](https://www.microsoft.com/typography/hinting/hinttut2.htm) [microsoft.com/typography/hinting/hinttut2.htm](https://www.microsoft.com/typography/hinting/hinttut2.htm)* [laatst geraadpleegd op 10 oktober 2015]
- MICROSOFT. 25 april 2014. OpenType Layout tag registry [Internet] *[www.microsoft.com/](http://www.microsoft.com/typography/otspec/featurelist.htm) [typography/otspec/featurelist.htm](http://www.microsoft.com/typography/otspec/featurelist.htm)* [laatst geraadpleegd op 30 juli 2015]

RENCKENS, MAARTEN. Geen datum (nog te verdedigen). Ontwerpend onderzoek naar de ritmische aspecten binnen lettertypes die het leescomfort beinvloeden voor zowel normale als visueel beperkte lezers. (Ph.D., Hasselt University).

 Robofab Consortium. 8+9 maart 2012. Robothon 2012: Postscript hints [Internet] *[vimeo.com/](https://vimeo.com/album/3198779/video/38364880) [album/3198779/video/38364880](https://vimeo.com/album/3198779/video/38364880)* [laatst geraadpleegd op 10 oktober 2015]

SCHEICHELBAUER, RAINER ERICH. mei 2013. Glyphs Handbook. [digitale pdf] terug te vinden op: *[glyphsapp.com/get-started](https://glyphsapp.com/get-started)*

SEIFERT, GEORG. & SCHEICHELBAUER, RAINER ERICH. 2013-215. Glyphs blog [Internet] *[http://](http://www.glyphsapp.com/blog) [www.glyphsapp.com/blog](http://www.glyphsapp.com/blog)* [laatst geraadpleegd op 31 januari 2015].

TRACY, WALTER. 1986. Letters of Credit. Roundwood Press Ltd, Kineton, Warwick.

WARDE, BEATRICE. 1956. The Chrystal Goblet. Sixteen Essays on Typography. The world publishing company: Cleveland and New York.

WENZEL, MARTIN & KOEBERLIN, CHRISTOPH. 2010. An Introduction to OpenType Substitution Features. [Internet] *[ilovetypography.com/OpenType/opentype-features.html](http://ilovetypography.com/OpenType/opentype-features.html)* [laatst geraadpleegd op 30 juli 2015]

WIKIPEDIA. 7 april 2015. List of Typographic Features. [Internet] *[en.wikipedia.org/wiki/List\\_of\\_](https://en.wikipedia.org/wiki/List_of_typographic_features) [typographic\\_features](https://en.wikipedia.org/wiki/List_of_typographic_features)* [laatst geraadpleegd op 30 juli 2015]

Enkele copyrightvermeldingen:

**Glyphs** is uitgebracht door **Georg Seifert. FontLab** en **Fontographer** zijn eigendom van **FontLab Ltd. FontForge** is een Open Source project. **RoboFont** is uitgebracht door **Font Bureau, Petr van Blokland, TypeMyType e.a. Apple, App Store** en **Mac** zijn zijn eigendom van **Apple Inc. Windows** is eigendom van **Microsoft Inc. WordPerfect** is eigendom van **Corel. OnyX** is eigendom van **Titanium Software.**

- De uitgebreide Engelstalige handleiding van Glyphs is online te downloaden van *[www.](http://www.glyphsapp.com/get-started) [glyphsapp.com/get-started](http://www.glyphsapp.com/get-started)*.
- Afbeeldingen zijn opgemaakt door Maarten Renckens, gebaseerd op bestaande fonts. De enige uitzondering zijn de ontwerpschetsen van de Matilda, deze zijn gemaakt door Ann Bessemans. Gebruikte fonts: Calibri door Lucas de Groot (tekst) Curdane, FlipperWriting en Logica door Maarten Renckens (afbeeldingen) Matilda door Ann Bessemans (afbeeldingen) Poodle door Ann Bessemans en Maarten Renckens (afbeeldingen)

# NDEX

Achtergrond  $-22, 42$  $-22, 42$  $-22, 42$ 

BlueValues – [58](#page-61-0) Bottom zone  $-58$  $-58$ 

### C

A

B

92

Cijfers – [37](#page-40-1) Breuken – [38](#page-41-1) Decimalen – [37](#page-40-1) Noemers – [38](#page-41-1) Tabelcijfers – [38](#page-41-1) Tellers  $-38$  $-38$ Uitgelijnde cijfers – [38](#page-41-1) Uithangende cijfers – [37](#page-40-1) Uithangende tabelcijfers – [38](#page-41-1) Classes – [75,](#page-78-0) [79](#page-82-0) Compile – [76](#page-79-0), [77,](#page-80-0) [78](#page-81-0), [79,](#page-82-0) [81](#page-84-0), [83](#page-86-0) Componenten – [39](#page-42-0), [40](#page-43-0) Custom Parameter – [11,](#page-14-0) [15,](#page-18-0) [21,](#page-24-0) [54,](#page-57-0) [58](#page-61-0)

D

```
dpi  – 56
```
### E

Export  $-64$  $-64$ 

### F

Features  $-75$ Access All Alternates – [76](#page-79-0) Capital Spacing – [76](#page-79-0) Contextual Alternates – [37](#page-40-1), [38,](#page-41-1) [77](#page-80-0) Discretionary Ligatures – [39,](#page-42-0) [76](#page-79-0) lookup – [80](#page-83-0) Small Capitals – [38](#page-41-1) Standard Ligatures – [39](#page-42-0) Filter – [8](#page-11-0), [36](#page-39-0) Font  $-4, 64$  $-4, 64$ FontForge – [73](#page-76-1) Fontinformatie – [11,](#page-14-0) [17](#page-20-0), [19,](#page-22-0) [21](#page-24-0), [51](#page-54-0) FontLab – [4](#page-7-0), [12](#page-15-0), [16,](#page-19-0) [17,](#page-20-0) [23](#page-26-0), [30](#page-33-0), [32,](#page-35-0) [48,](#page-51-0) [64](#page-67-0), [67,](#page-70-0) [72,](#page-75-0) [73](#page-76-1), [83](#page-86-0) Fontographer  $-4$ , [17,](#page-20-0) [73](#page-76-1)

### G

Glyphs (programma) Glyphs Viewer – [66](#page-69-0)

Hinten  $-56, 59, 62$  $-56, 59, 62$  $-56, 59, 62$  $-56, 59, 62$ Horizontal Stems – [57](#page-60-0)

### I

H

Illustrator – [26,](#page-29-0) [30](#page-33-0) Importeren – [7](#page-10-0), [17](#page-20-0), [18](#page-21-0) Instances – [49,](#page-52-0) [53](#page-56-0), [64](#page-67-0) Interpoleren  $-49, 52, 54$  $-49, 52, 54$  $-49, 52, 54$  $-49, 52, 54$ 

### K

Kerning – [47](#page-50-0) Kernen  $-47$  $-47$ Kerninggroepen – [47](#page-50-0) Kleur  $-8$  $-8$ 

### L

```
Lagen -28,42Legibility 3 57Letterfamilies 4Lettergroep  – 4
Lettertype 64 87Licenties 4
```
### M

Masters – [42](#page-45-1), [49,](#page-52-0) [51,](#page-54-0) [53](#page-56-0) Menubalk  $-6, 7$  $-6, 7$ Metrics – [18,](#page-21-0) [21,](#page-24-0) [23](#page-26-0), [57](#page-60-0), [64](#page-67-0) Modules  $-71$  $-71$ 

### N

Naamgeving – [17,](#page-20-0) [35](#page-38-0), [38](#page-41-1), [40,](#page-43-0) [74](#page-77-0) Noticeability  $-3$  $-3$ 

### O

OpenType – [4](#page-7-0), [19,](#page-22-0) [64](#page-67-0), [85](#page-88-0) OtherBlues – [58](#page-61-0)

### 93 P

```
 24,26, 27,28,3440
    Correct Path Direction  – 34
     Handgrepen  – 26, 27, 30
     Knooppunten  – 24
     Node  – 24, 26, 33
     Overlap  – 28, 65
     Richting 65Tegenwijzerzin  – 34
pangramzinnen  – 46
Plugins  – 71
PostScript  – 35, 57, 59
ppi  – 56
Prefix  – 74
Python  – 67, 69, 71, 72
```
### R

Readability  $-3$ RoboFont – [16](#page-19-0), [23,](#page-26-0) [30,](#page-33-0) [32](#page-35-0), [48,](#page-51-0) [64](#page-67-0), [67,](#page-70-0) [72](#page-75-0), [73](#page-76-1)

### S

Sneltoetsen - [7](#page-10-0),[89](#page-92-0) Spatiëren – [44](#page-47-0)

### T

Top zone  $-58$ Transformaties – [28](#page-31-0), [30](#page-33-0) TrueType  $-4, 62, 64$  $-4, 62, 64$  $-4, 62, 64$ 

### U

ufo-bestand – [64](#page-67-0) Uitlijningzones – [57](#page-60-0), [58,](#page-61-0) [59](#page-62-0)

### V

Vertical Stems – [57](#page-60-0)

### W

Webfont – [64](#page-67-0) Werkbalk  $-6, 7$  $-6, 7$  $-6, 7$  $-6, 7$ Werkruimte - [9](#page-12-0), [46](#page-49-0)

### Z

Zijbalk  $-8, 28$  $-8, 28$ 

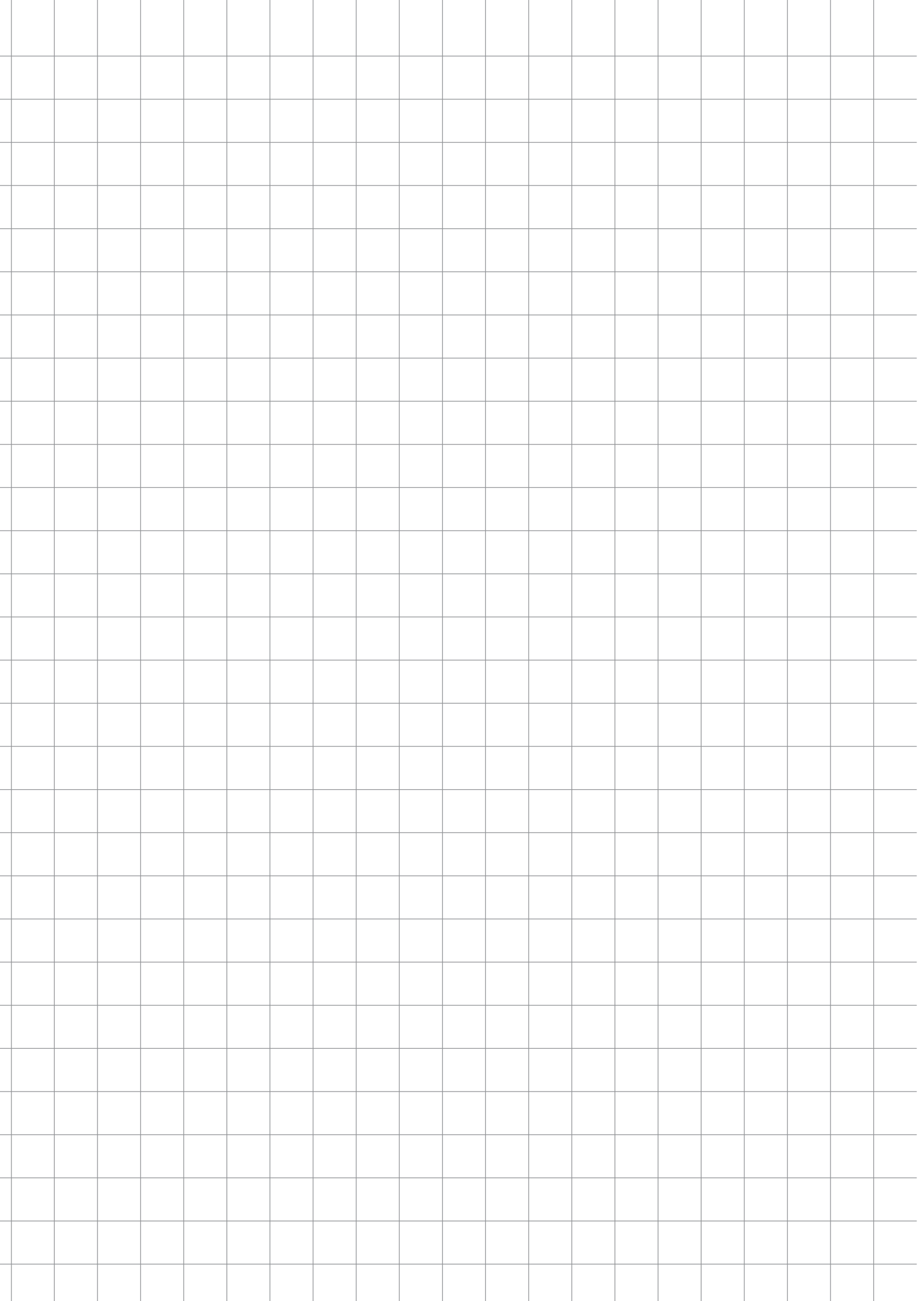